# **万联智件**

**项 目 用 户 指 导 书**

用户单位:

技术实施单位:

实施单位:

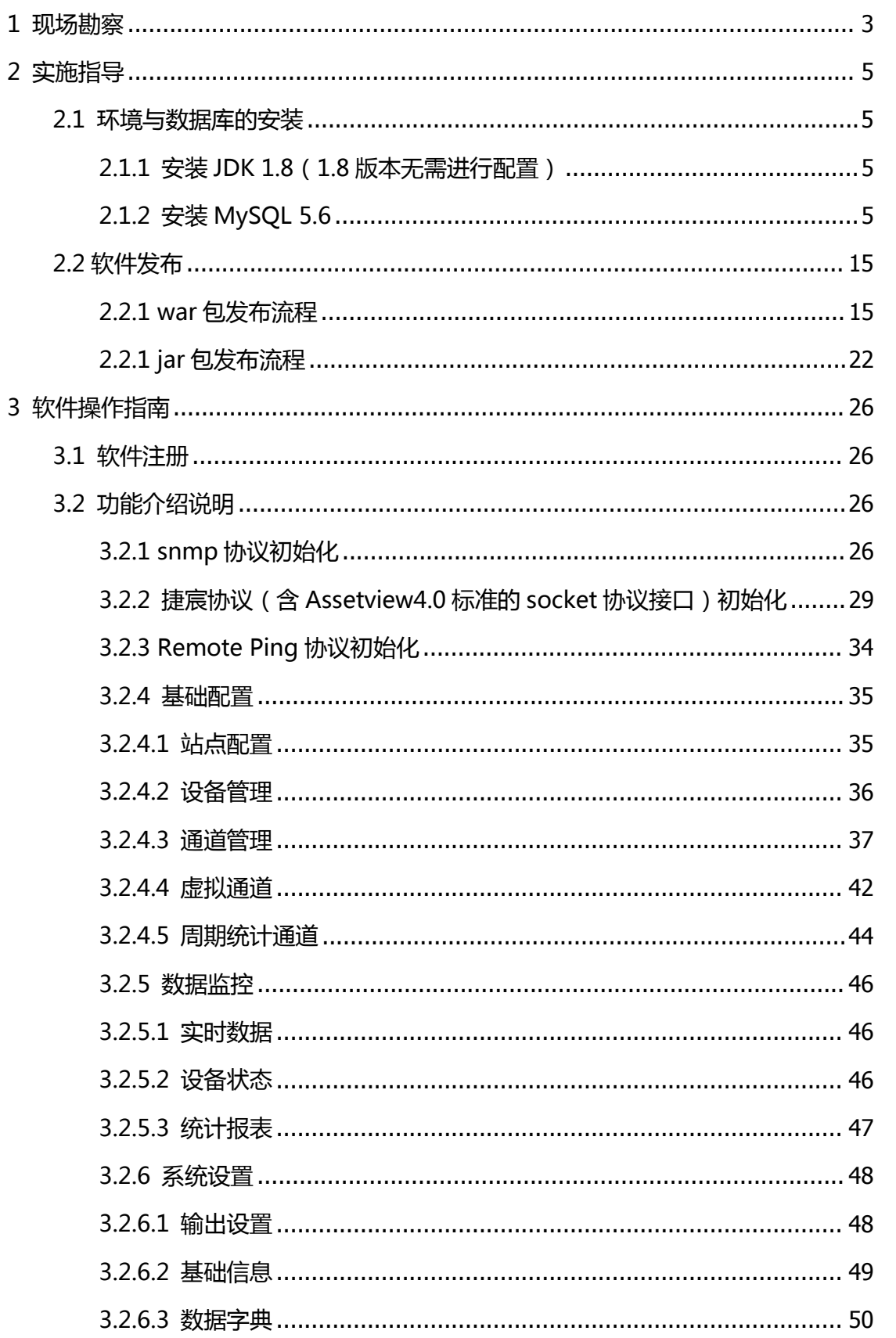

目录

## <span id="page-2-0"></span>**1 现场勘察**

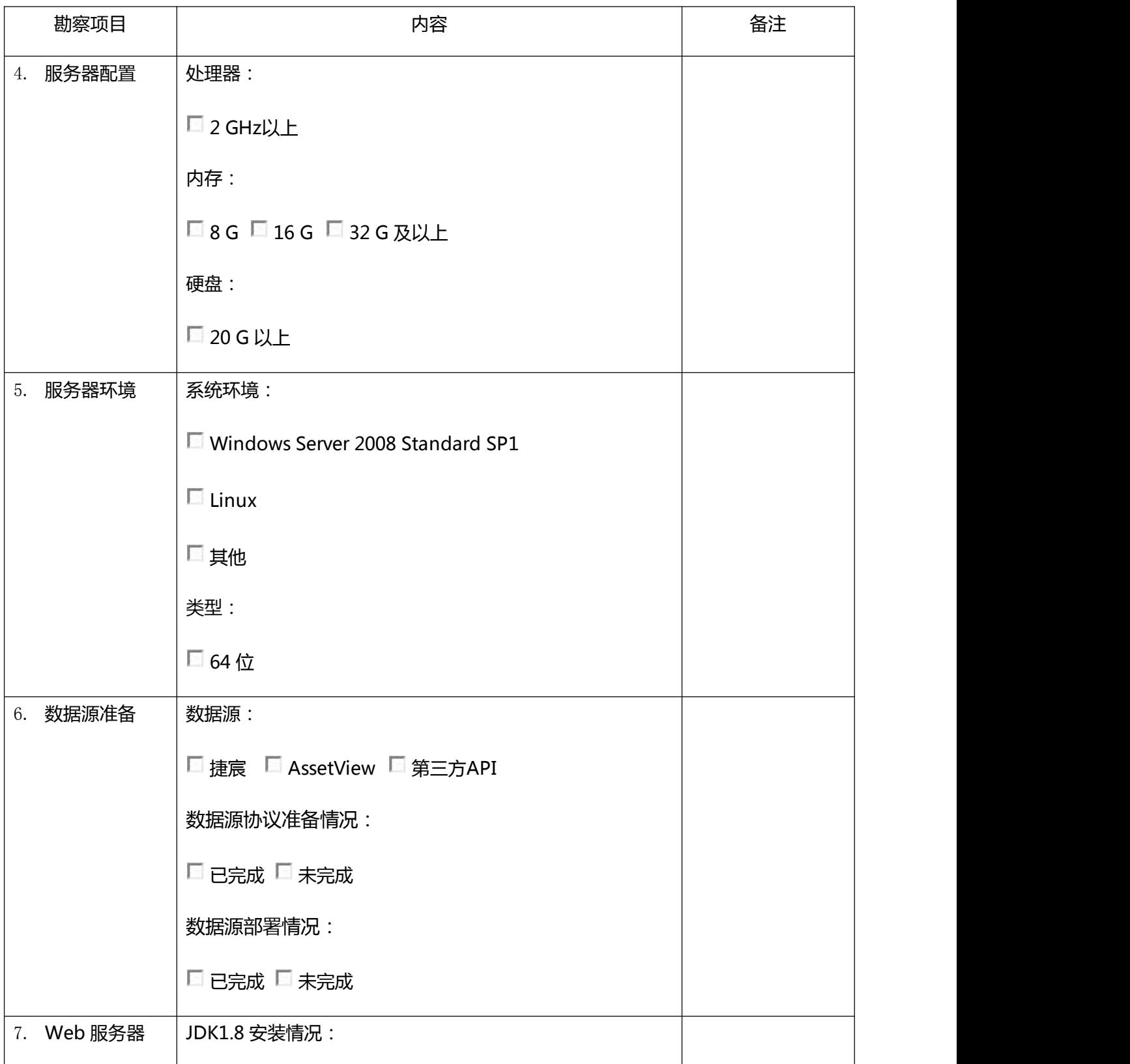

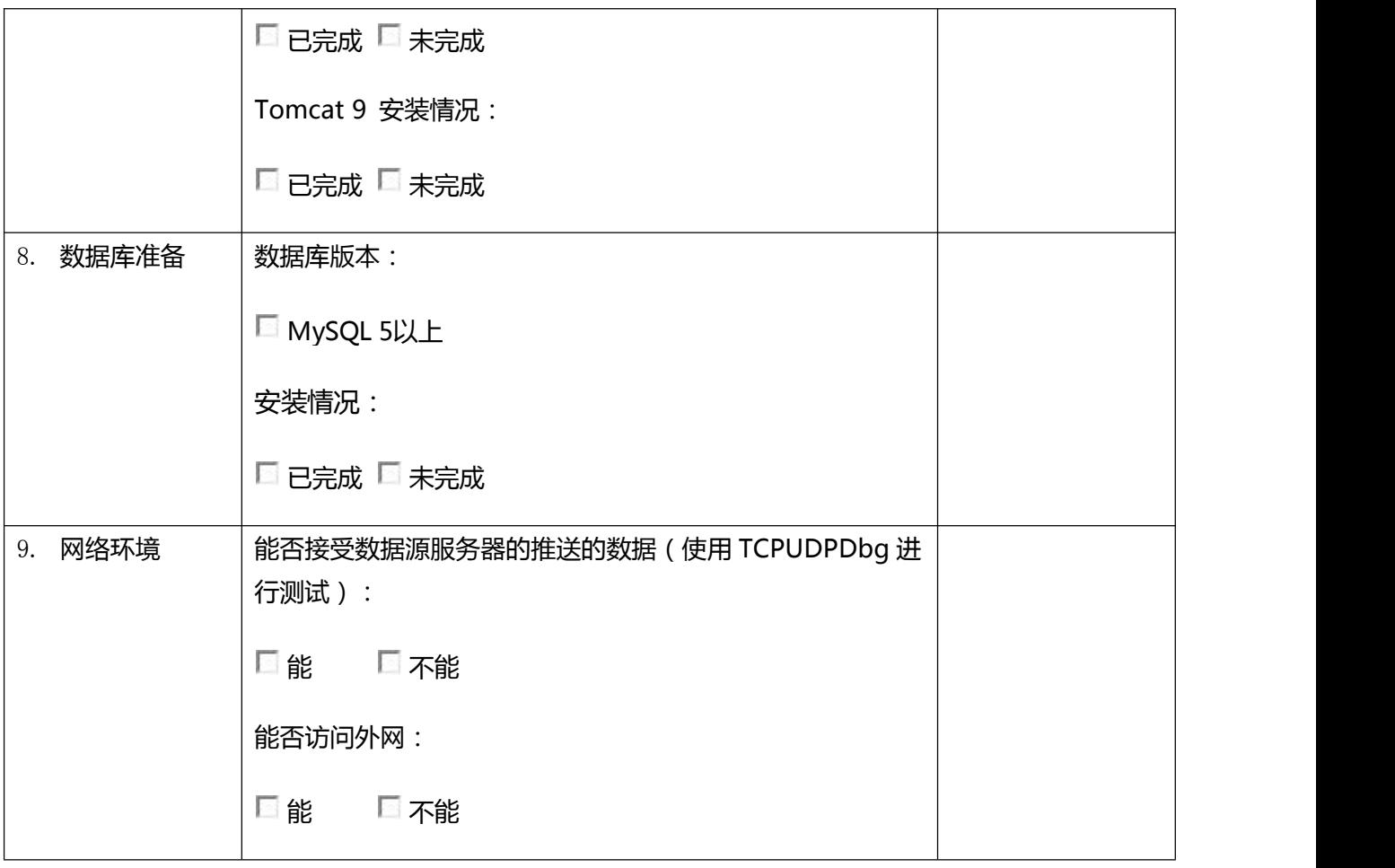

## <span id="page-4-0"></span>**2 实施指导**

本实施指导只针对于 windows 环境下的实施说明; 如需在 linux 环境下部署, 请致电 咨询网络技术部。

## <span id="page-4-1"></span>**2.1 环境与数据库的安装**

#### <span id="page-4-2"></span>**2.1.1 安装 JDK 1.8(1.8 版本无需进行配置)**

安装 JDK1.8,只需要运行安装包(jdk-8u111-windows-x64.exe),一直点击下一步 即可。安装成功后,可运行 cmd,输入 java –version 命令进行测试。

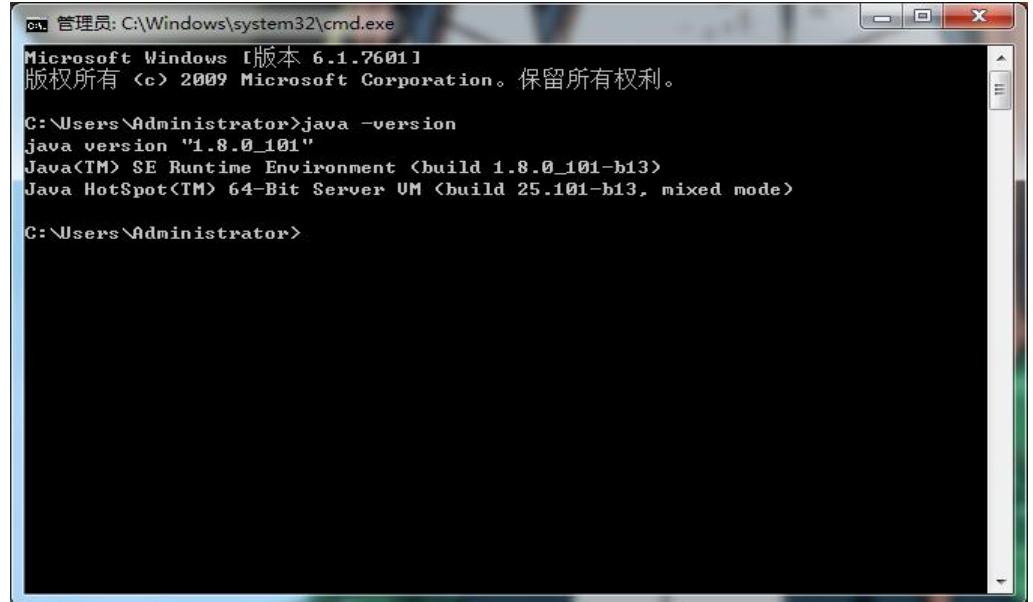

## <span id="page-4-3"></span>**2.1.2 安装 MySQL 5.6**

1. 安装 Fromwork 4.6, 运行安装包 (Microsoft .NET Framework 4.6.2.exe), 一 直点击下一步即可。

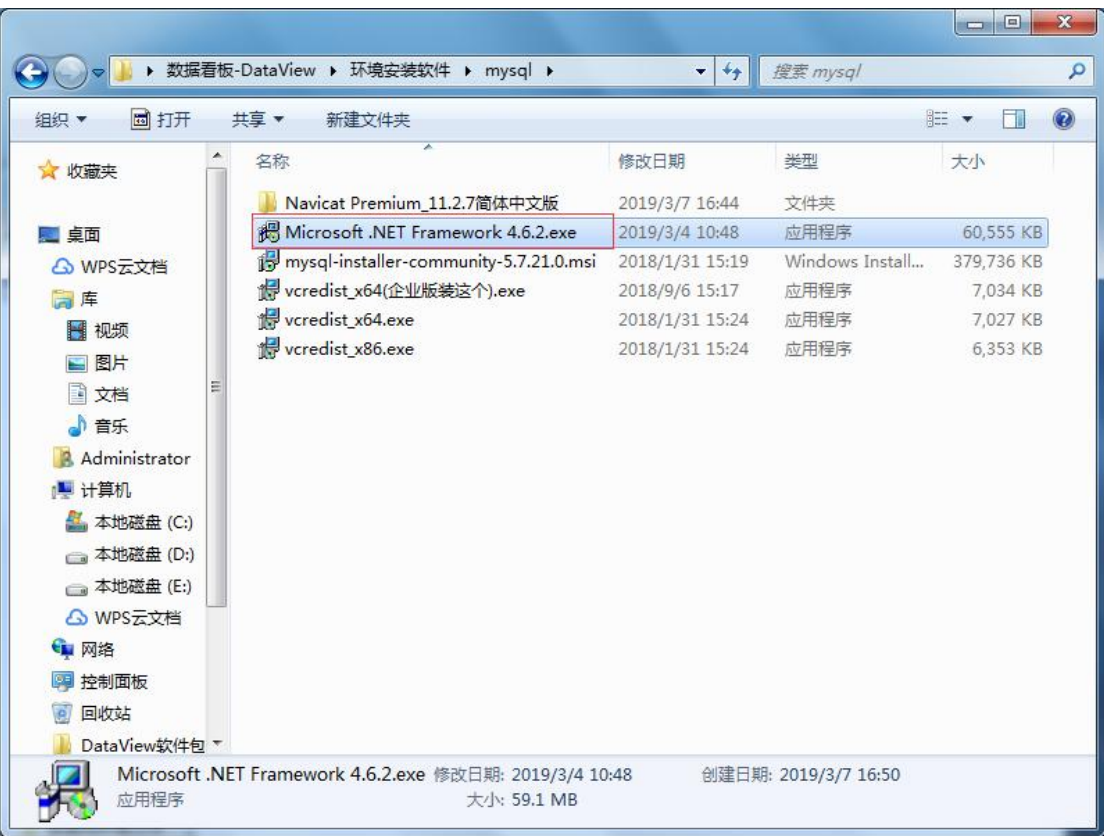

2. 安装 VisualC++的运行时库, 根据当前的操作系统选择安装包。运行安装包, 一直 下一步即可。

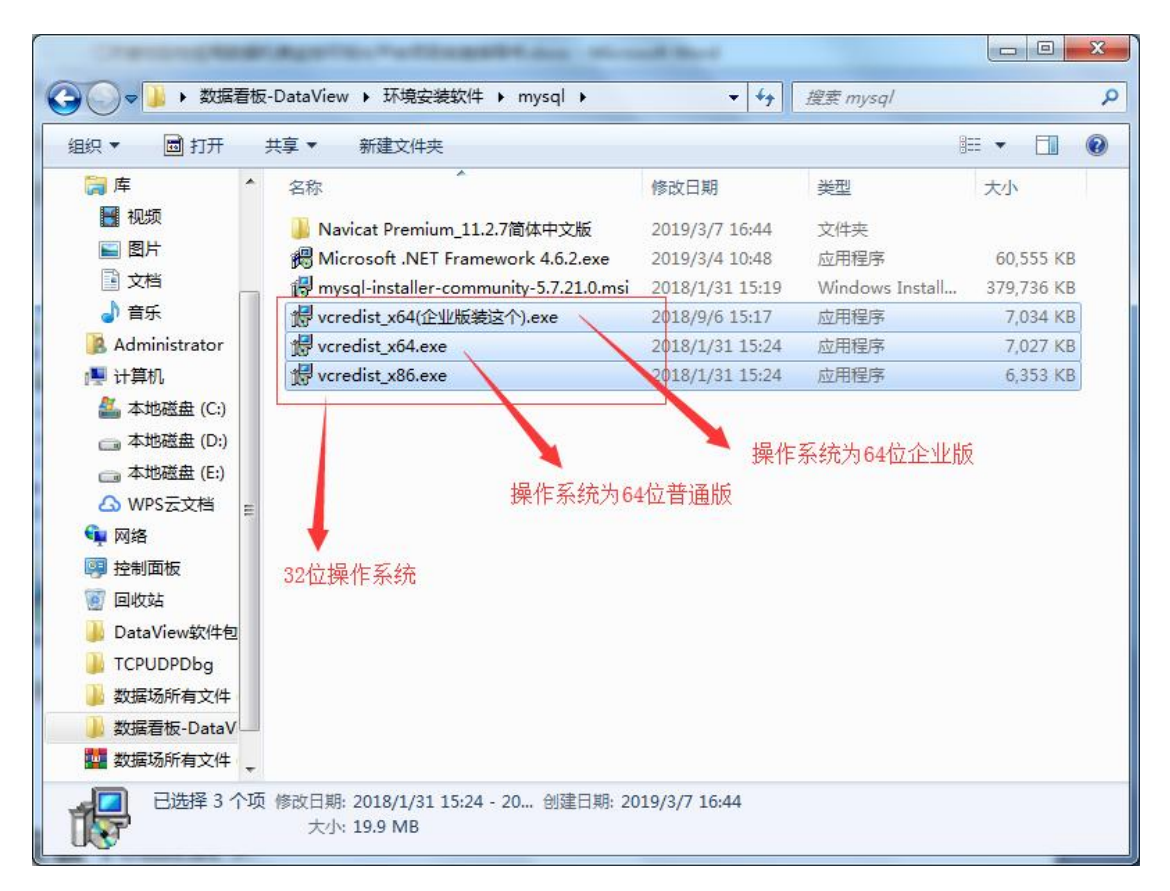

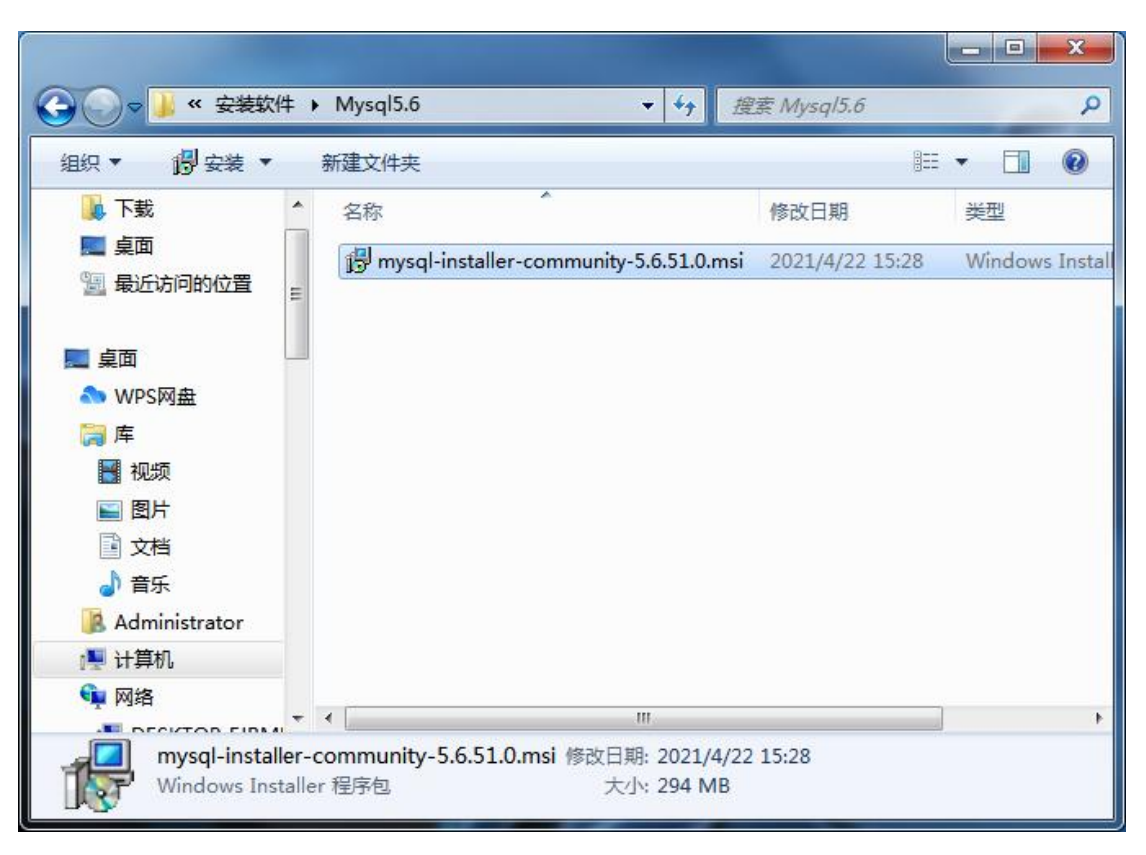

3. 安装 MySQL 5.6, 运行安装包 (mysql-installer-community-5.6.51.0.msi)

同意 mysql 协议, 选择 Sever only 即可 (也可根据需求自己选择), 然后一直下一步 即可。

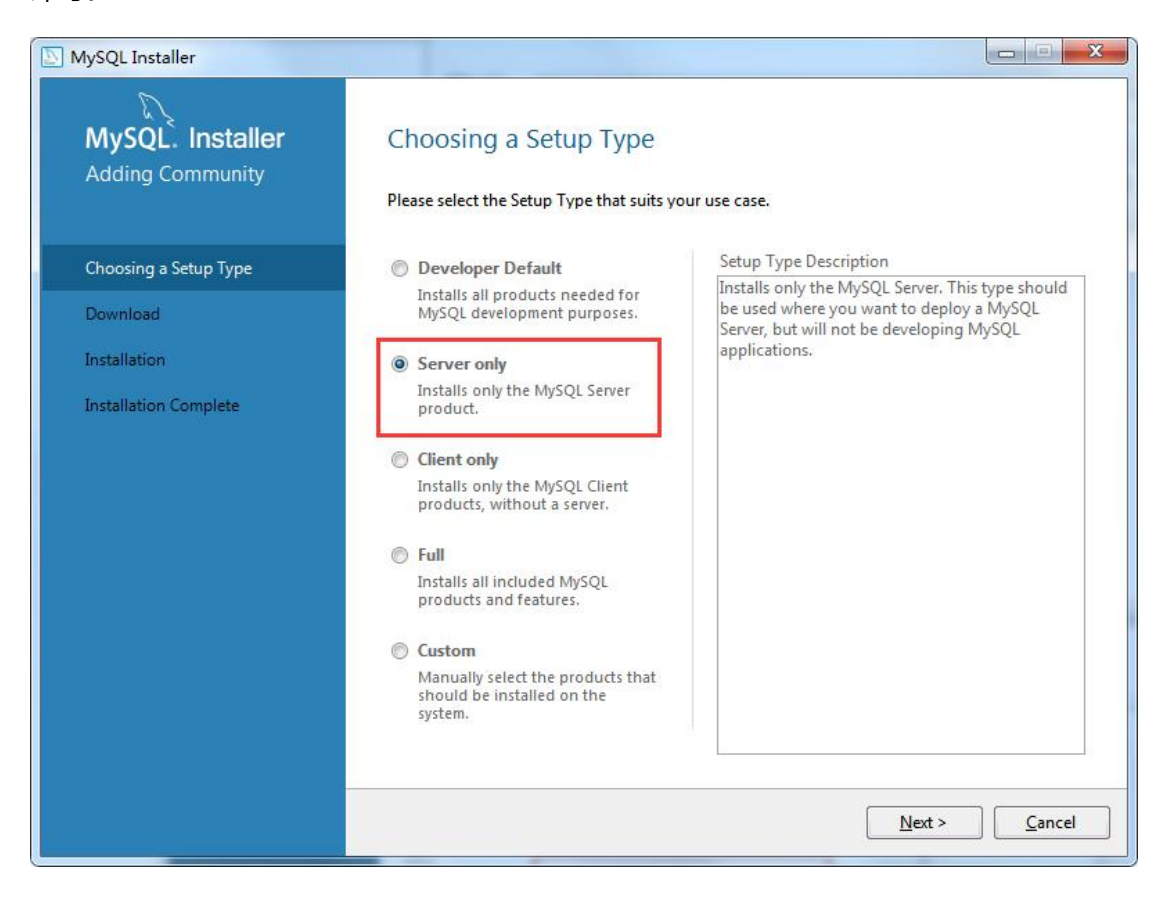

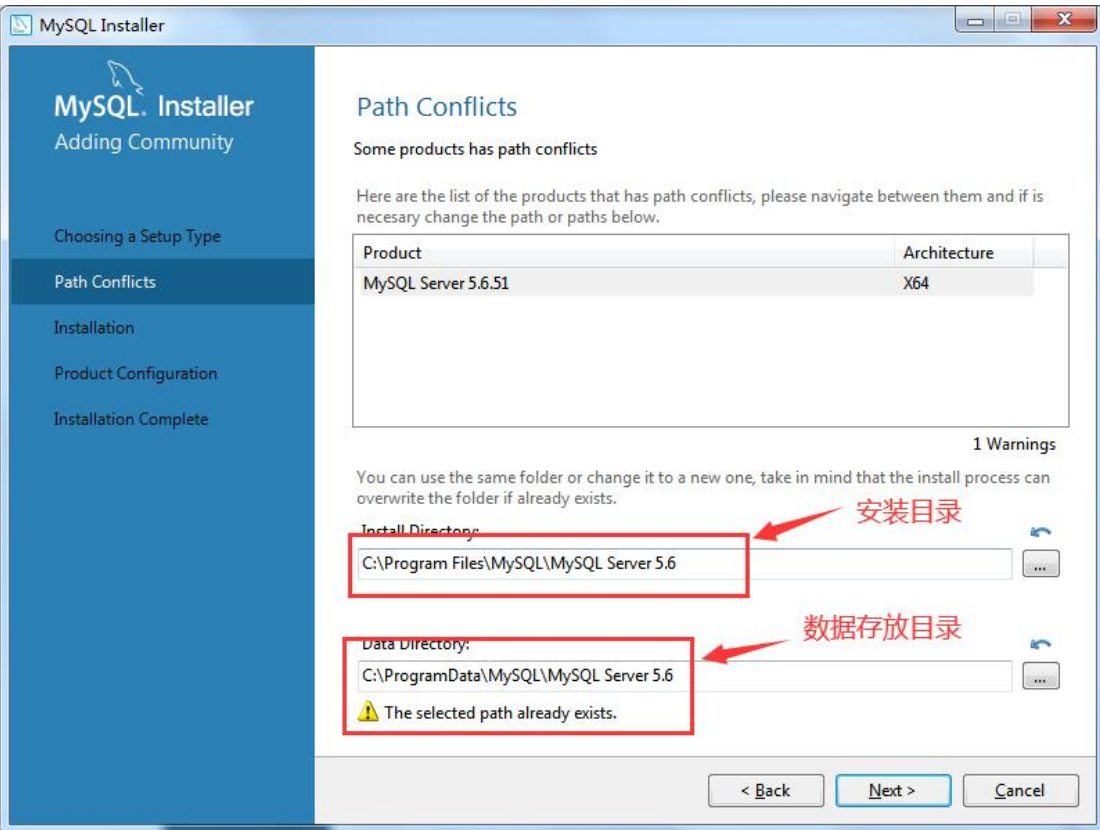

#### 端口设置,一般默认 mysql 端口为 3306,不需要更改。然后下一步即可。

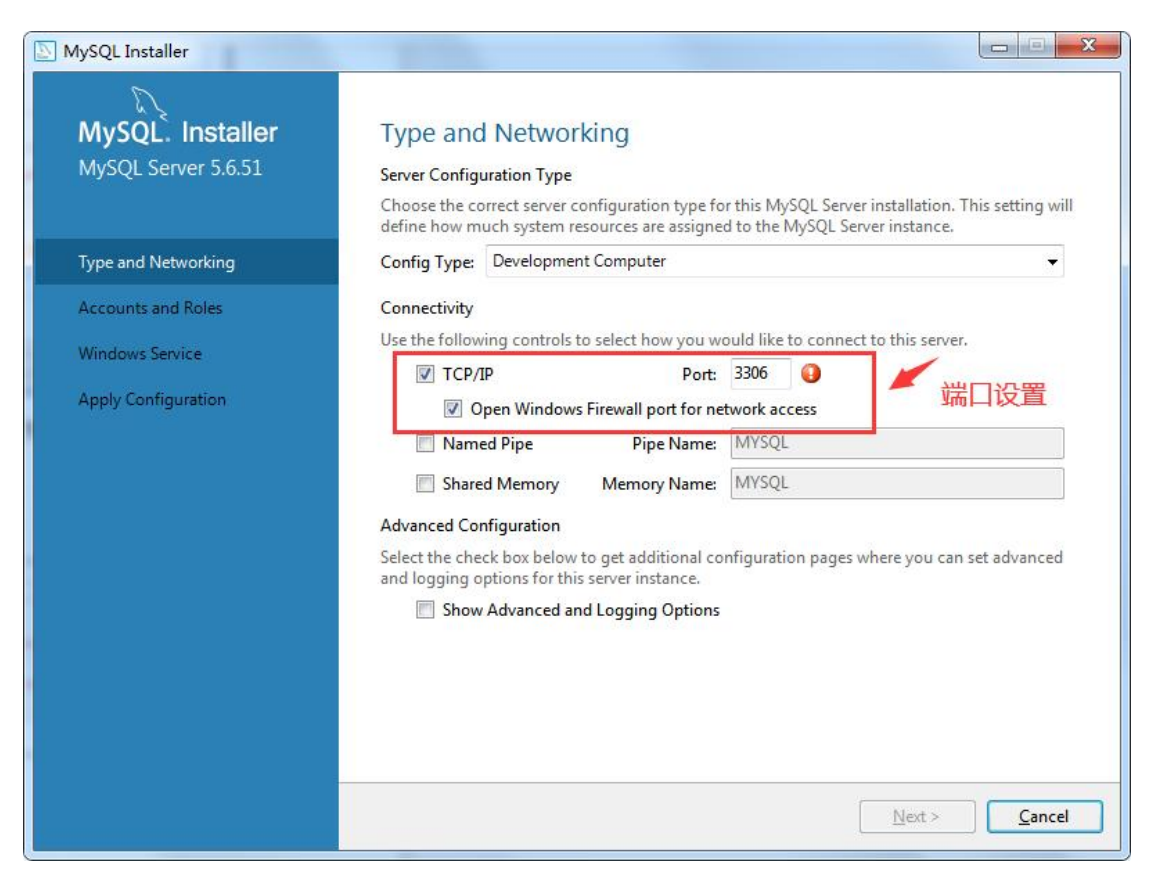

密码设置,上面的密码指的是 root 的密码,一定要记牢。在下面还可以根据自己的需 要添加用户(一般不需要添加用户)。

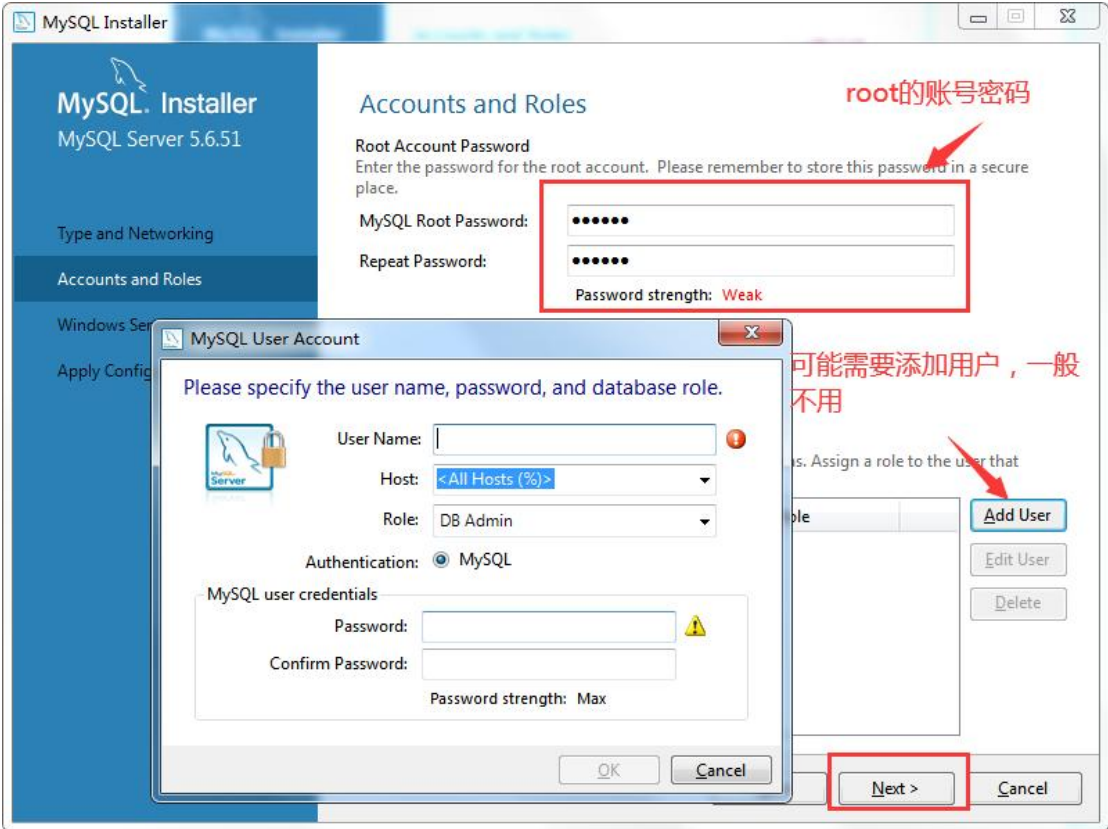

服务名称,这里服务名称对应的是 windows 服务下服务的名称,可以在 windows 服 务下找到对应的服务,并可以对其工作方式(自动、手动)进行管理。一般不用修改,直接 下一步即可。

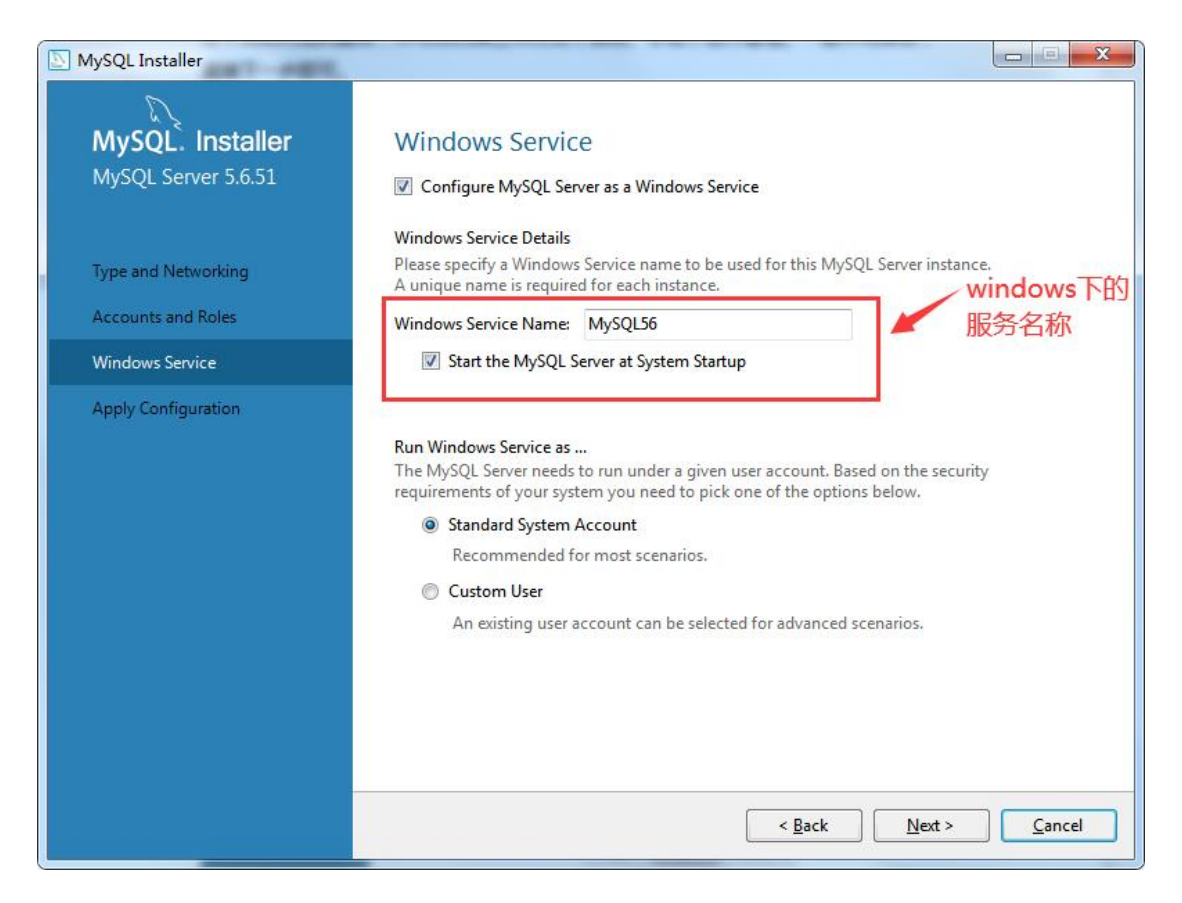

以上设置完成后, mysql 的安装就基本完成了, 下面只需下一步, 下一步就能够完成 安装。

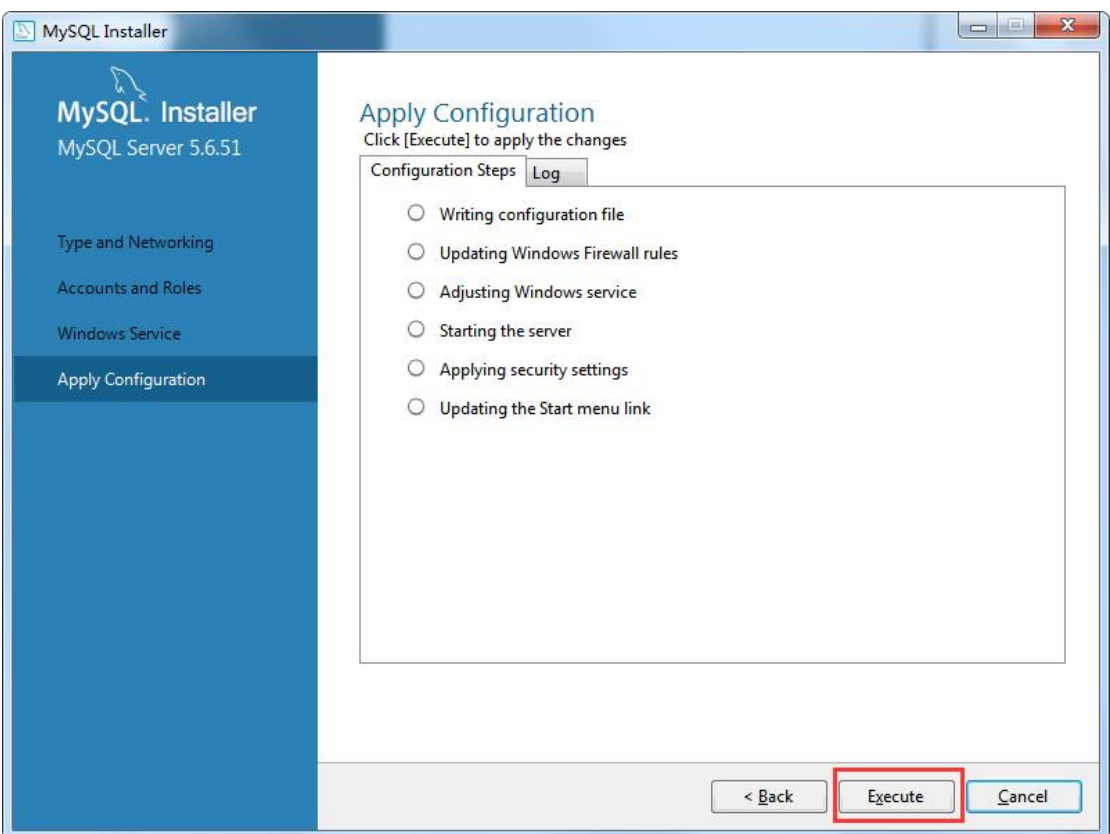

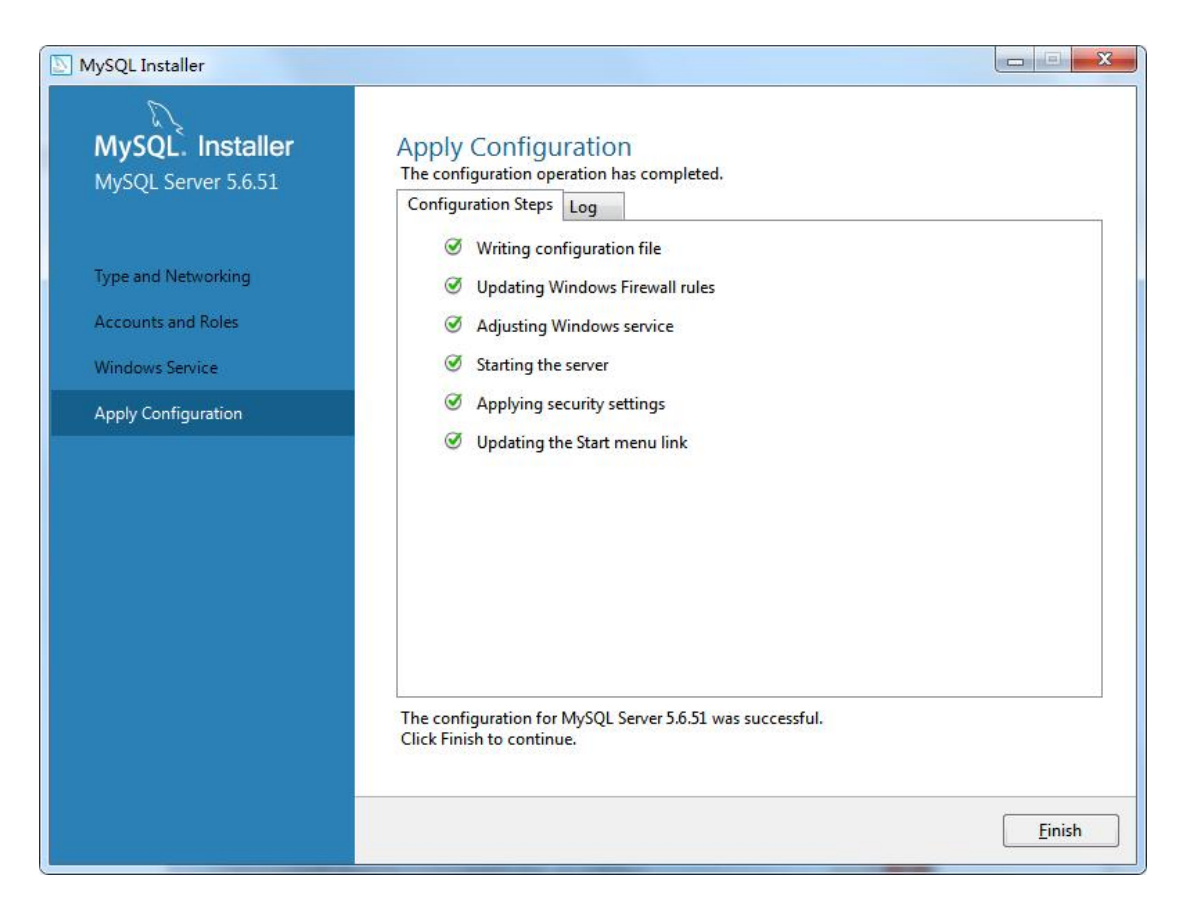

4. 安装辅助工具-数据库读写软件 Navicat,如自己电脑有,可以不用在服务器上安装, 在同一网络下直接连服务器端的数据库即可。

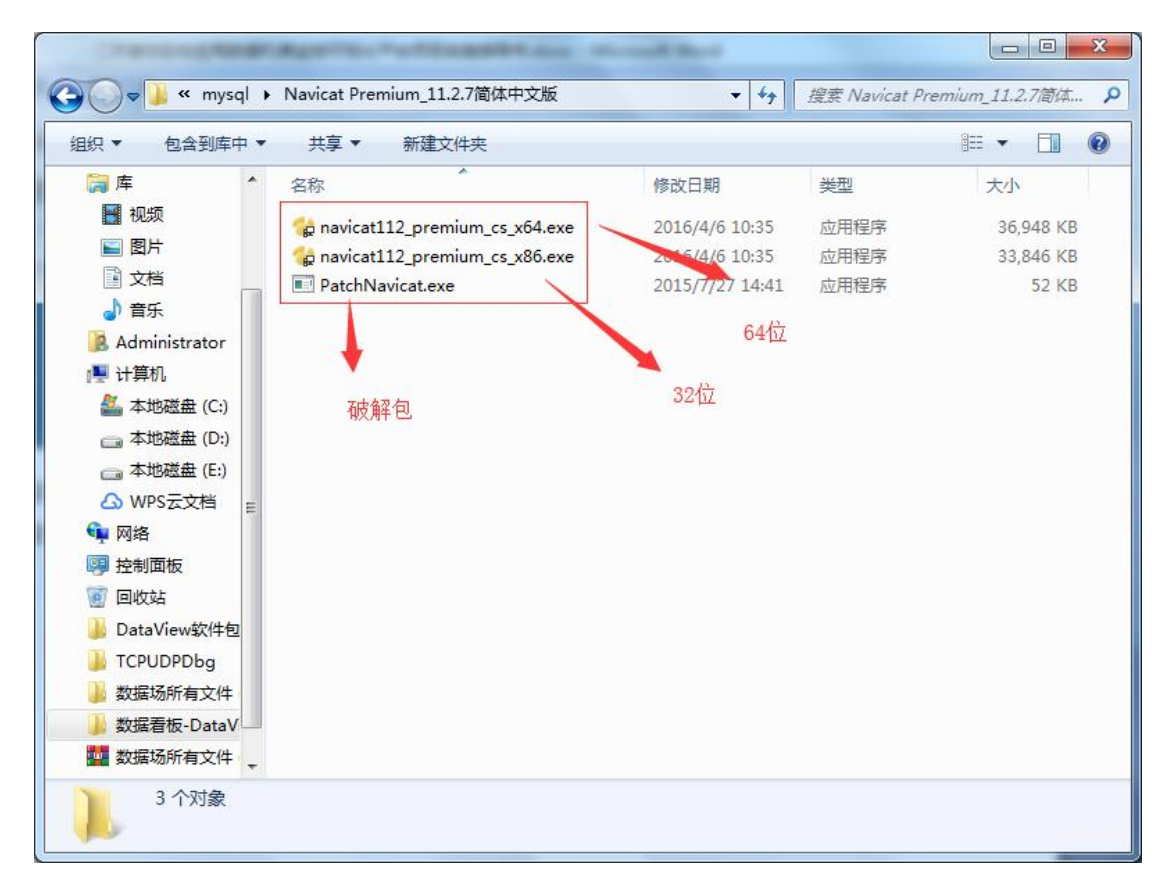

运行安装,直接下一步即可,安装完成后运行下破解包"patchNavicat"即可破解。

5. MacroBox 数据库初始化, 打开"Navicat", 连接数据库。

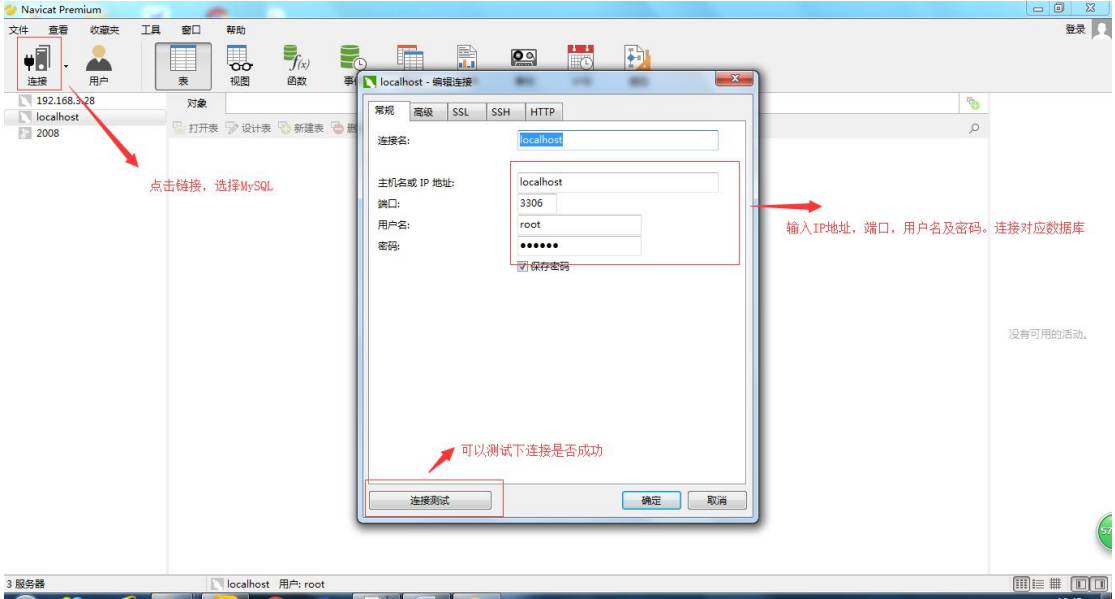

连接相应的库后,右击所选库,选择"运行 SQL 文件",将数据库初始化文件导入并 执行即可。

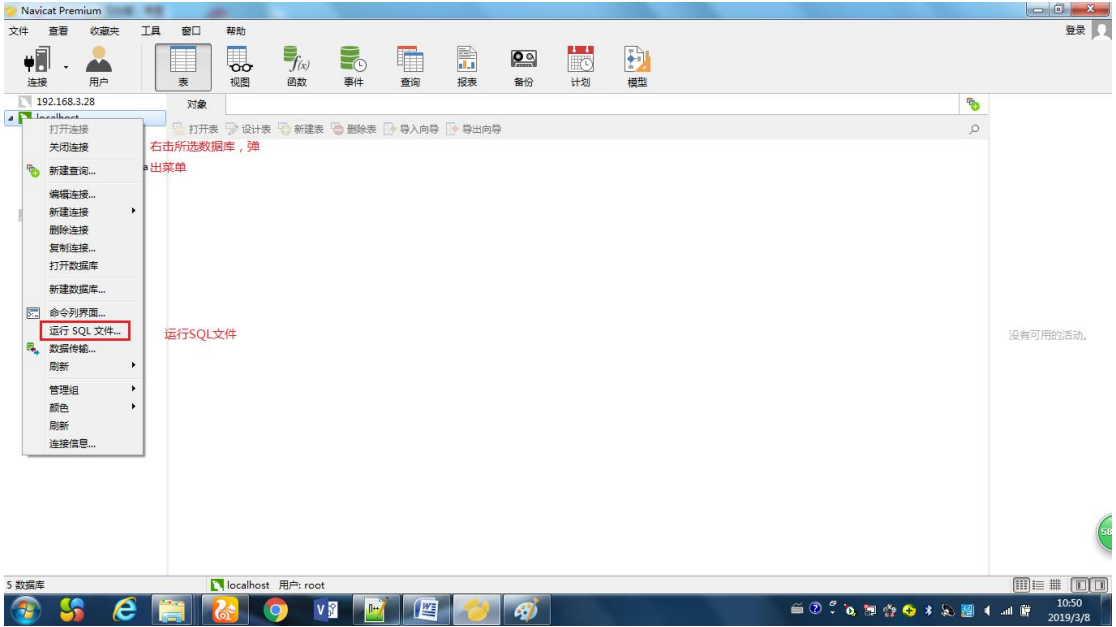

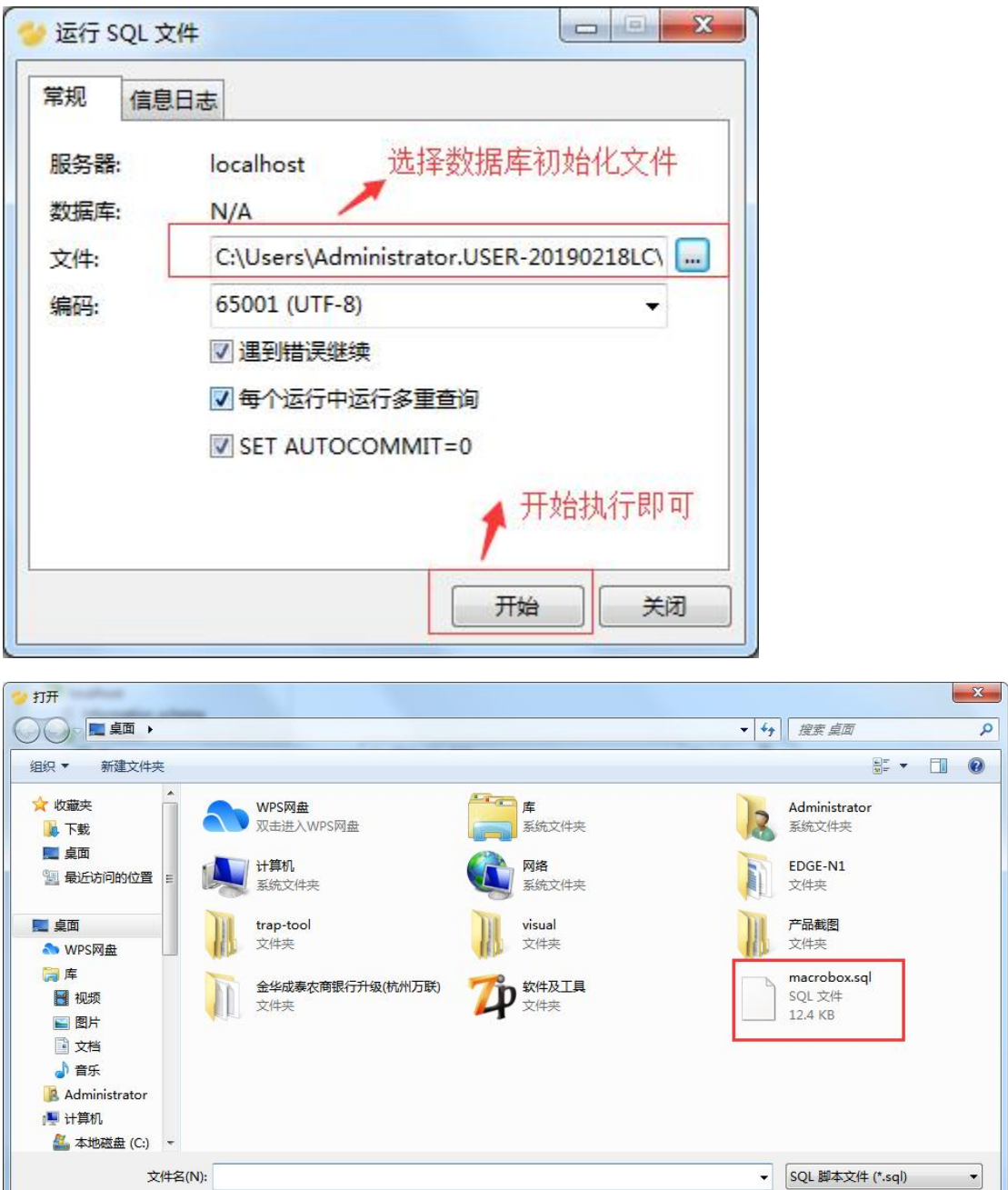

打开(0) | | 取消

成功后,刷新表可以发现相关表已生成。

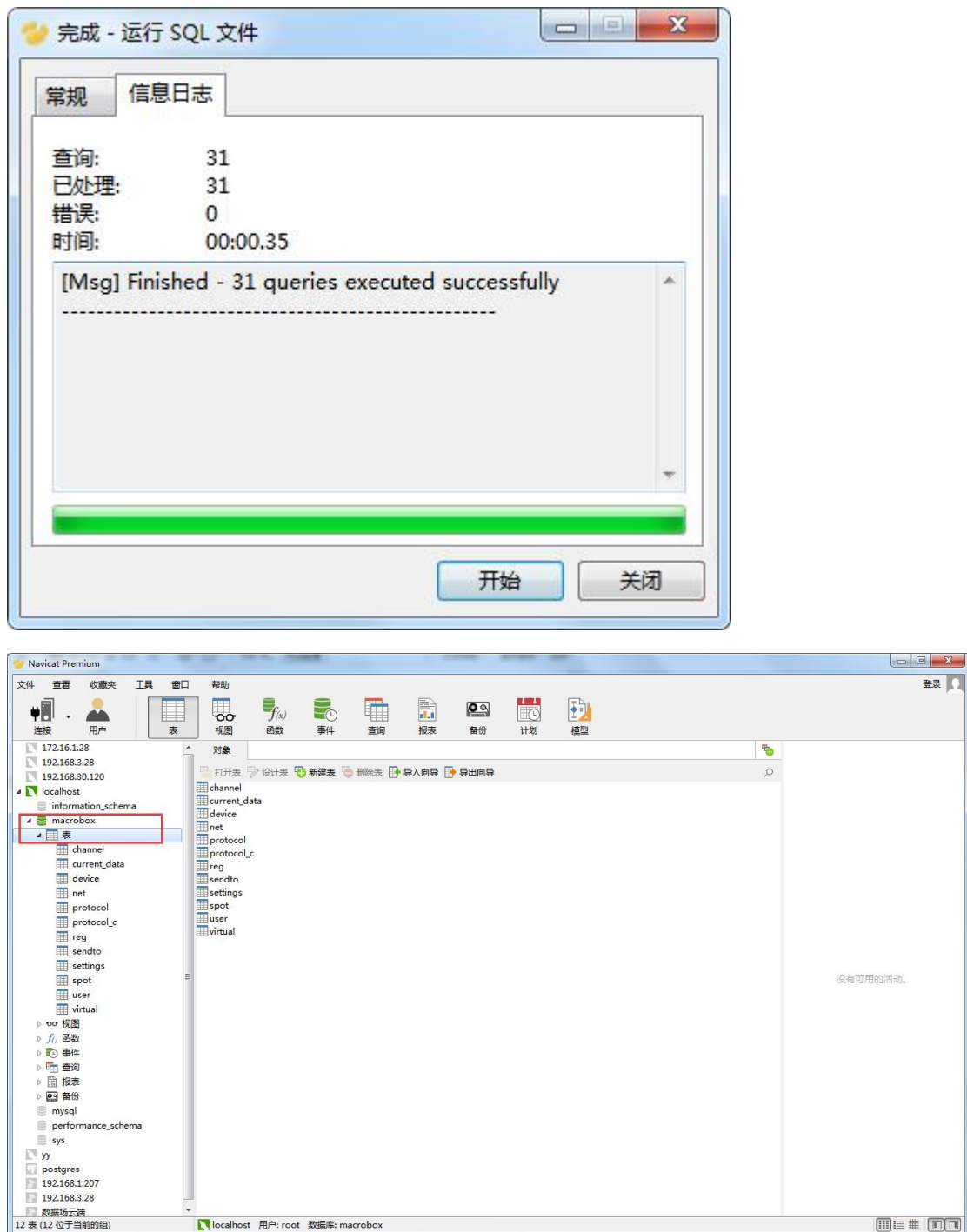

6. 设置数据库可以 IP 访问。

打开"Navicat",连接数据库,点击"查询",运行下列语句即可:

use mysql;

update user set host = '%' where user ='root';

flush privileges;

## <span id="page-14-0"></span>**2.2 软件发布**

工程师需要根据手中的软件包选择不同的安装方法。智件的软件包分为 war 包(文件 名为:MacroBox.war)和 jar 包(文件名为:MacroBox.jar)。

war 包图示:

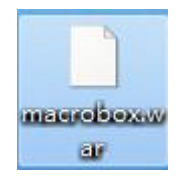

jar 文件包图示:

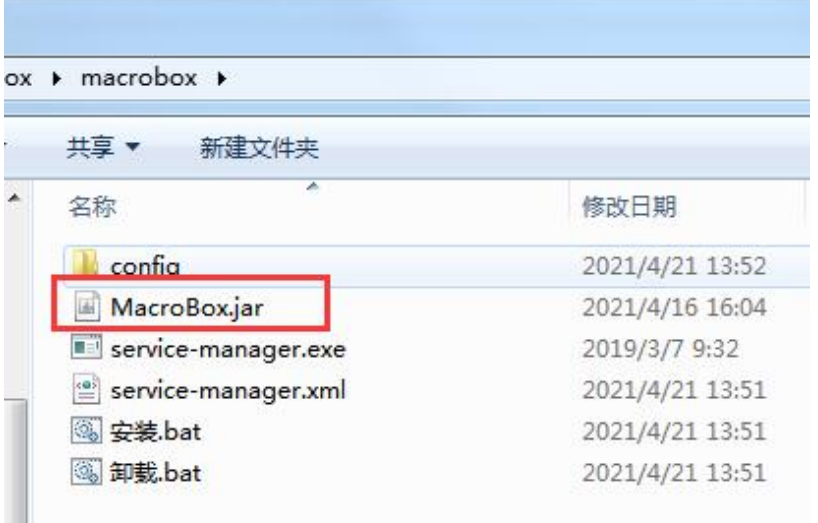

## <span id="page-14-1"></span>**2.2.1 war 包发布流程**

٠

## **(1)安装 Tomcat**

安装 Tomcat 9, 只需要运行安装包 (apache-tomcat-9.0.34.exe), 一直点击下一 步即可。安装成功后,运行点击 start。

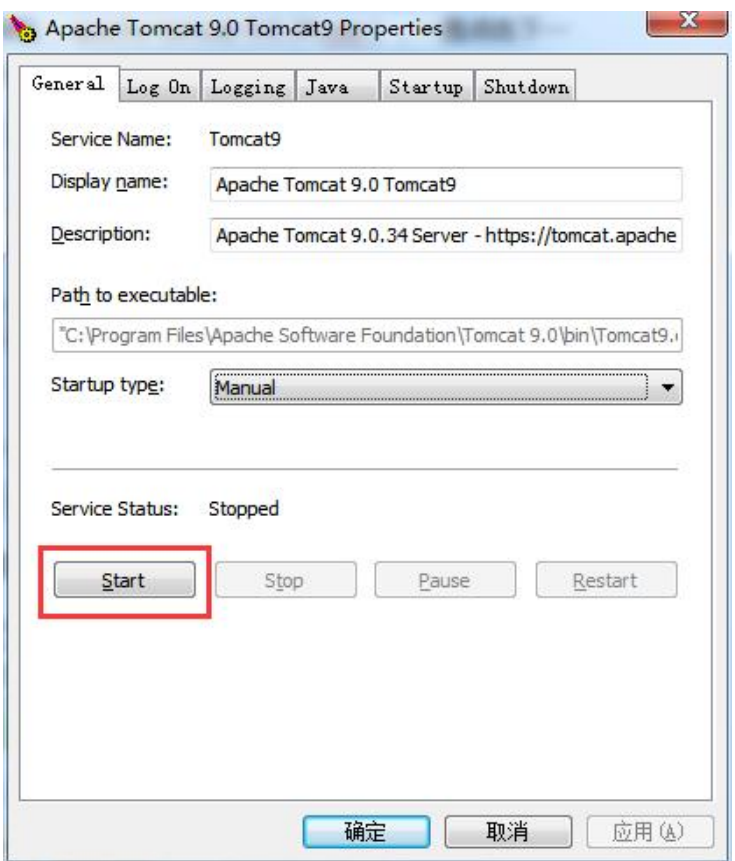

在浏览器输入 localhost:8080 显示以下页面即 tomcat 安装成功。

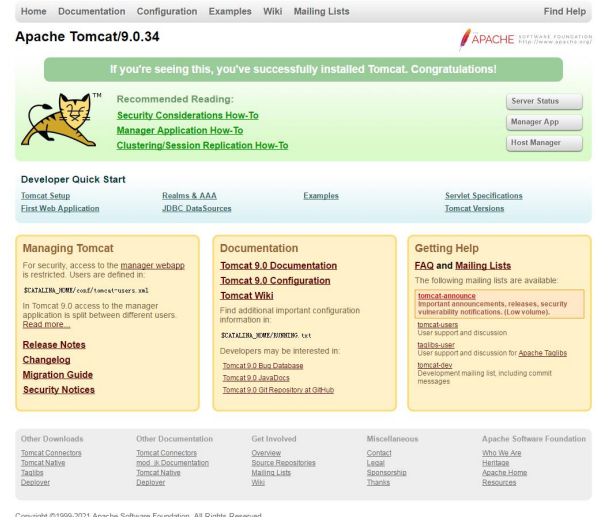

配置 Tomcat 占用内存,为保证 Web 服务能够运行正常,需根据现场服务器硬件配置 来设置内存。建议 Initial memory pool 至少设置为 1024 MB, Maximum memory pool 至少设置为 4096MB。

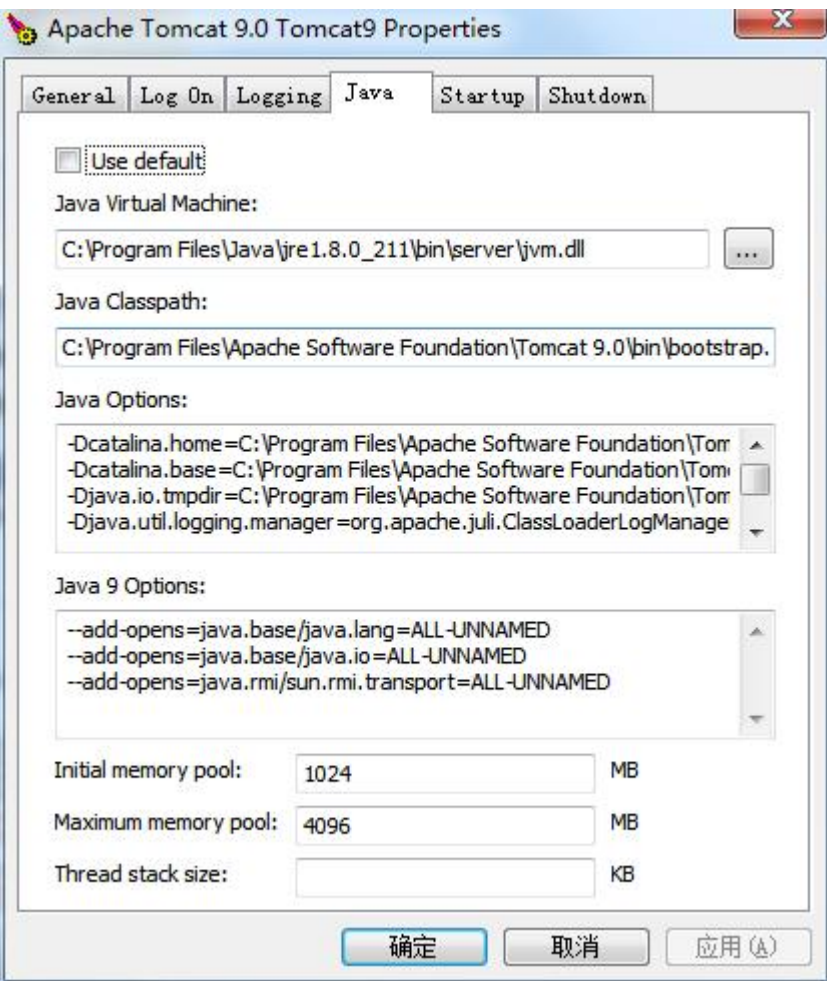

进入\Apache Software Foundation\Tomcat 9.0\conf 目录, 找到, context.xml 文件,打开在 </Context>前添加以下内容后保存 (大小默认是 1024, 单位是 KB):

<Resources cachingAllowed="true" cacheMaxSize="1000000" />;

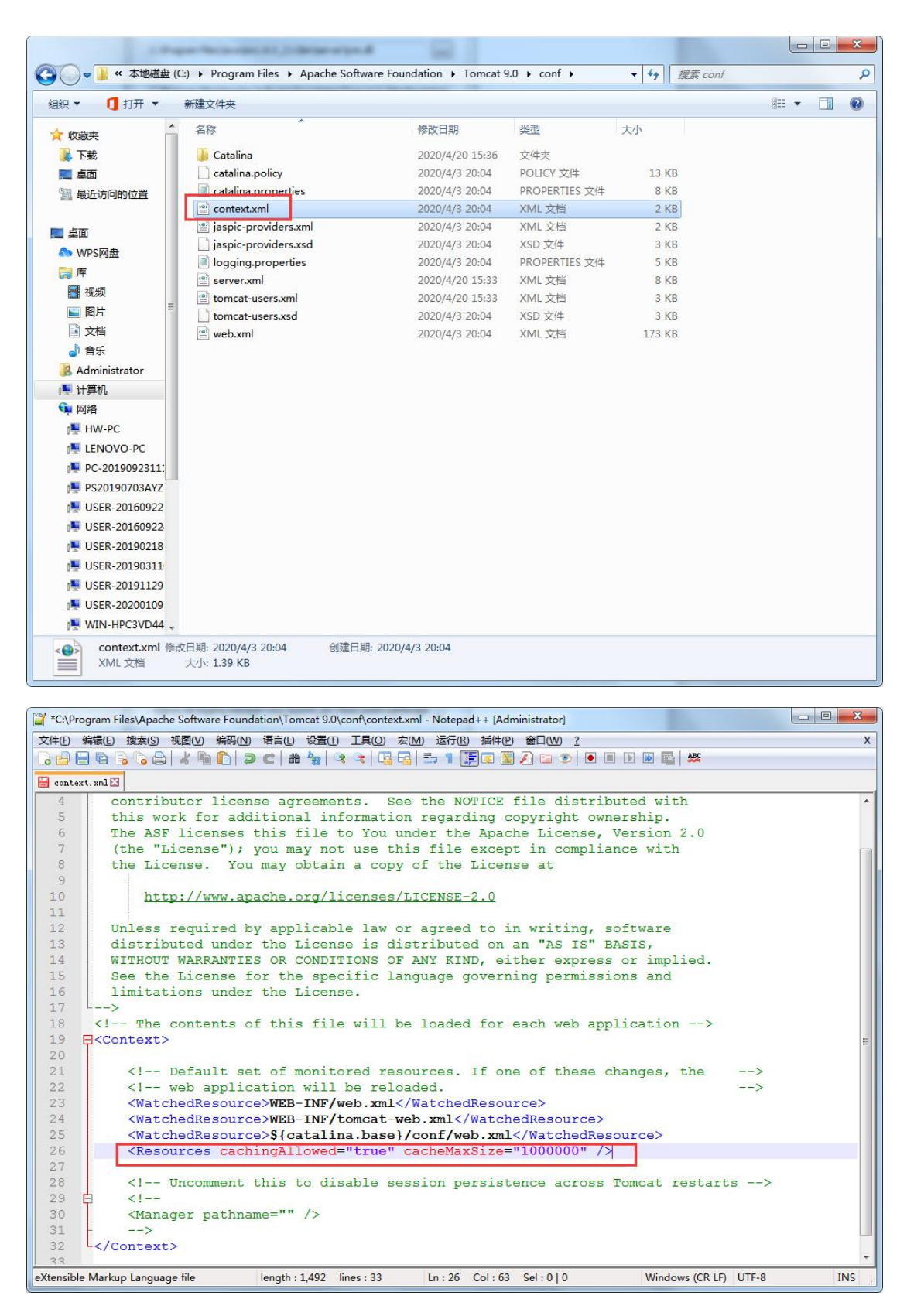

Tomcat 设置开机自动启动(为保证服务器重启后不用手动启动 Tomcat,建议配置时 将 Tomcat 设置为开机自启), 打开 Tomcat, 在 General 页签中, 将 Startup type 选项 设置为 Automatic。

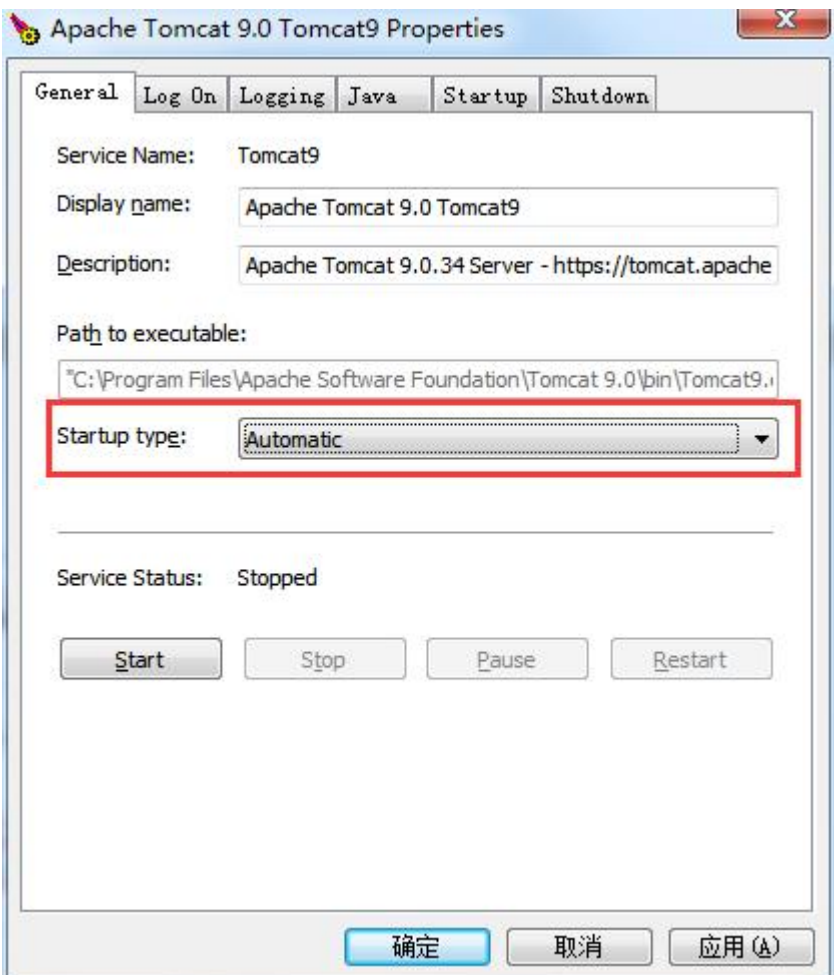

## **(2)发布程序**

确认下面项目已经完成配置

- a. JDK1.8 已安装并完成配置。
- b. 已有可用的 MySQL 数据库,并将数据库[macrobox]附加完成。
- c. 已安装 Tomcat 9.

确认完毕后,按下面步骤进行程序发布:

1. 打开 Tomcat 安装目录, 目录结构图如下所示:

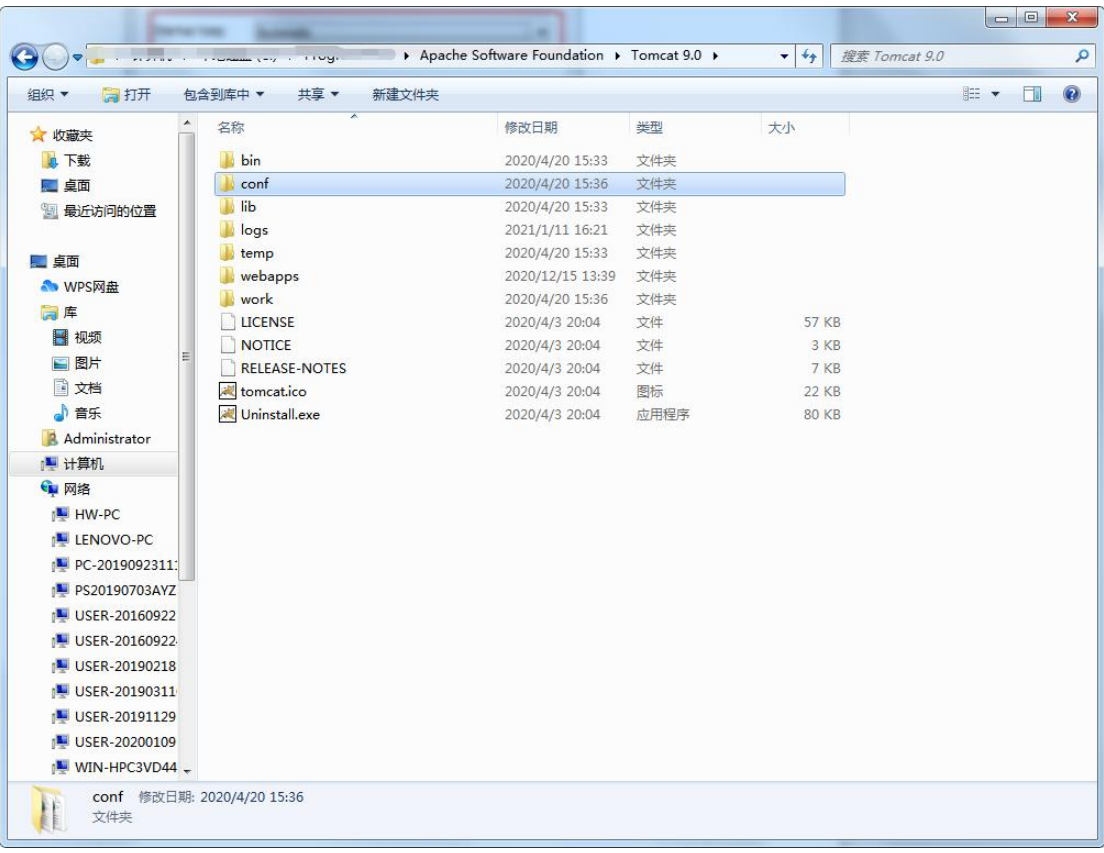

2. 将程序包放置目录…\Apache Software Foundation\Tomcat 9.0\webapps 下:

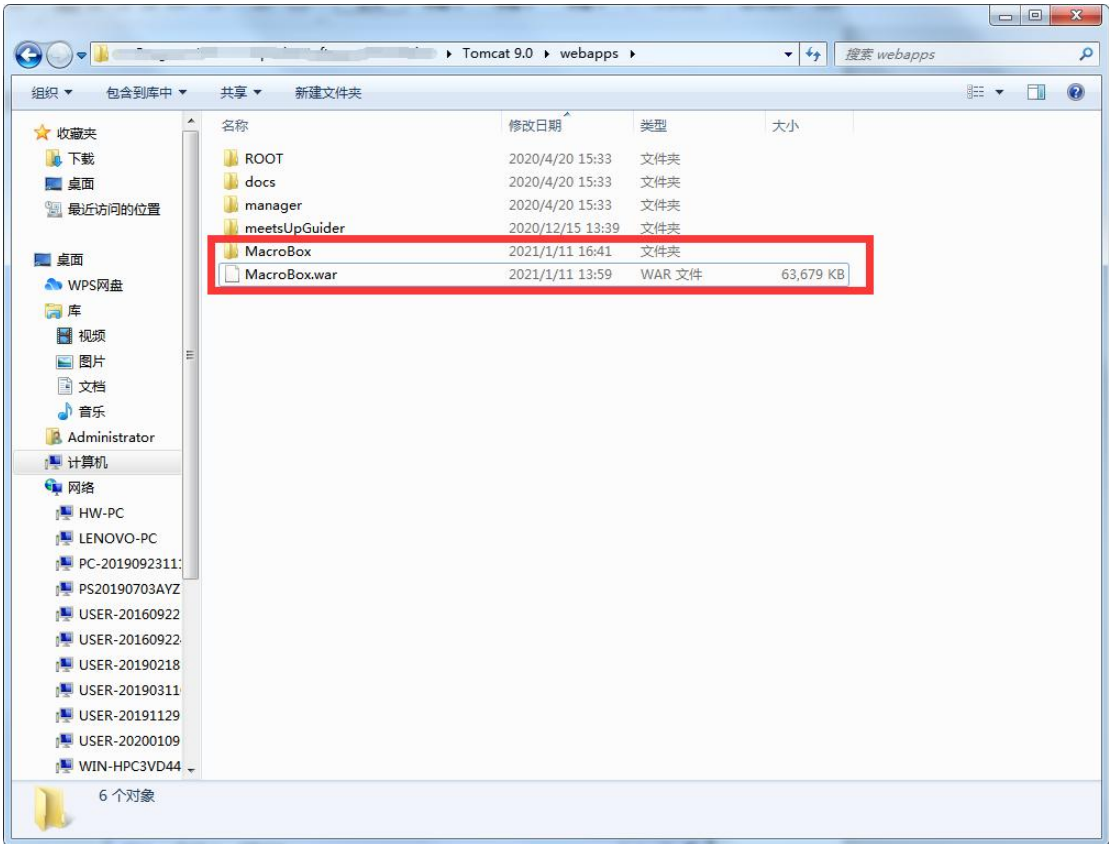

3. 更改程序配置

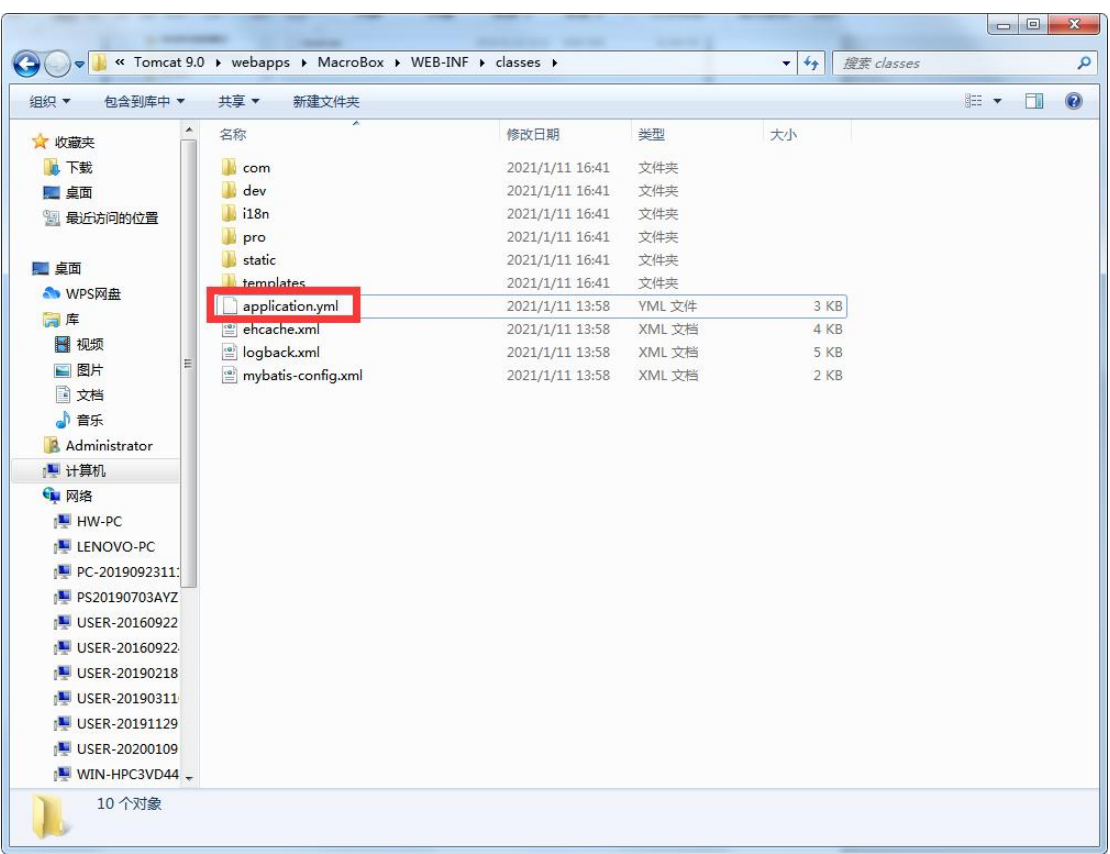

### 打开程序路径…\MacroBox\WEB-INF\classes,如下图所示:

打开"application.yml"文件,进行配置并保存。主要是配置数据库地址。

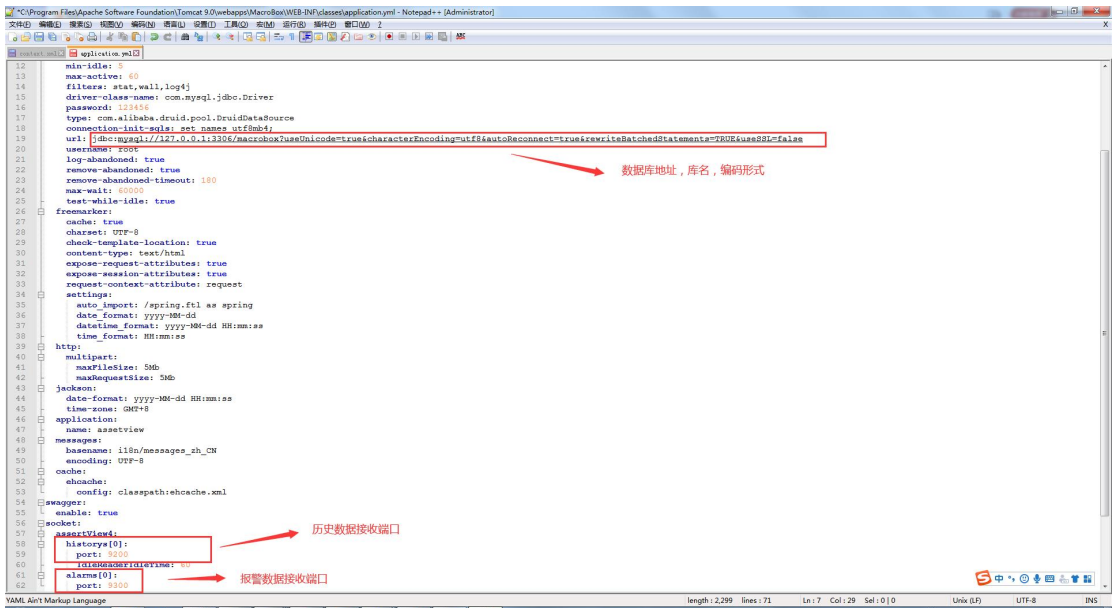

配置完成后,重新启动下 Tomcat 服务。

使用 chrome 浏览器:输入 localhost:8080/MacroBox 查看能否进入登录/注册页。

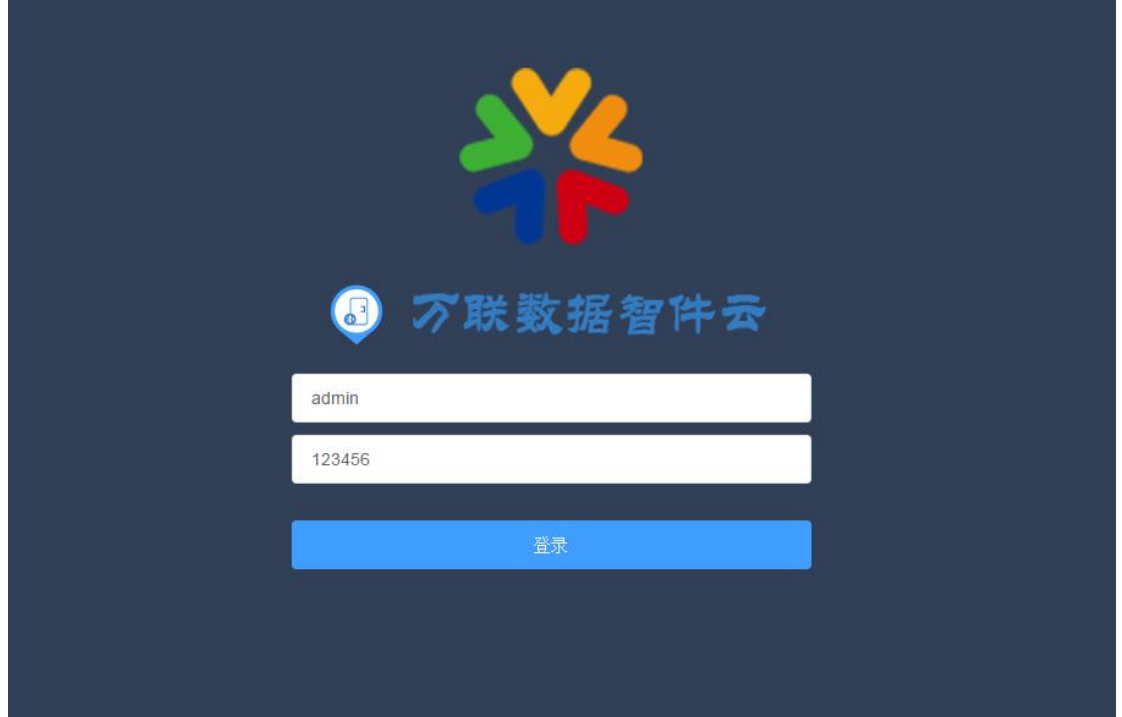

## <span id="page-21-0"></span>**2.2.1 jar 包发布流程**

Jar 包的发布可以不用安装 tomcat, 但仍需确认下面项目是否完成安装或配置:

- a. JDK1.8 已安装并完成配置。
- b. 已有可用的 MySQL 数据库,并将数据库[macrobox]附加完成。
- c. 已安装 Tomcat 9.

## **(1)发布程序**

1. 将 macrobox 文件夹放入相应的盘符(建议不要放在 C 盘)。

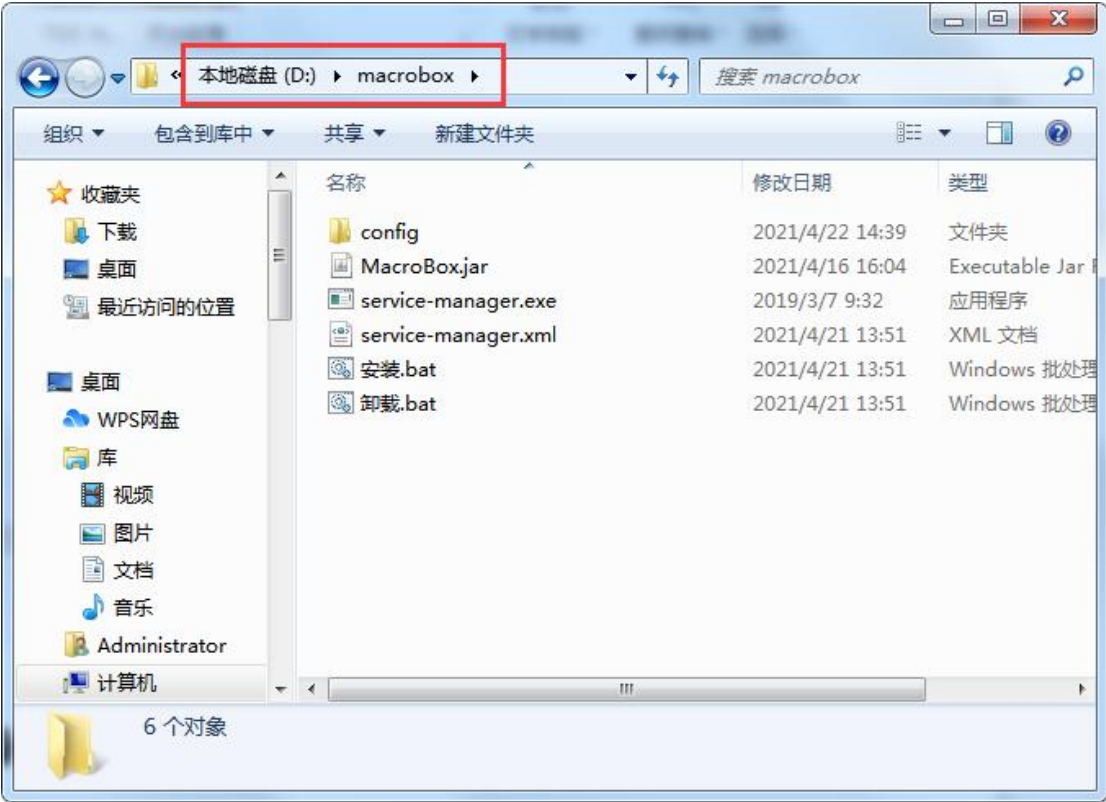

2. 更改程序配置。

打开程序路径…\macrobox\config,如下图所示:

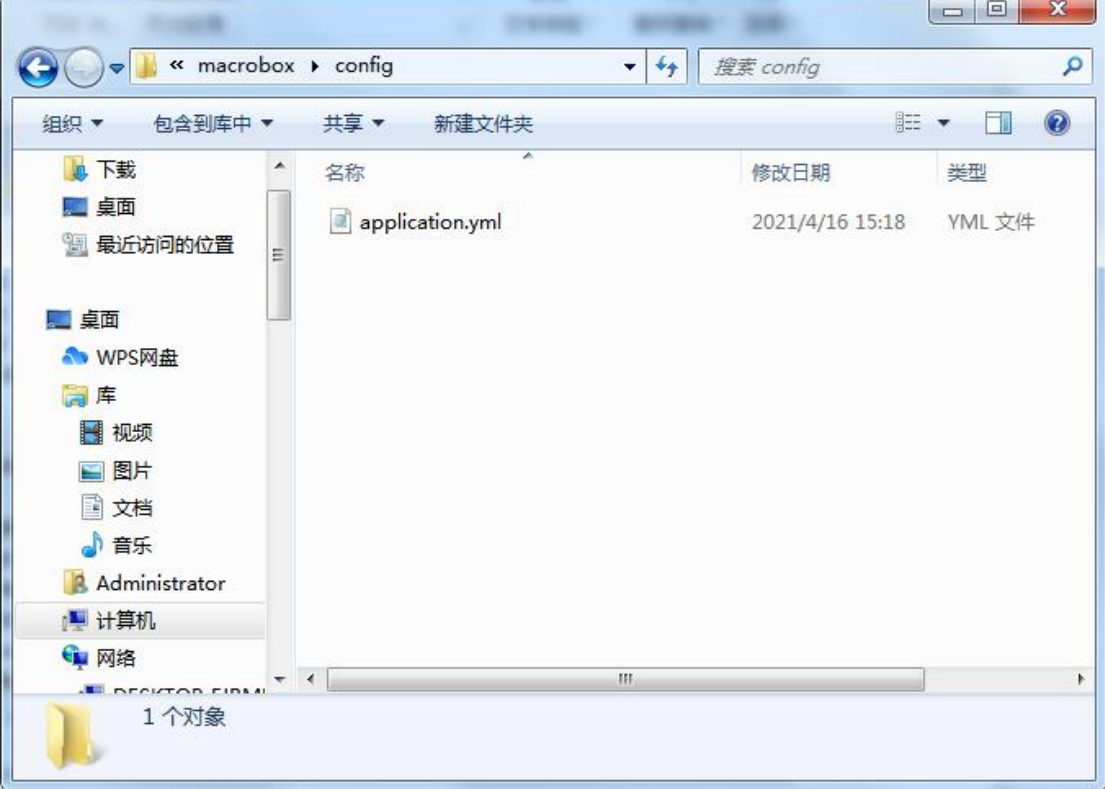

打开"application.yml"文件,进行配置并保存。主要是配置页面访问端口以及数据 库地址。

第 5 行 port 字段设置的是浏览器访问的端口号 ( 默认为 82 );

第 19 行配置的是数据库的 IP 地址。

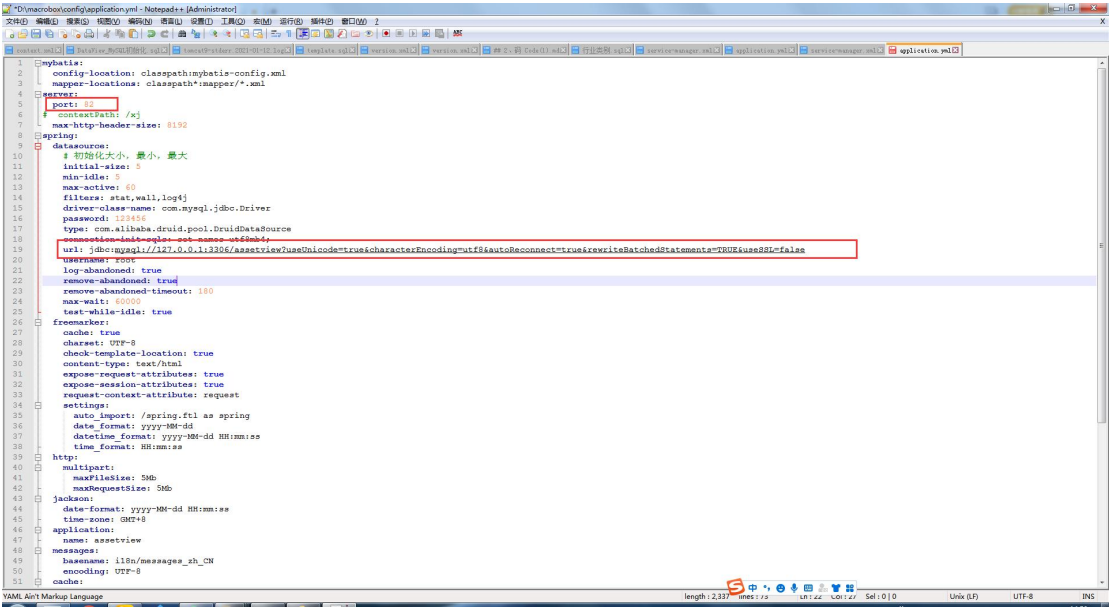

#### 3. 安装运行智件服务

配置完成后,返回 macrobox 文件夹目录,双击"安装.bat"。

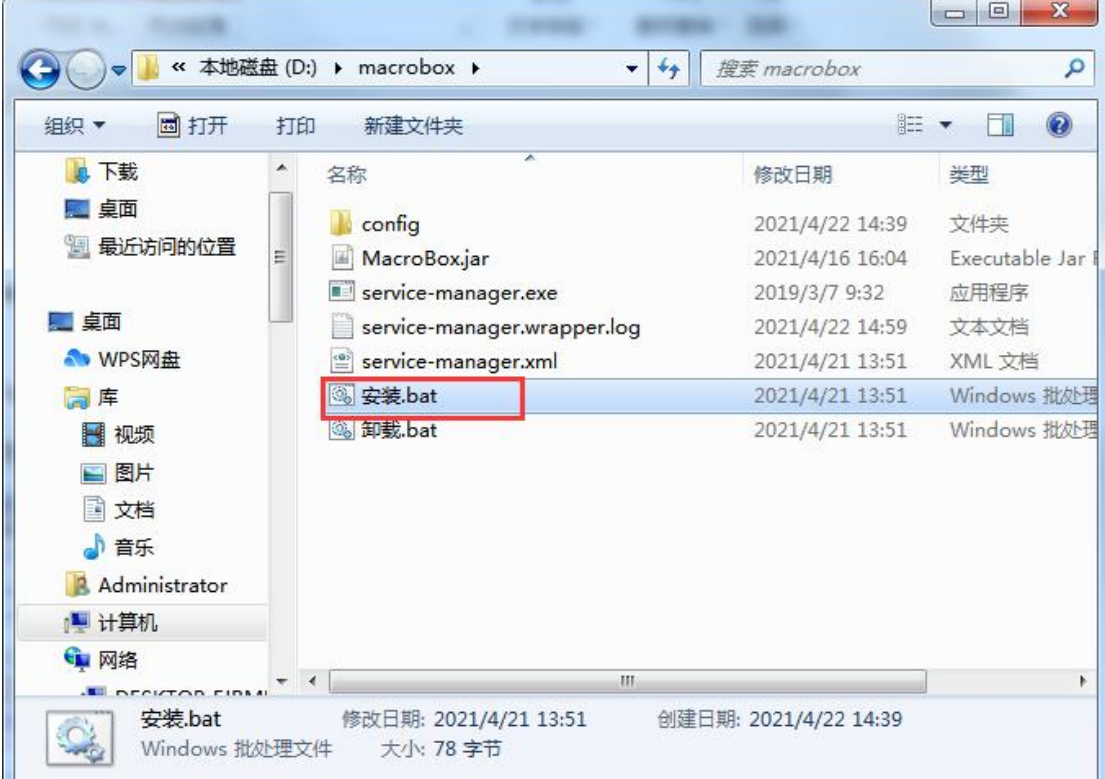

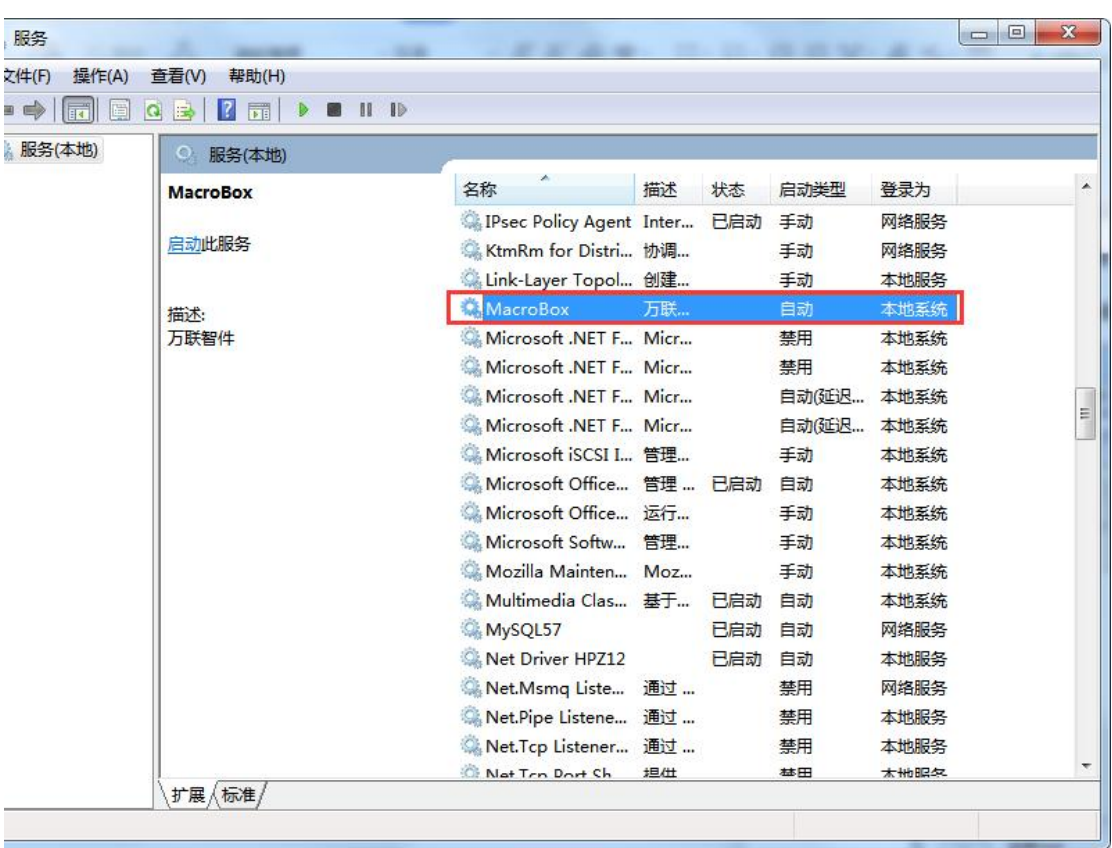

安装后进入 windows 服务列表,可以看到 MarcoBox 服务已经在列表中生成。

右击,选择"属性",启动类型配置为"自动"后,点击启动按钮,将服务运行起来。

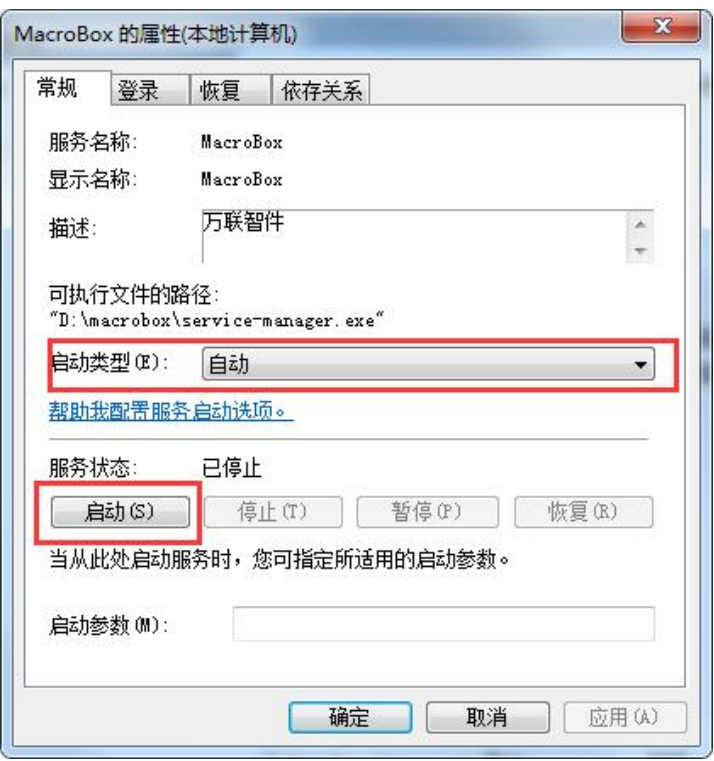

启动成功后,使用 chrome 浏览器:输入 localhost:82 查看能否进入登录/注册页。

## <span id="page-25-0"></span>**3 软件操作指南**

## <span id="page-25-1"></span>**3.1 软件注册**

智件发布成功后,需要进行软件注册。请联系万联客服并提供相应机器码。获取注册码 后进行注册。

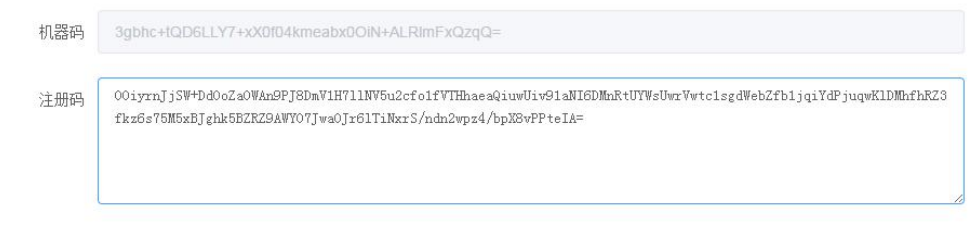

●保存

注册成功后页面会自动跳转到登录页。输入账号及密码即可登录软件(默认账号 admin 密码:123456)

## <span id="page-25-2"></span>**3.2 功能介绍说明**

本智件平台支持与 snmp 协议以及捷宸网关(标准 socket 接口)进行对接。两种形式 的协议初始化步骤有所不同,下面进行详细的指导说明。

### <span id="page-25-3"></span>**3.2.1 snmp 协议初始化**

**方法一:**平台提供协议编辑模板(csv 格式),由协议工程师编辑整理好,进入协议库 菜单直接导入系统即可。

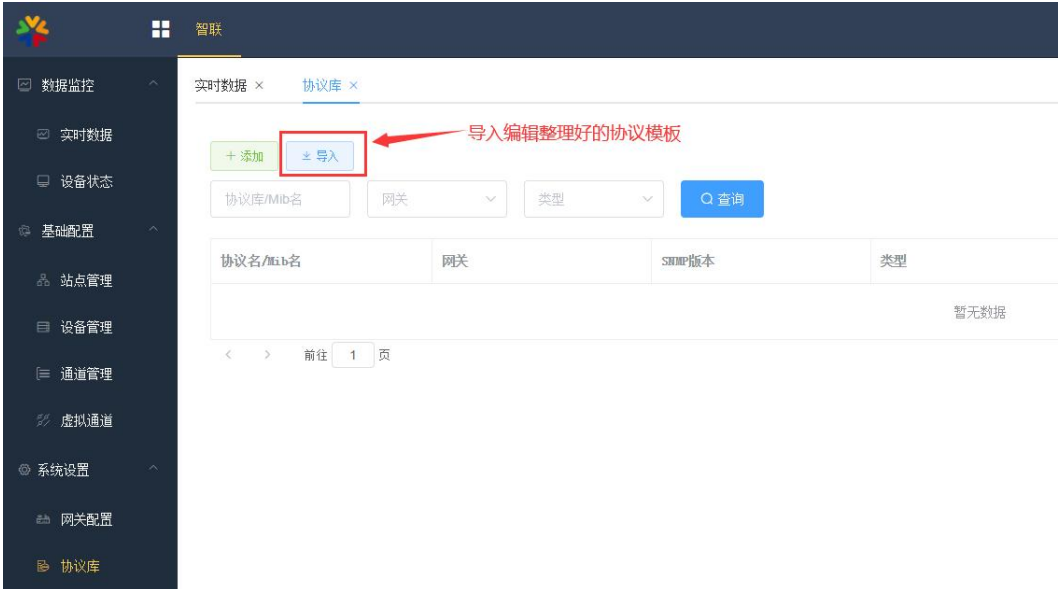

模板注意事项:

1)协议名称不能与系统列表中已经存在的重复。(若是修改协议的话,可以将系统列 表中原协议删除,重新导入新编辑好的协议)。

2) 若是含有 traplist, 则通道号开头需要加 t。

3)通道号建议不填,系统会自动进行排序。若要自定义,建议全填,并控制不重复。

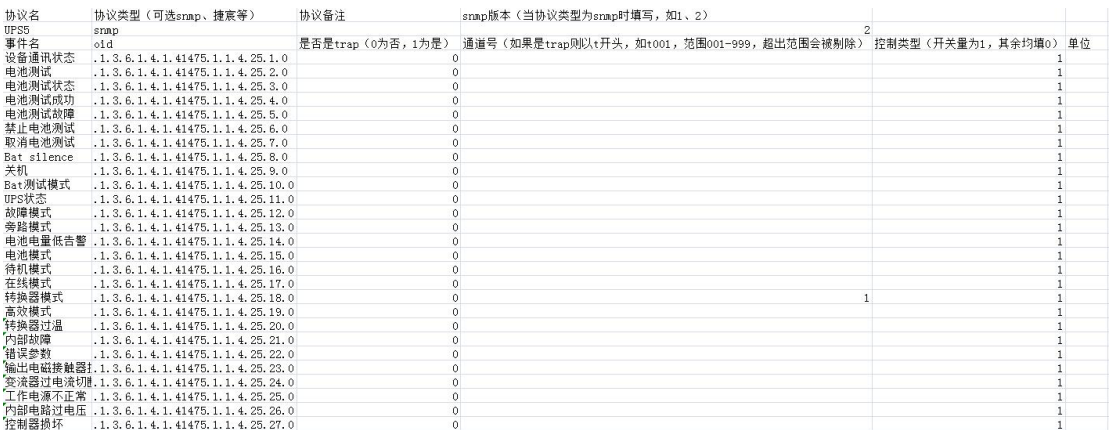

**方法二:**手动添加。这种方法效率比较低,适合对已经存在的协议进行局部的修改。

1. 进入"协议库"菜单,点击"添加";

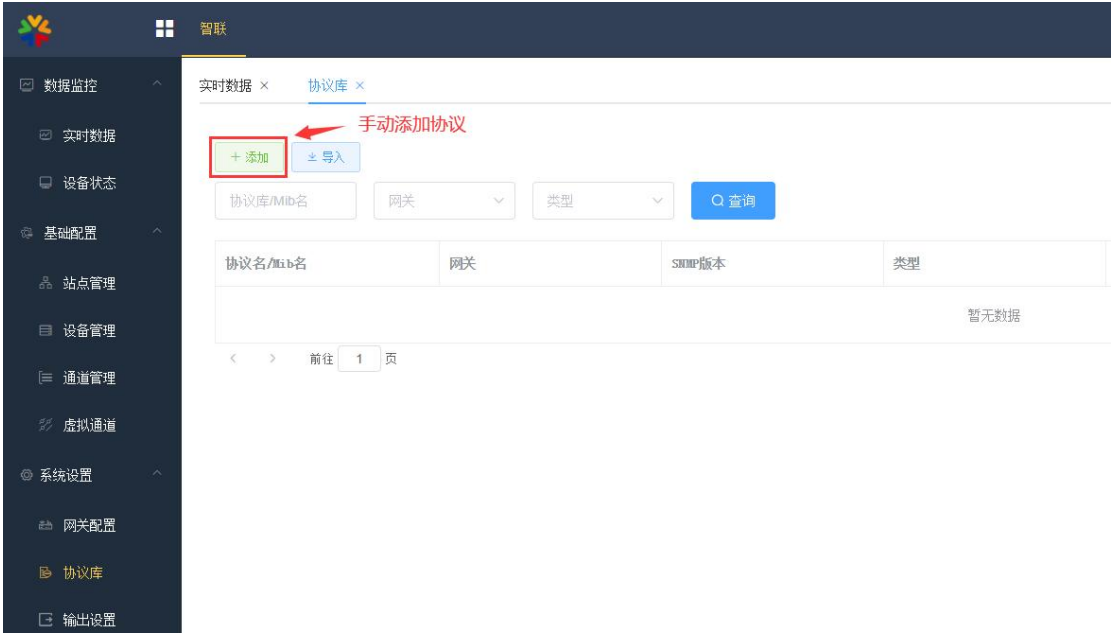

2. 自定义 snmp 协议的基本信息。

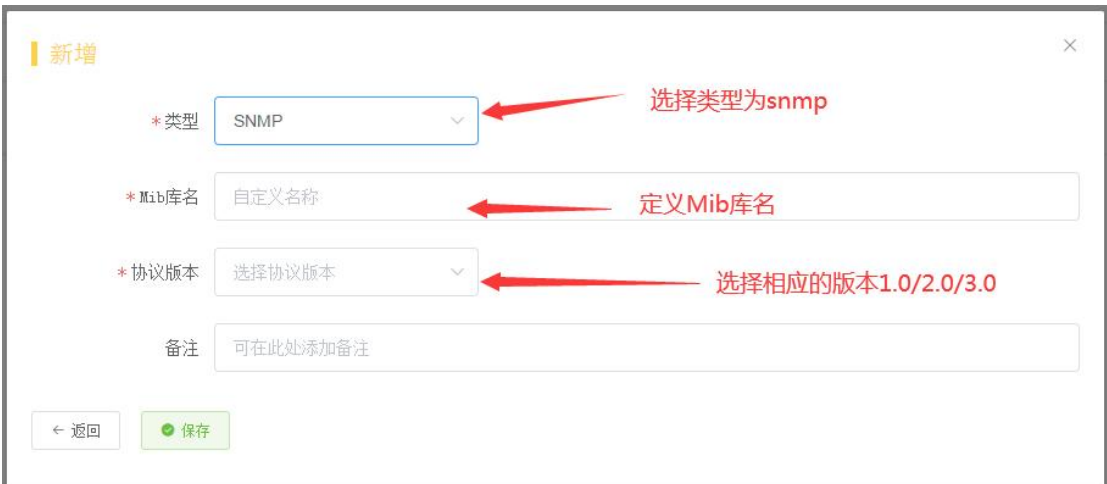

## 3. 在协议列表中点击"SNMP 配置", 对 get 信息进行编辑;

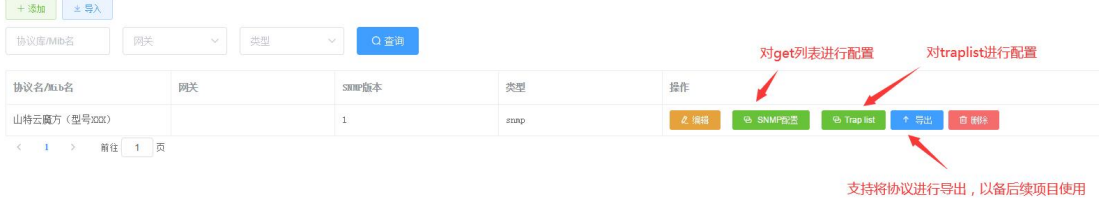

4. 在 snmp 配置列表中配置相应 oid 的具体信息;

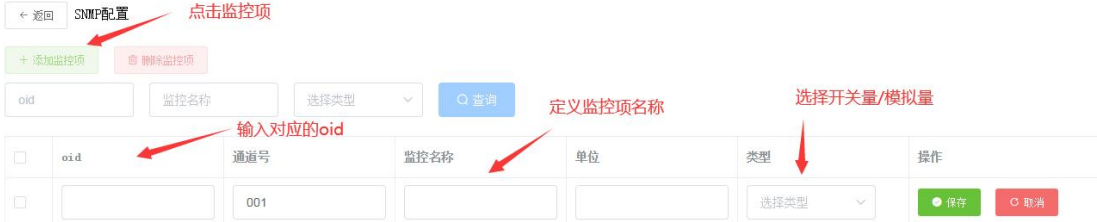

#### 5. 通过点击编辑,可以对已有的配置进行修改。

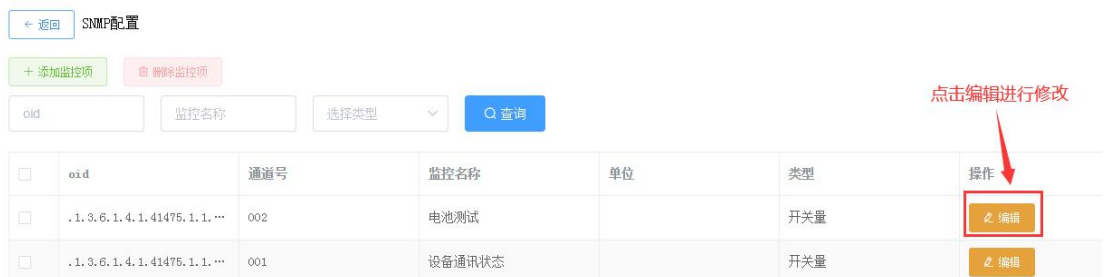

6. 配置好 snmp 后,返回协议列表,点击 Traplist, 对 trap 进行配置, 配置方法与 snmp 配置一样。

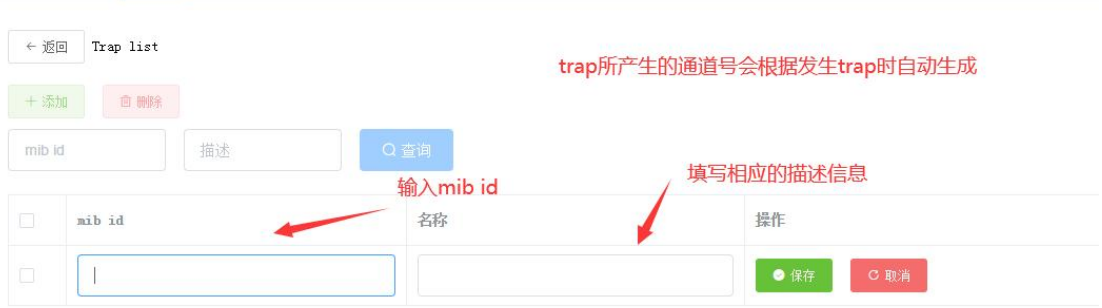

7. 配置完协议后, 支持将 snmp 协议导出, 方便以后需要相同项目再次使用。

SNMP 协议配置完后,即可在相关设备中被引用。详细的流程步骤会 **3.2.4 章节**之后 进行详细说明。

### <span id="page-28-0"></span>**3.2.2 捷宸协议(含 Assetview4.0 标准的 socket 协议接口)初始化**

若数据源对接的是捷宸或者 Assetview,则初始化的方法如下:

**方法一:**平台提供协议编辑模板(csv 格式),由协议工程师编辑整理好,进入协议库 菜单直接导入系统即可。

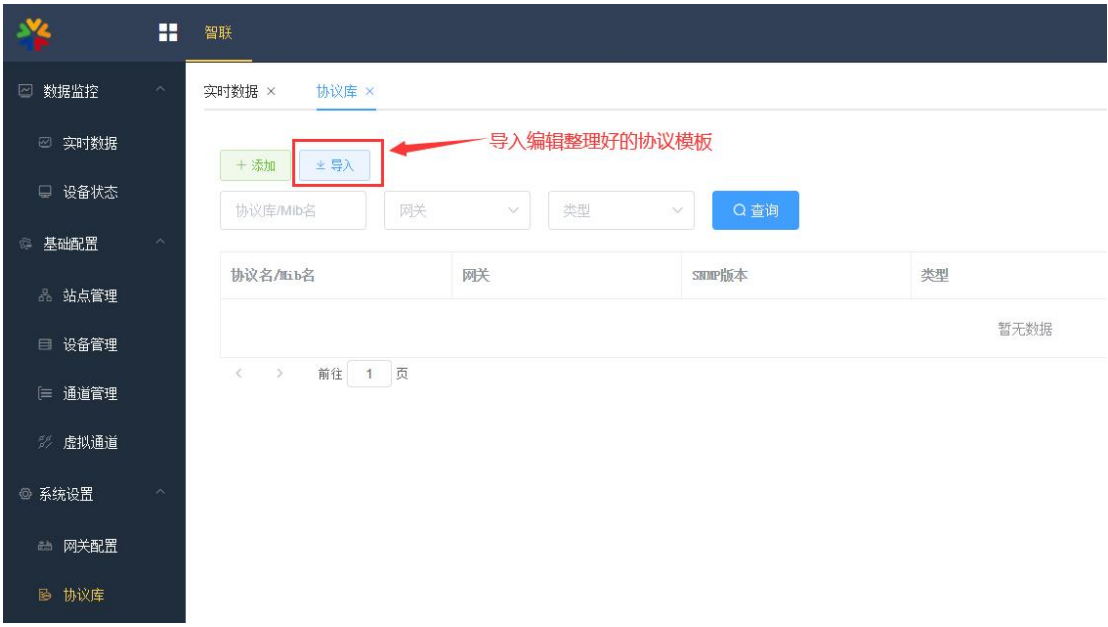

模板注意事项:

1)协议名称不能与系统列表中已经存在的重复。(若是修改协议的话,可以将系统列 表中原协议删除,重新导入新编辑好的协议)。

2)通道号建议不填,系统会自动进行排序。若要自定义,建议全填,并控制不重复。

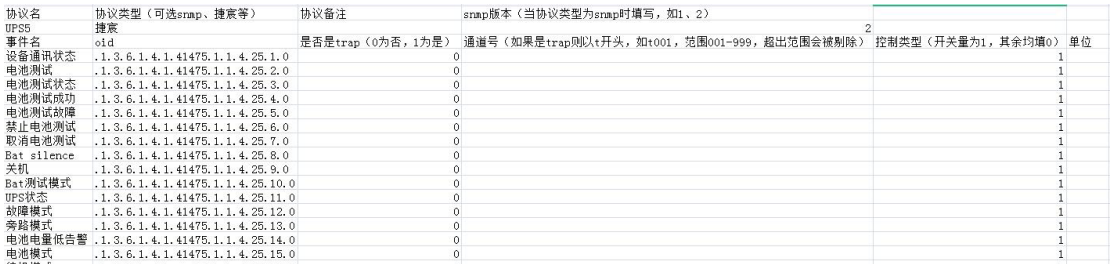

若对接的是捷宸网关,需要对网关进行编辑配置(对接 Assetview4.0 或标准 socket 接口忽略网关配置步骤)。这是由于当智件需要对接多个捷宸网关时,平台需要对应相应的 中间 ID 来对数据进行对接。

配置步骤如下:

1. 进入"网关配置",点击添加,输入相应的网关信息。

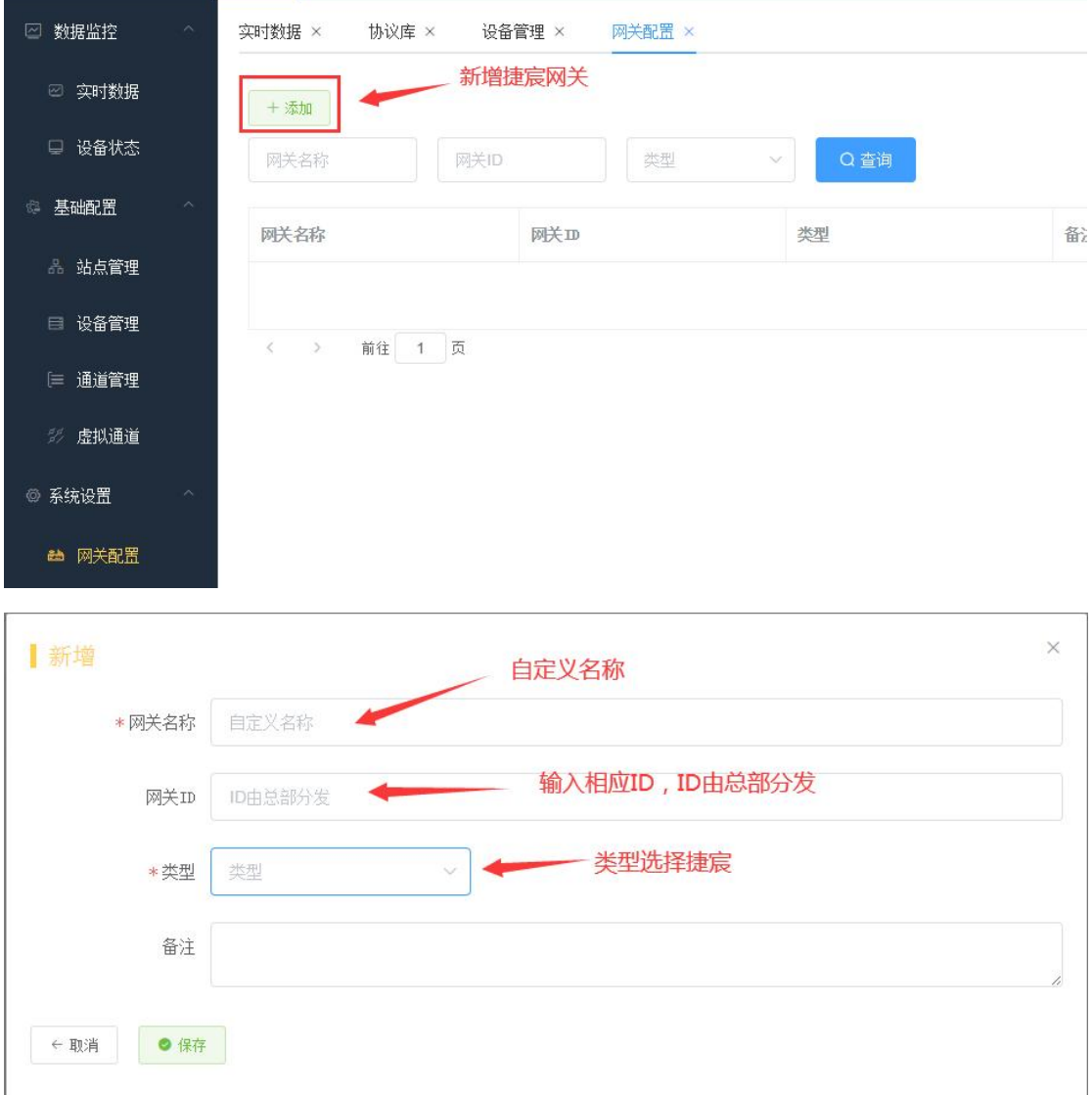

## 2. 回到"协议库"菜单,对刚才导入的协议进行编辑,并对网关配置项进行绑定。

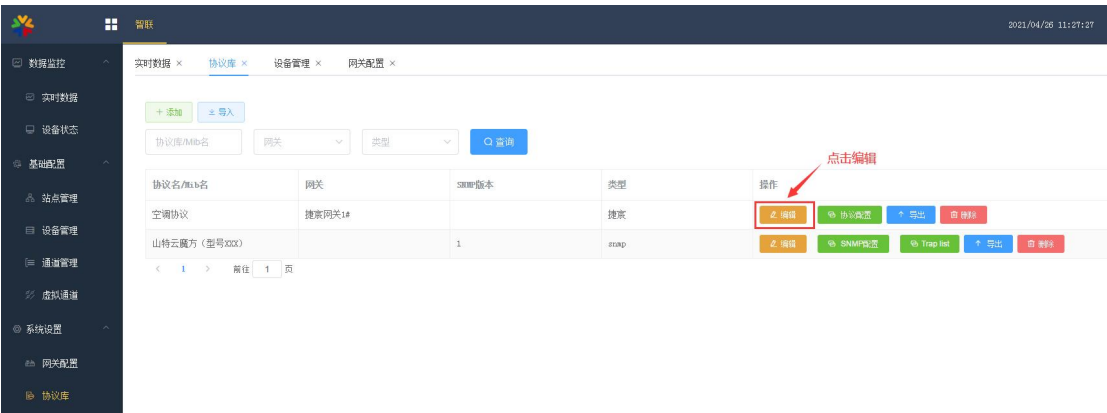

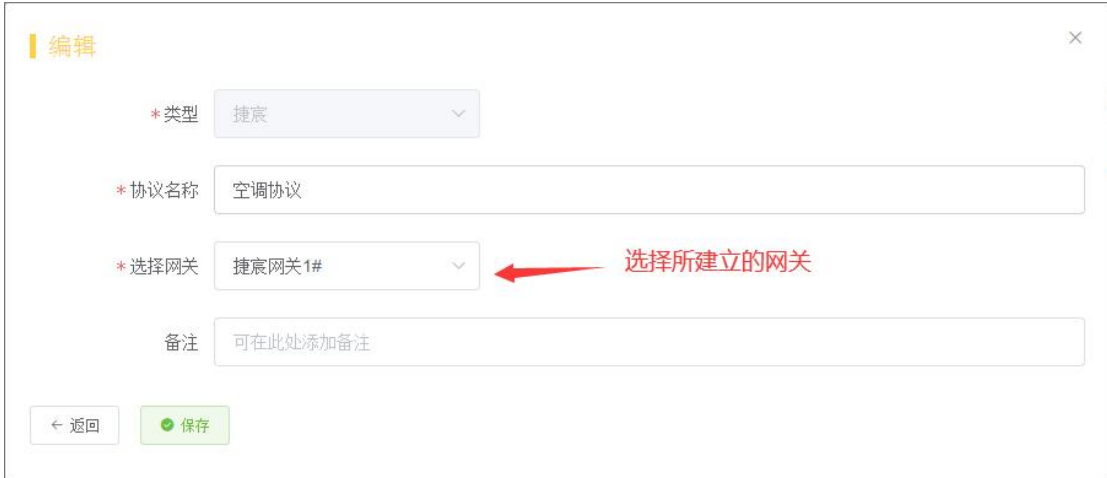

**方法二:**手动添加。这种方法效率比较低,适合对已经存在的协议进行局部的修改。

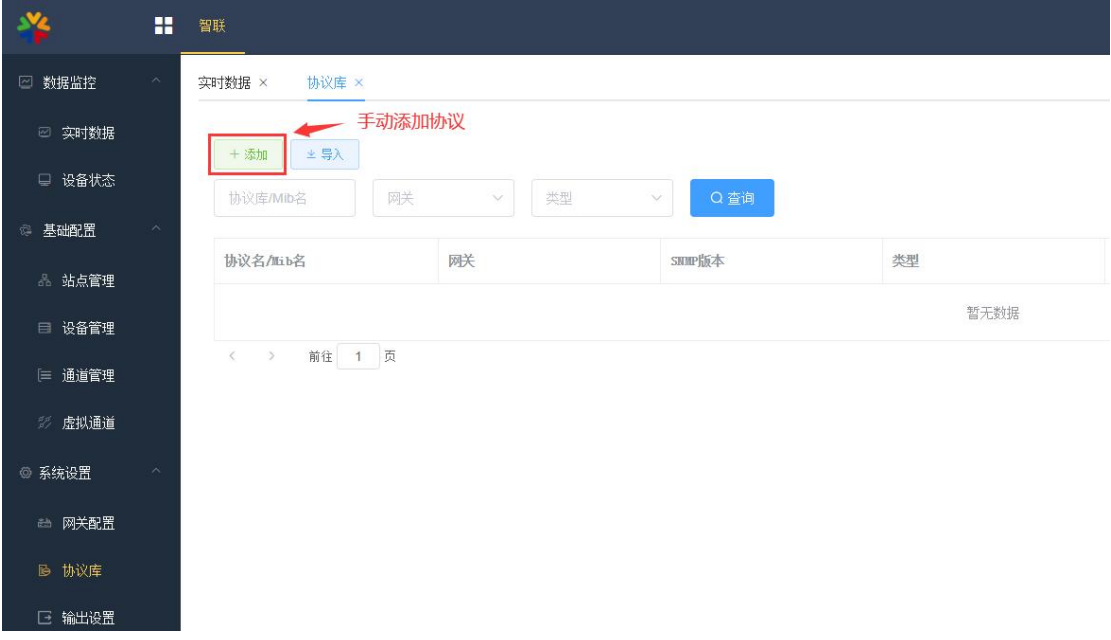

1. 进入"协议库"菜单,点击"添加";

2. 自定义捷宸(标准 socket 接口)协议的基本信息。

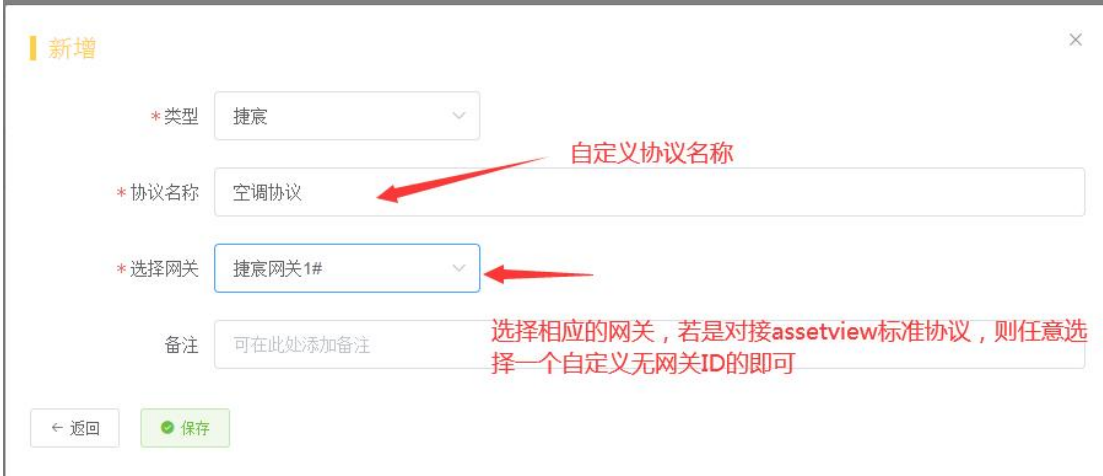

3. 在协议列表中点击"协议配置",对协议进行编辑;

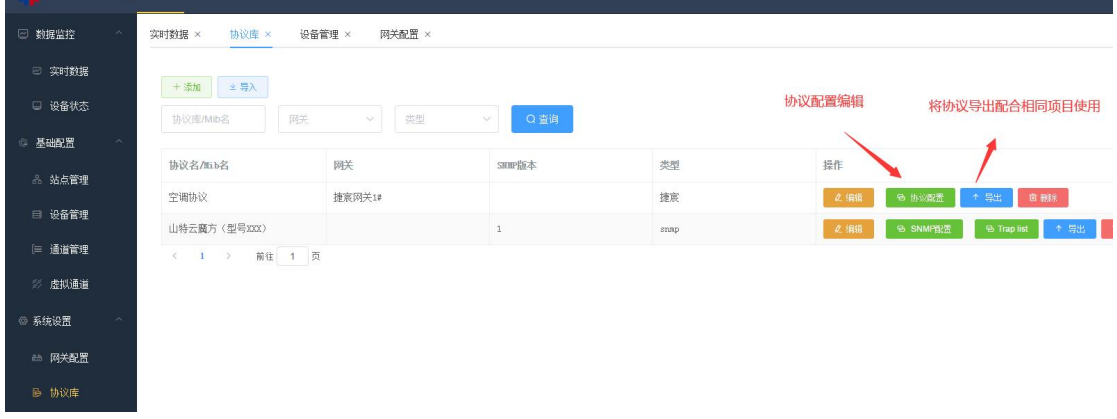

#### 4. 在协议配置列表中配置相应监控项的具体信息;

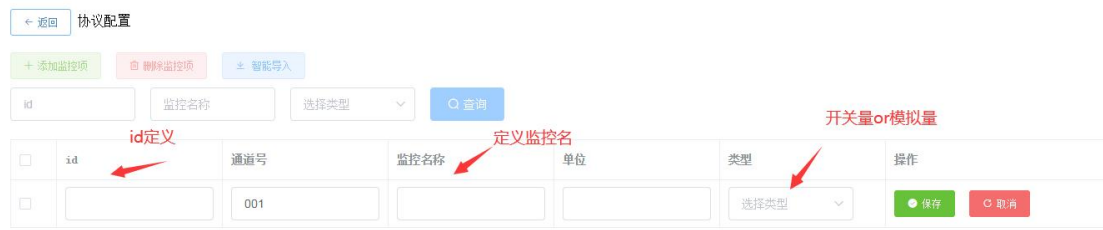

5. 若数据源已经向平台发送数据,通过点击"智能导入"输入相应的设备识别码,即 可一次性将收到数据自动获取到列表中。(此操作会清空当前所配置好的数据)

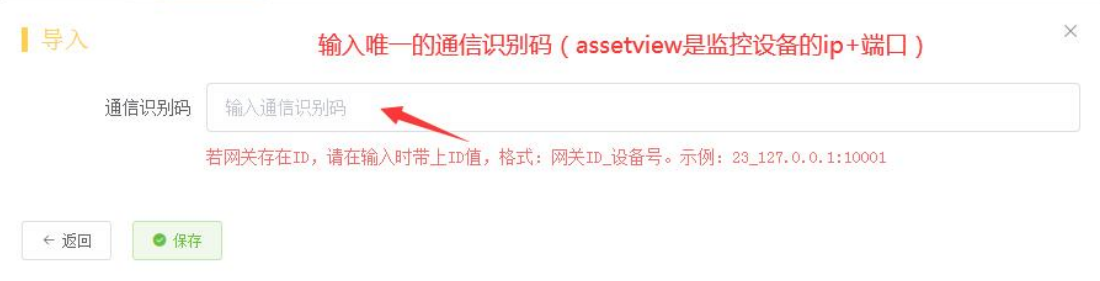

#### 6. 对已经生成的监控项,点击编辑进行修改;

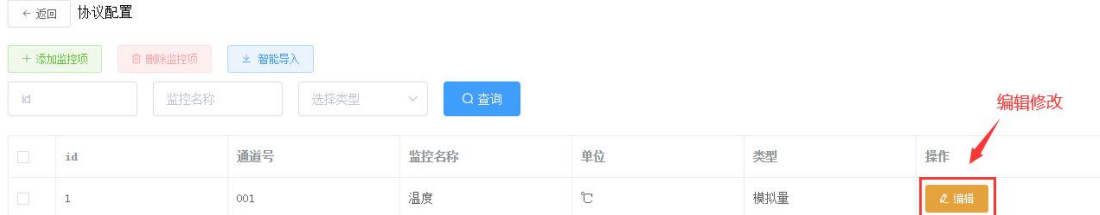

7. 配置完协议后,支持将协议导出,方便以后需要相同项目再次使用。

协议配置完后,即可在相关设备中被引用。详细的流程步骤会 **3.2.4 章节**之后进行详细 说明。

## <span id="page-33-0"></span>**3.2.3 Remote Ping 协议初始化**

若需要使用智件进行网络监测,先初始化 Reping 协议,则初始化的方法如下:

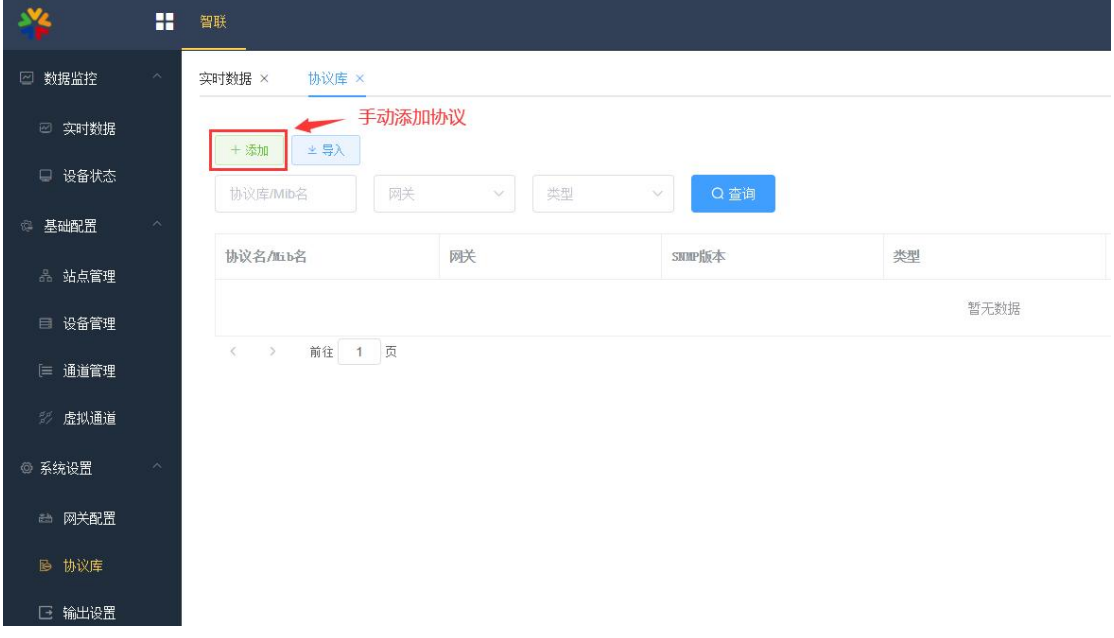

1. 进入"协议库"菜单,点击"添加";

2. 自定义 Reping 协议的基本信息。

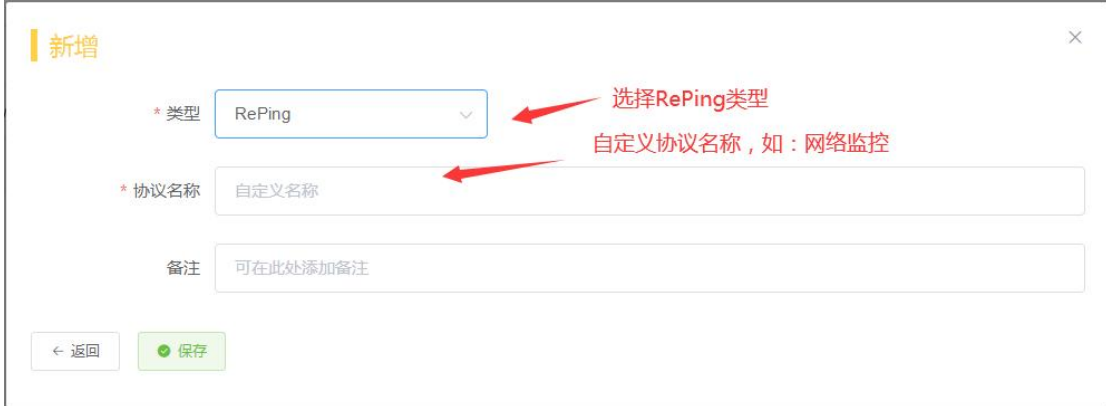

#### 3. 在列表中点击 RePing 协议,可以查看该协议监控了网络的哪些数据。

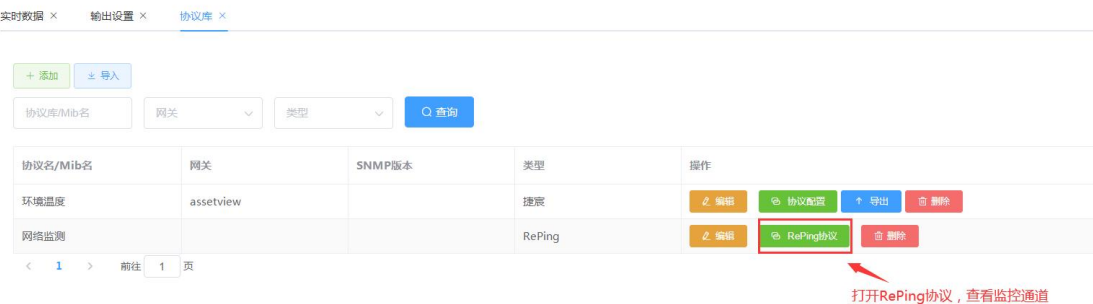

#### 有网络状态,抖动,丢包,延时四个监控维度,此协议的监控项系统固定不可添加。

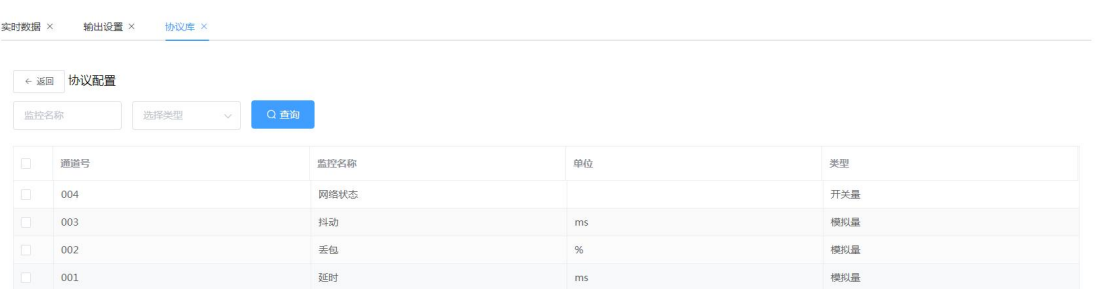

协议配置完后,即可在相关设备中被引用。详细的流程步骤会 **3.2.4 章节**之后进行详细 说明。

#### <span id="page-34-0"></span>**3.2.4 基础配置**

完成协议配置后,就需要进行一些列的基础配置来获取协议中监控参数的数据。

#### <span id="page-34-1"></span>**3.2.4.1 站点配置**

首先进行站点配置,点击站点管理,进入配置页面。根据实际情况添加站点并建立每个 站点的上下级关系。方便日后查看数据时进行筛选。

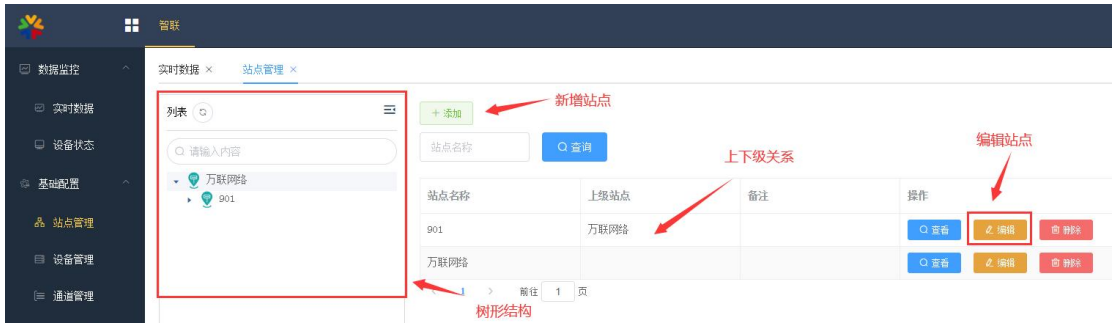

点击"添加",新增站点,可自定义站点名称,选择上级站点(为空则定义为根节点)。

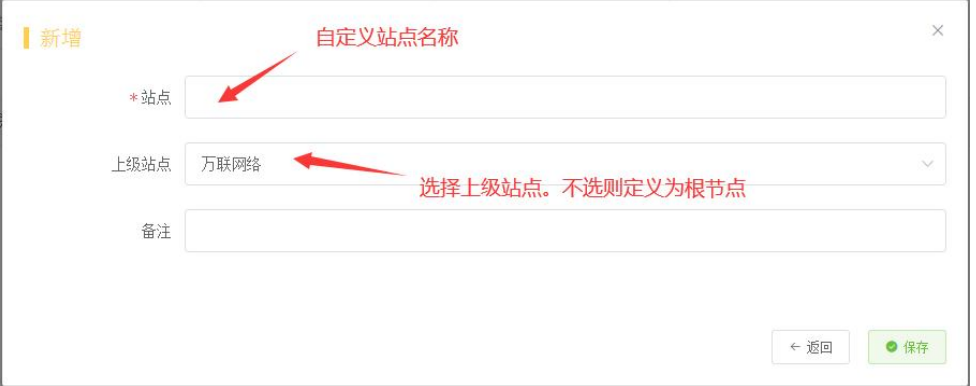

#### <span id="page-35-0"></span>**3.2.4.2 设备管理**

完成站点配置后,开始添加设备,点击"设备管理"菜单,点击"添加"添加相应的设 备信息。

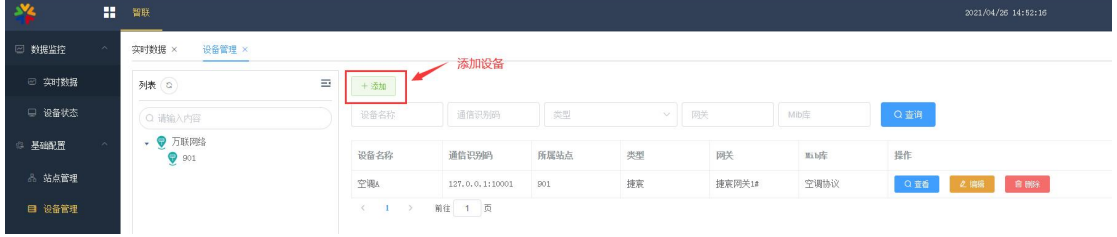

1. 设备名称: 编写相应的设备名称(自定义);

2. 所属站点:站点的归类选择,方便管理筛选;

3. 通信识别码: 设备对接数据的唯一编码; (snmp 填写的是数据源的 ip 地址; 捷宸/assetview4.0 填写的是相应设备的 ip+端口,RePing 填写的是需要监控对端网络 的 IP 地址或域名。)

4. 标识: 非必填, 主要解决多个智件向同一个第三方平台发送数据时, 通信识别 码可能存在重复的问题(内网 IP 的重复,监测对端网络状况的 ip 重复)。增加自定义 来进行区分,第三方接收该设备的唯一 id 即为通信识别码+标识。

5. 类型: 含 snmp, 捷宸, RePing 虚拟设备三种选项, 选择 snmp, 捷宸或 RePing 后,需要选择当前设备所对应的协议(协议库中维护);虚拟设备的作用是将数据进行 归类重组,以便推送给第三方。

6. 数据类型:含"DDR 和 Assetview"两个选项。两种不同的报文,根据所接受设 备的数据类型进行选择,不设置的话默认 Assetview 的报文格式处理。

7. 上传设置:含"仅输出被选通道/输出所有通道"两个选项。仅输出备选通道代 表遵循该设备监控通道中的配置将数据推动给第三方;输出所有通道代表无论该设备监 控通道配置如何都会将数据推送给第三方。

8. 通信超时报警:勾选后,配置超时时间,当该设备超过相应的配置时间还未收 到数据时,设备状态出现报警。

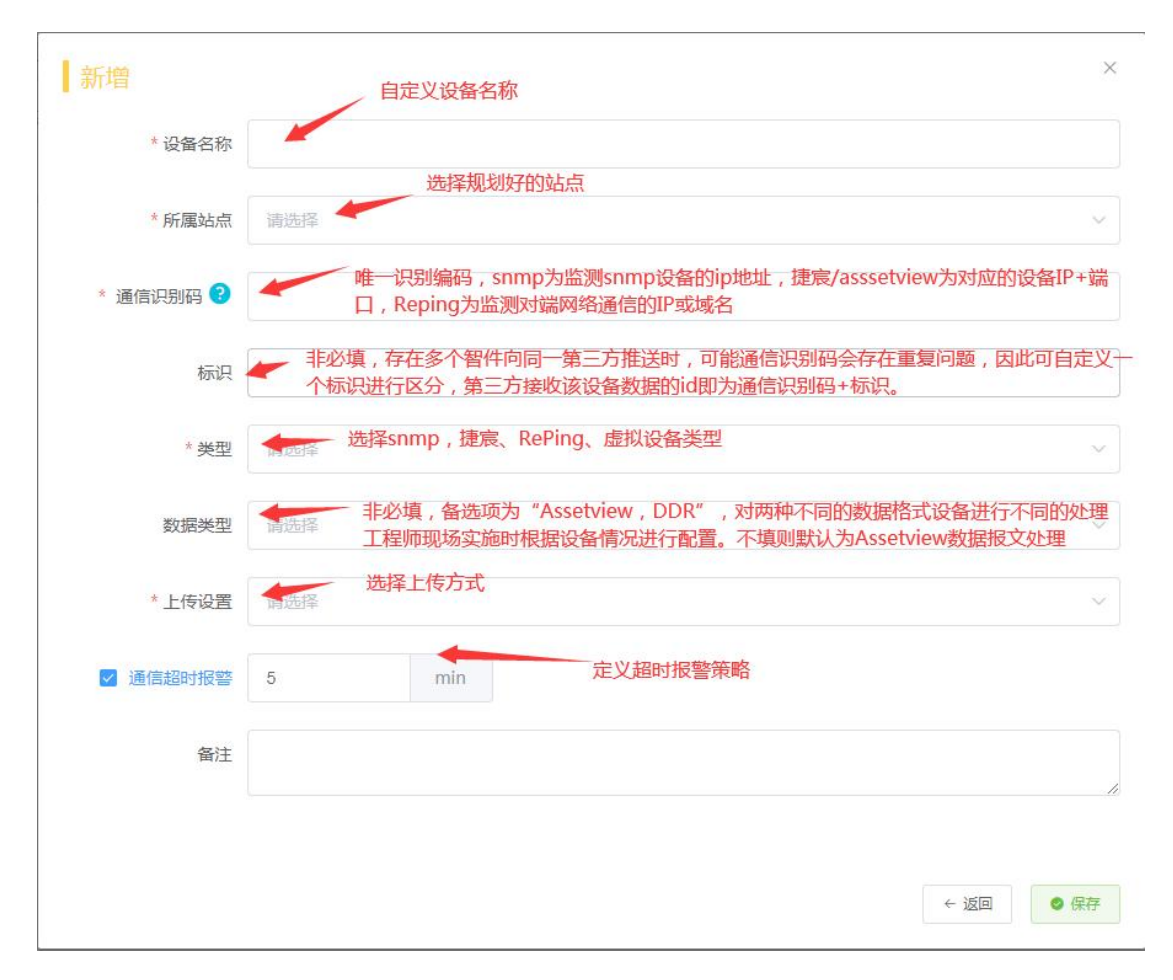

#### <span id="page-36-0"></span>**3.2.4.3 通道管理**

完成设备配置后,可以开始对该设备的通道进行策略配置,点击"通道管理"菜单,选 中需要配置的设备。

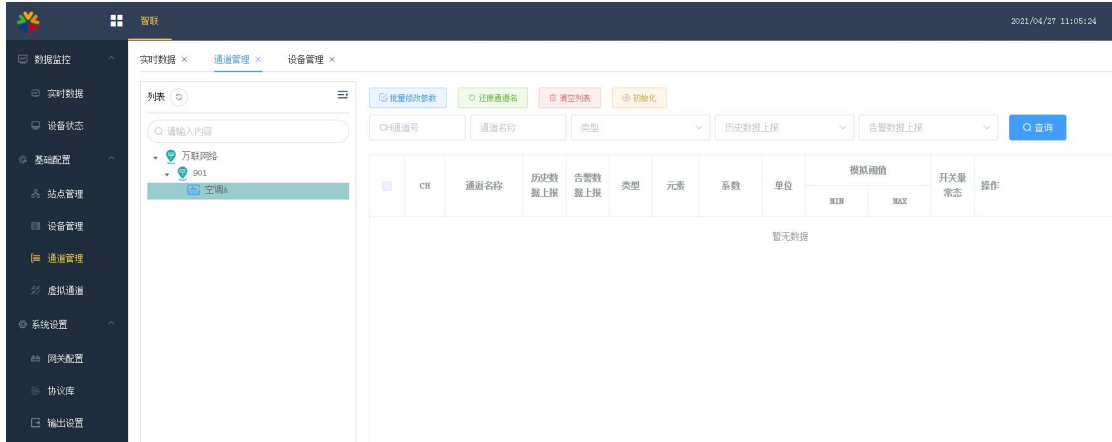

1. 设备的初始化:点击"初始化",系统会根据该设备的协议,自动获取相应的监控 项。

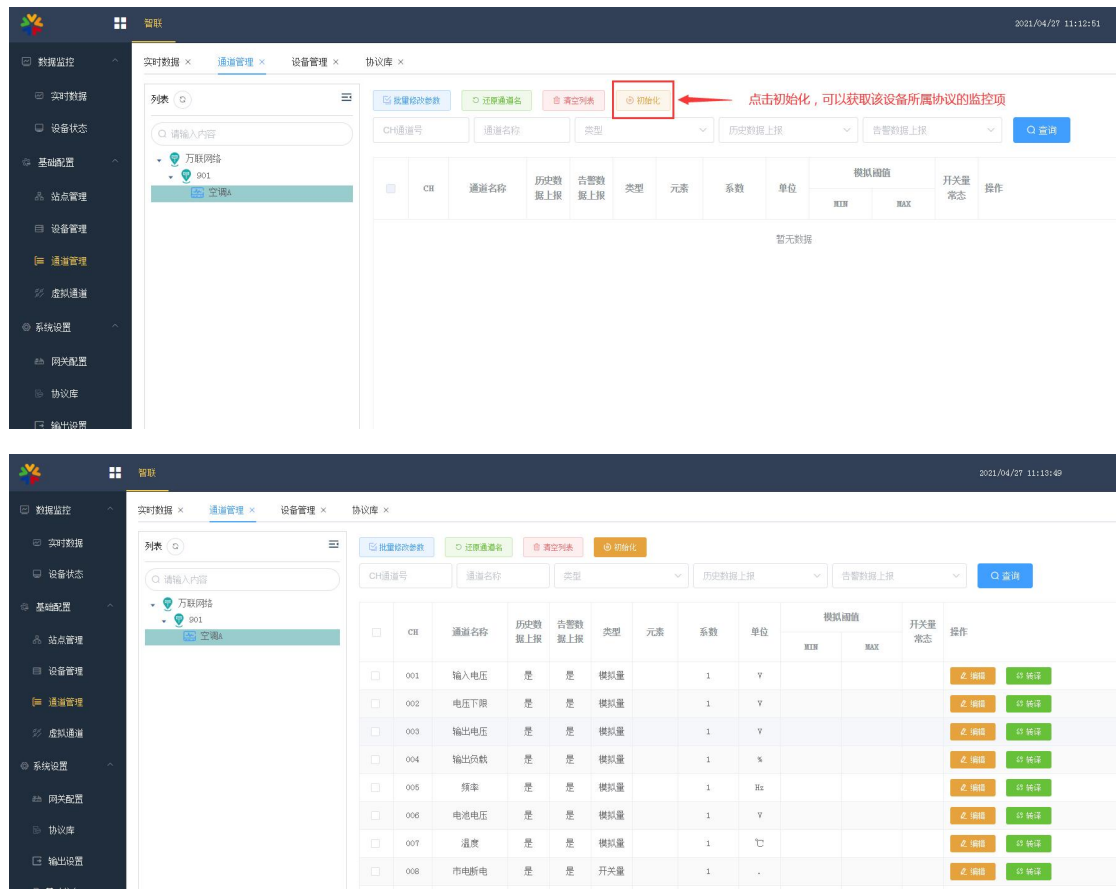

2. 清空列表:清空设备的监控通道,主要用于设备协议发生变更时,重新初始化使用, 重新初始化后,设备监控通道配置策略需要重新配置。

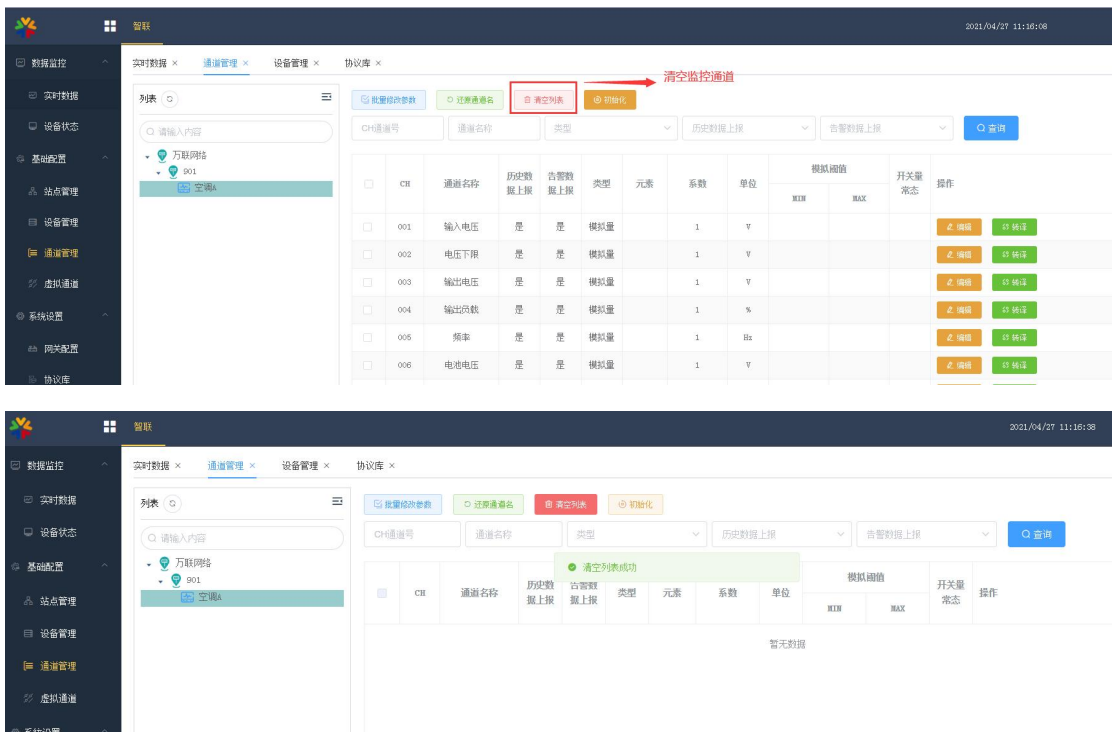

### 3. 还原通道名:所有的监控通道名称将还原成对应协议库中的通道名称。

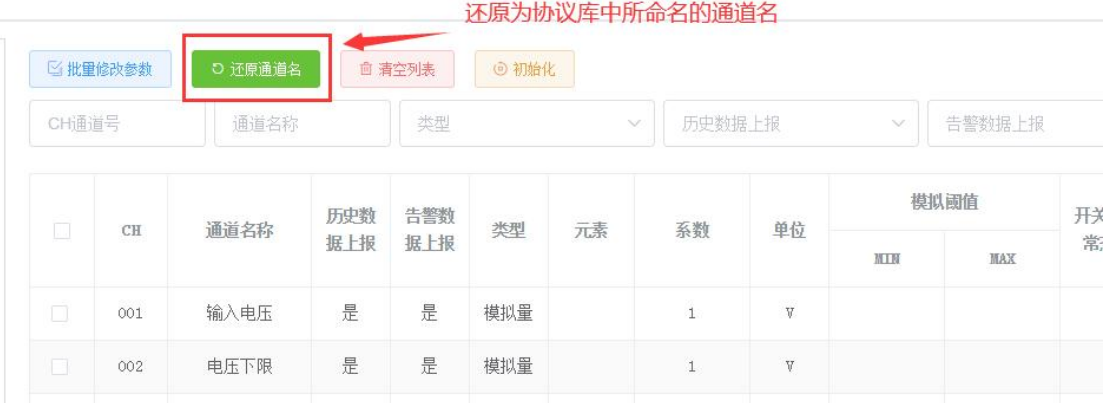

4. 批量修改参数:支持批量修改通道的策略。通过勾选需要批量修改的字段,输入相 应的值,保存后执行修改。

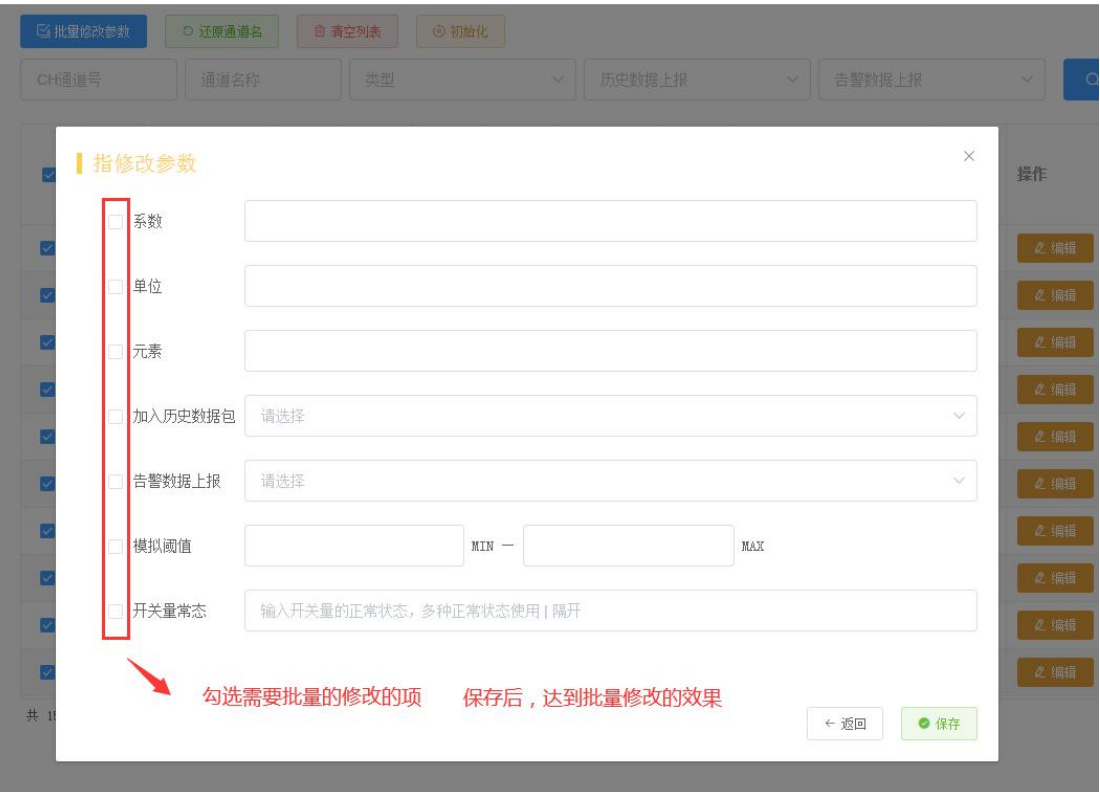

### 5. 通道编辑:相应的通道点击"编辑",可自定义通道的相关策略。

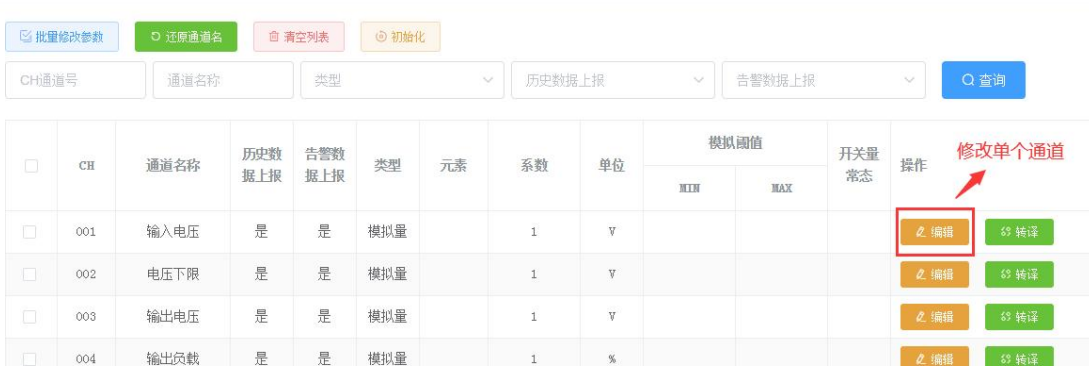

a. 通道名称:自定义通道名称

b. 类型:分为模拟量和开关量。纯数字类监控值为模拟量,含字符类监控值定义为开 关量,模拟量和开关量定义其正常阈值有所不同

6. 系数:自定义系数,一般模拟量监控项使用,系统会将收到的监控数值\*系数作为通 道监控的显示值,并将该值向第三方推送

c. 元素:自定义元素。如:温度,湿度,电流,电压等,非必填

d. 单位:监控参数的单位,通常协议库中已经定义好

e. 加入历史数据包:定义该通道的常规数据是否向第三方平台推送(设备上传设置: 为"仅输出被选通道"生效。)

f. 告警数据上报:定义该通道的报警数据是否向第三方平台推送(设备上传设置:为 "仅输出被选通道"生效。)

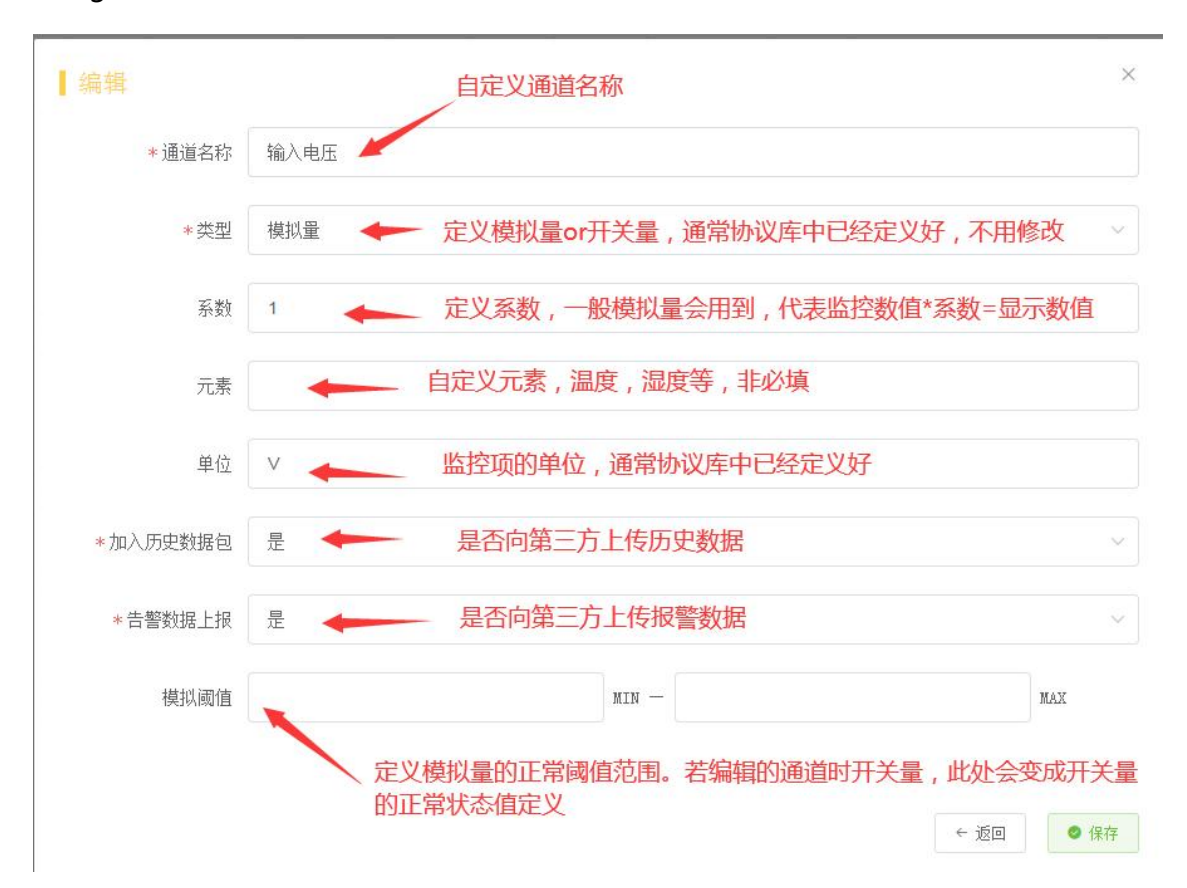

g. 模拟阈值/开关量常态: 定义模拟量的正常阈值范围以及开关量的正常状态。

7. 转译:将底层收到的监控通道的数值进行自定义的转译,通常用于开关量值的转译。 点击"转译",根据协议规范定义需要翻译的值。

注意:系统会将转译后的值推送给第三方。系统定义的正常阈值需根据转译后的值进行 配置。

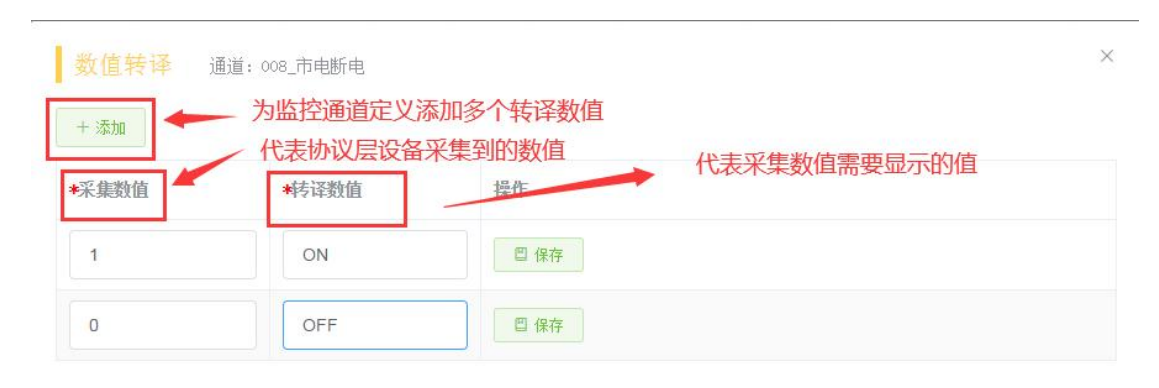

#### <span id="page-41-0"></span>**3.2.4.4 虚拟通道**

系统支持对所有设备的监控数据进行自定义加工,通过公式将不同的监控数据进行计 算,生成新的虚拟通道。

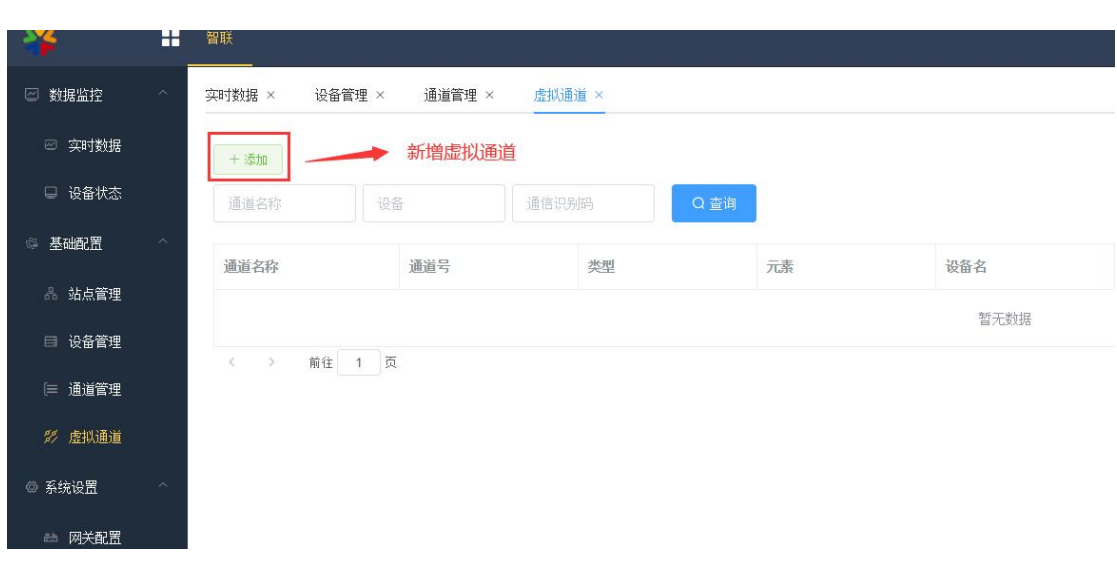

1. 新增虚拟通道, 点击"虚拟通道",进行虚拟通道的管理。

a. 通道名:自定义虚拟通道的名称

b. 设备:定义将虚拟通道挂到对应的设备上

c. 通道号:定义该虚拟通道在相应设备上的通道号(需要控制不要与设备上现有的通 道号重复)

d. 类型:定义虚拟通道是开关量还是模拟量(通常用公式计算的话是模拟量,开关量 适合将相同类型(例如:漏水)的数据重组到另一个虚拟设备上)。

e. 元素:自定义元素,如:温度,开关,电压等,非必填。

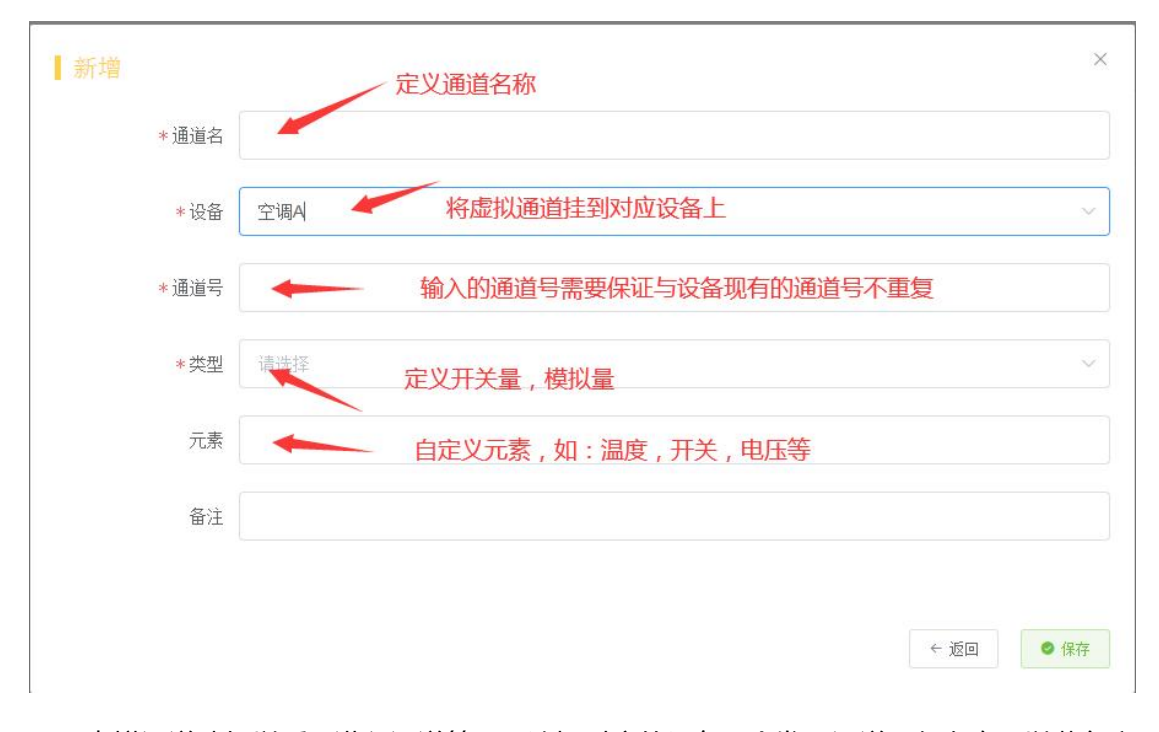

虚拟通道建好以后,进入通道管理,选择对应的设备,会发现通道已经存在,以蓝色文 字标记区分。在通道管理中同样支持对虚拟通道进行策略配置,配置方式与普通的监控通道 一致。

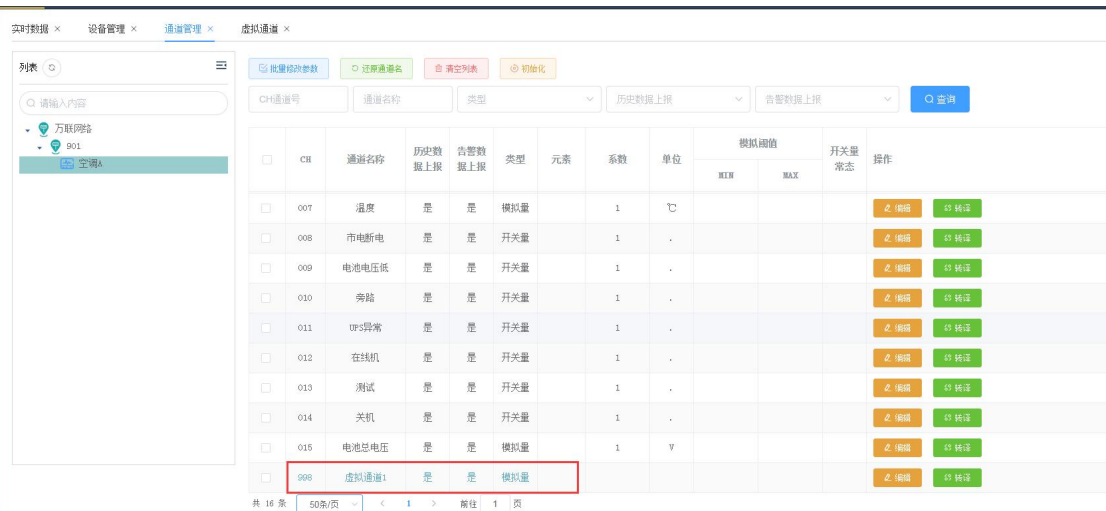

## 2. 公式定义,点击"公式",给虚拟通道定义相应的公式。

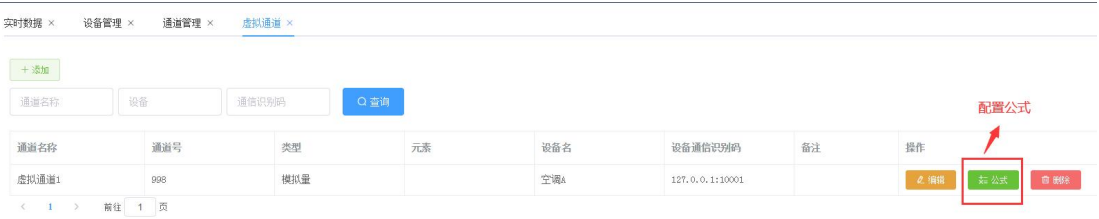

选择相应的通道,配合计算符号或函数来定义公式。

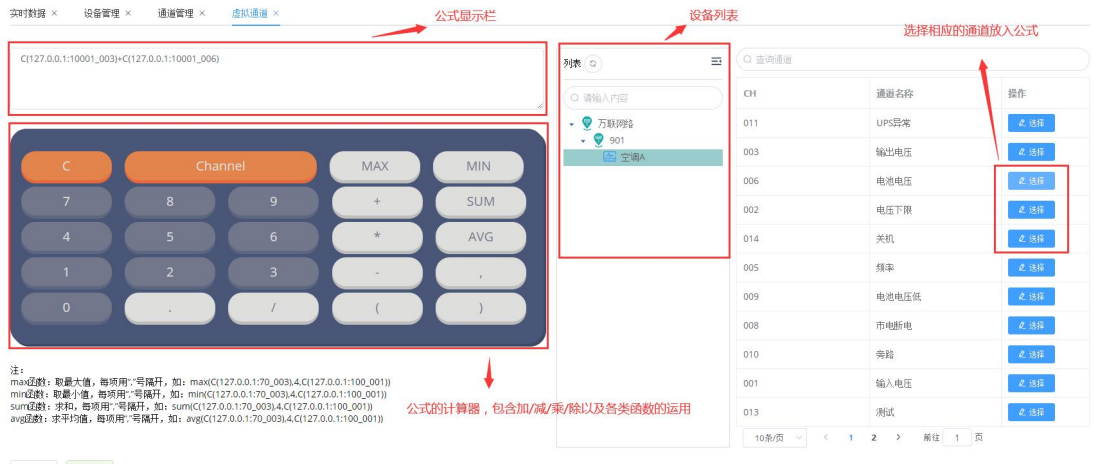

 $\begin{array}{|c|c|c|c|c|}\hline \multicolumn{3}{|c|}{\mathbf{+}} & \multicolumn{3}{|c|}{\mathbf{+}} \\ \multicolumn{3}{|c|}{\mathbf{+}} & \multicolumn{3}{|c|}{\mathbf{+}} & \multicolumn{3}{|c|}{\mathbf{+}} \\ \multicolumn{3}{|c|}{\mathbf{+}} & \multicolumn{3}{|c|}{\mathbf{+}} & \multicolumn{3}{|c|}{\mathbf{+}} \\ \multicolumn{3}{|c|}{\mathbf{+}} & \multicolumn{3}{|c|}{\mathbf{+}} & \multicolumn{3}{|c|}{\mathbf{+}} \\ \multic$ 

#### <span id="page-43-0"></span>**3.2.4.5 周期统计通道**

系统支持对收到的数据进行周期性统计计算,支持月统计及日统计。例如:统计月能耗, 及日能耗,数据更新计算周期为 1 天计算一次。计算结果也会以 socket 形式推送给第三方。

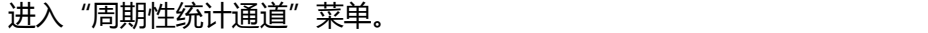

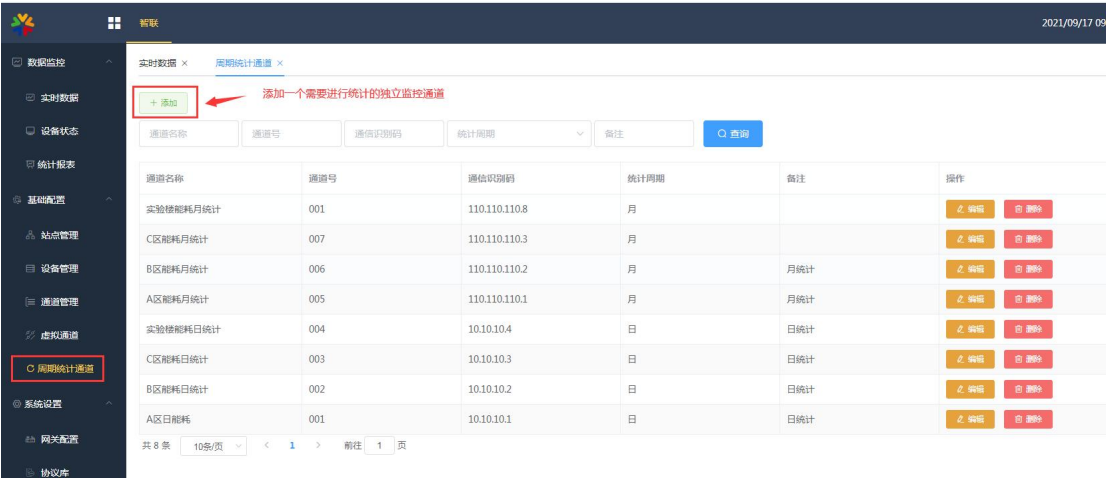

点击"添加",添加一个需要统计的独立通道。

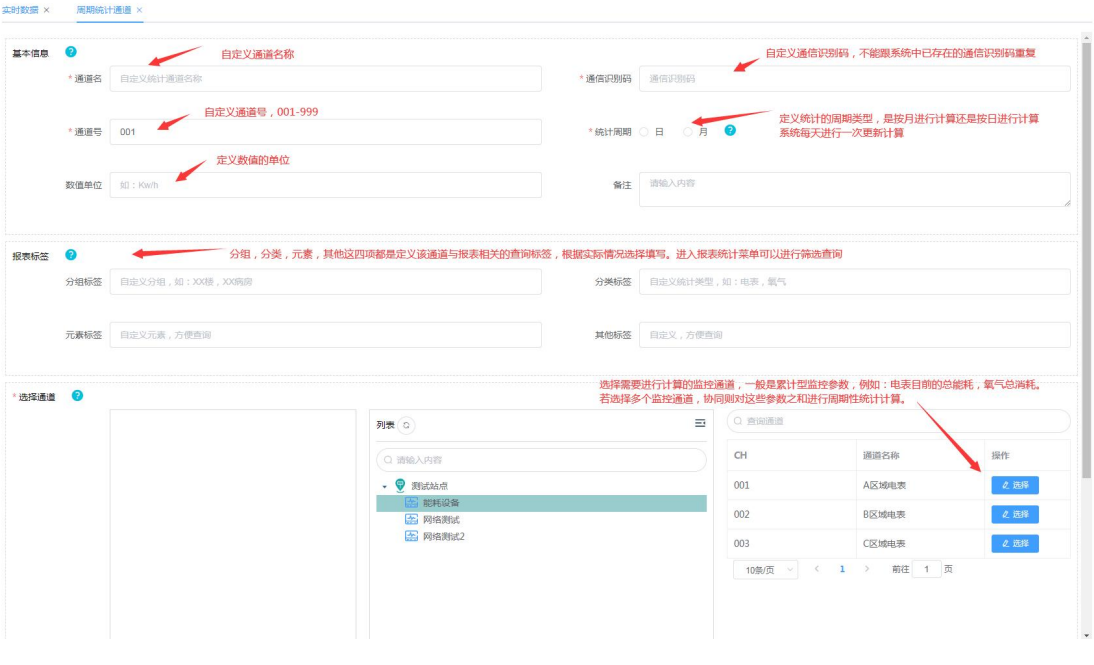

#### 基本信息

a. 通道名:自定义统计通道的名称,例如:A 区 XX 病房能耗日统计。

b. 通信识别码:自定义通信识别码,作用与设备的通信识别码一致,发送给第三方平 台的标识。

c. 通道号:自定义通道号,001~999。

d. 统计周期:选择统计计算的形式,分为日统计与月统计,两种统计方式均为每天更 新一次计算值。更新结果可以至统计报表菜单中查看。

e. 数值单位:给统计的值定义单位,如:Kw/h。

报表标签

为统计监控通道定义报表中的查询标签,分四个维度。使用者可根据自身需求灵活自定 义,方便报表模块筛选查询。

a. 分组标签: 定义该统计是属于哪个分组的数据, 例如: A 楼, A 机房, XX 病房等。

b. 分类标签:定义该统计是属于哪个分类,例如:网格间,电力设备,电表等。

c. 元素标签:定义该统计属于哪种统计元素,例如:能耗,氧气等。

d. 其他:其他标签的定义,使用者自由发挥,例如:统计类型定义,特殊标识定义等。

选择通道

通过树形列表,在已采集的监控通道中选择需要进行周期性统计的对象添加至计算池。 注: 1. 通常选择的通道是具有累计型采集的监控参数, 例如: 电表累计能耗, 氧气累计消 耗等。

2. 支持选择多个通道叠加累计,系统根据所选的多个通道采集值之和进行周期性统计 计算。例如:需要统计 A 楼每月能耗总量,则需将 A 楼每处电表能耗的采集累计通道加入 到计算池即可。

添加周期性统计通道后,系统自动在添加这一刻起对采集参数进行计算,计算更新周期 为一天。可以至"统计报表"菜单中进行查看。

#### <span id="page-45-0"></span>**3.2.5 数据监控**

#### <span id="page-45-1"></span>**3.2.5.1 实时数据**

基础设置配置完成后,可以进入实时数据菜单查看相应的监控值。列表中记录了底层相 应监控通道当前的监控数值。

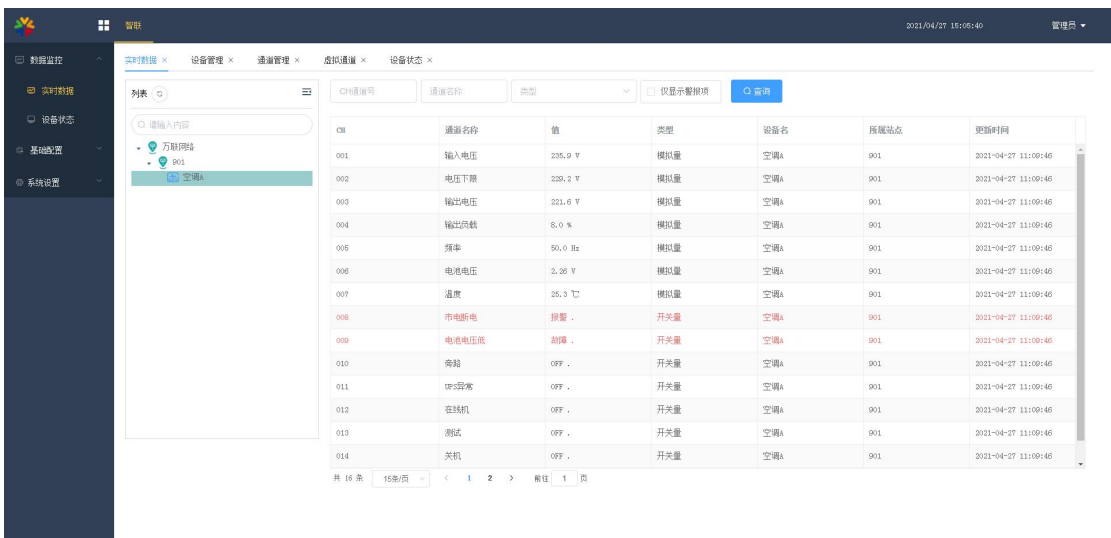

其中报警数据以红色数值标记。snmp 的 trap 数据显示的通道是以 t 开头的。

#### <span id="page-45-2"></span>**3.2.5.2 设备状态**

根据设备所设置的超时定义,系统判断设备的当前连接状态。若长时间未收到数据则定 义为超时,否则显示状态为正常。

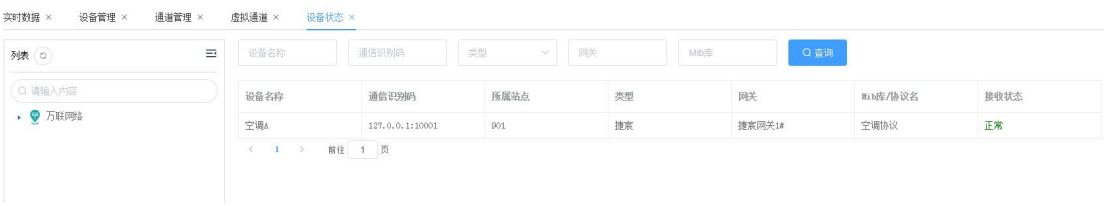

#### <span id="page-46-0"></span>**3.2.5.3 统计报表**

做过周期性统计策略的通道,可以至统计报表菜单中查看相应的统计值。

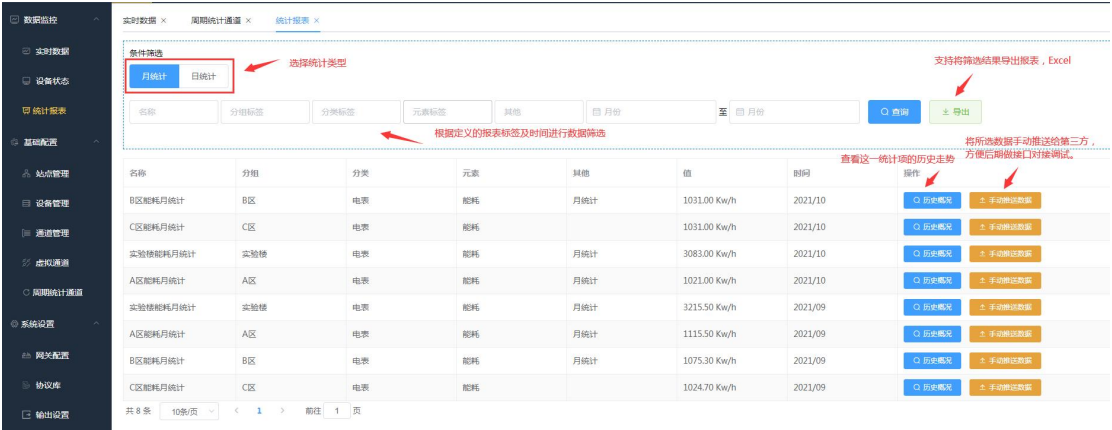

报表中可以切换统计类型以及相应的报表标签进行数据筛选,通过导出功能将其导出 EXCEL。

#### 报表中所有的值每日更新一次。

点击"历史概况",可以查看到相应统计项的历史走势。

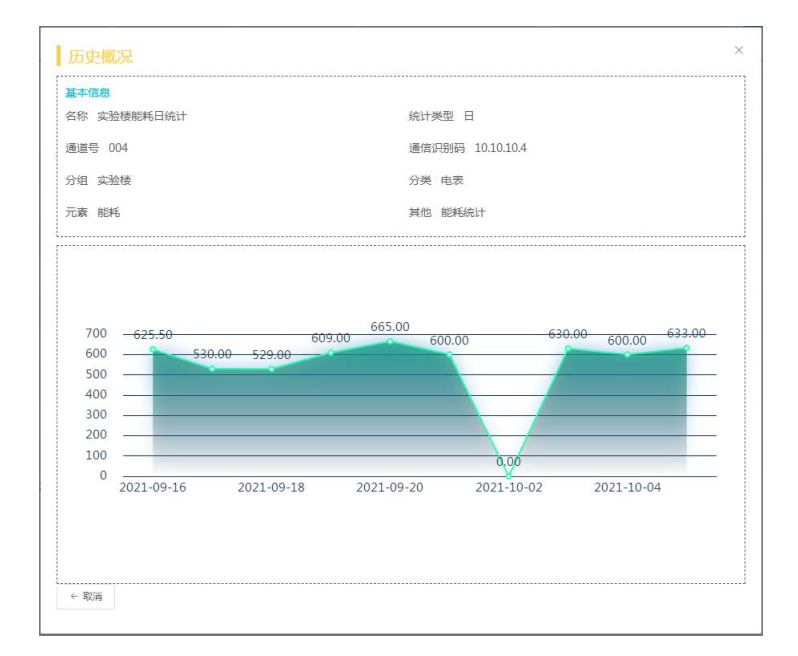

由于统计数据每日只会更新一次,并且只有在更新的时候才会自动将数据推送给第三方 平台,因此增加一个手动推送的功能,方便跟第三方进行对接时进行调试。点击"手动推送 数据"就会向输出配置的 IP 端口方发送所推的数据。工程师也可以使用 TCP&UDP 测试工 具进行测试。

#### <span id="page-47-0"></span>**3.2.6 系统设置**

系统设置中除了网关和协议的初始化配置外,还有输出配置及基础信息配置。

#### <span id="page-47-1"></span>**3.2.6.1 输出设置**

#### 点击"输出设置"菜单,进行向第三方进行数据输出的配置。

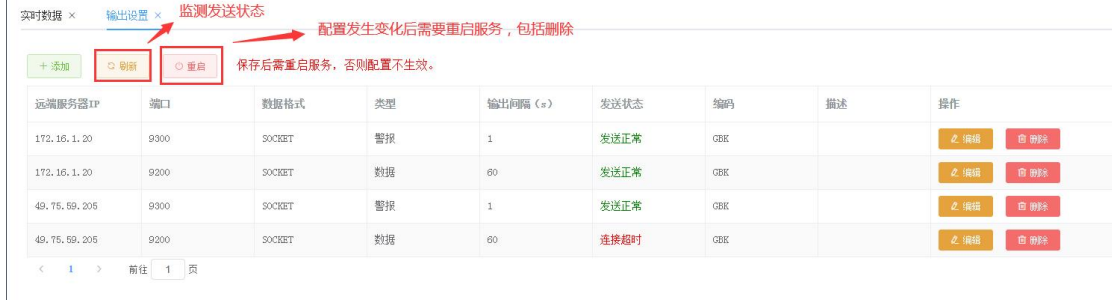

#### 点击"新增",编辑数据推送的配置

a. 远端服务器 IP:输入远端服务器 IP。例如:数据场, DCIM, CMS 的部署服务器地 址。

b. 端口:输入远端服务器开通的接收端口。例如:数据场历史数据为:9200 端口,报 警数据为 9300 端口。

c. 数据格式:包含 socket 及 http 两种推送方式。根据第三方平台的要求进行配置。 例如:数据场,DCIM,CMS 的对接方式为 socket。

d. 数据类型:历史数据 or 报警数据选项

e. 编码: 含 GBK, Unicode 和 UTF-8 的形式。根据第三方平台的要求讲行配置。例 如:数据场为 GBK。

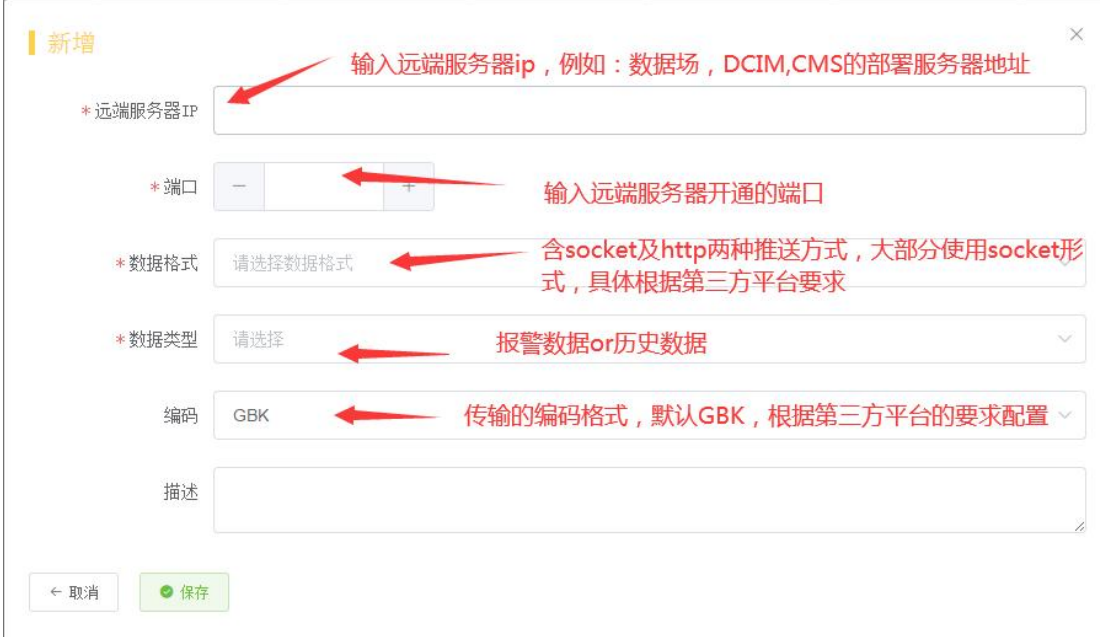

配置完成后,需要重启服务才会生效。点击"重启"按钮,系统会自动重启服务,此时 网页会加载失败。等待一段时间 (大约 1 分钟, 跟系统配置有关), 刷新页面即可。

若系统与第三方平台的相应端口通信正常时,状态就会显示发送正常。

#### <span id="page-48-0"></span>**3.2.6.2 基础信息**

点击"基础信息"菜单,对智件的基础信息进行配置。

a. 智件名称:自定义智件名称。

b. 商户 ID: 定义智件所属的商户 ID, 非必填, 主要配合数据场使用, 向第三方推送数 据时会自动带上商户 ID

c. 上传 log:定义智件的 log。

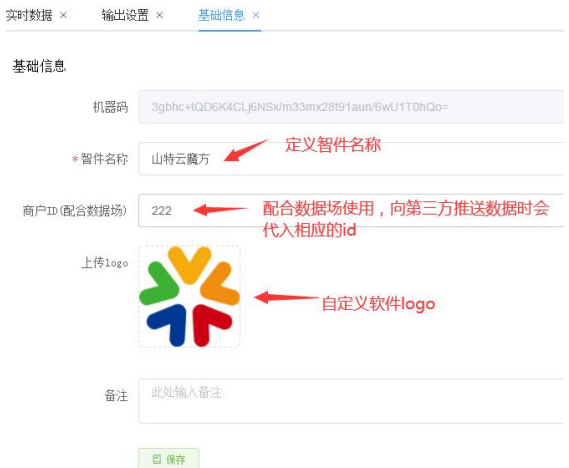

#### <span id="page-49-0"></span>**3.2.6.3 数据字典**

在项目中经常遇到底层采集到的数据都是数字,为了能够将这些数据数字转化为让人理 解的文字,系统提供了数据字典功能。此功能可以对数据来源,与其他数据的关系进行二次 数值定义。

#### **1. 数据字典的配置**

进入数据字典功能菜单,点击添加。添加一个字典型通道,此通道可以在通道管理中手 动进行添加。

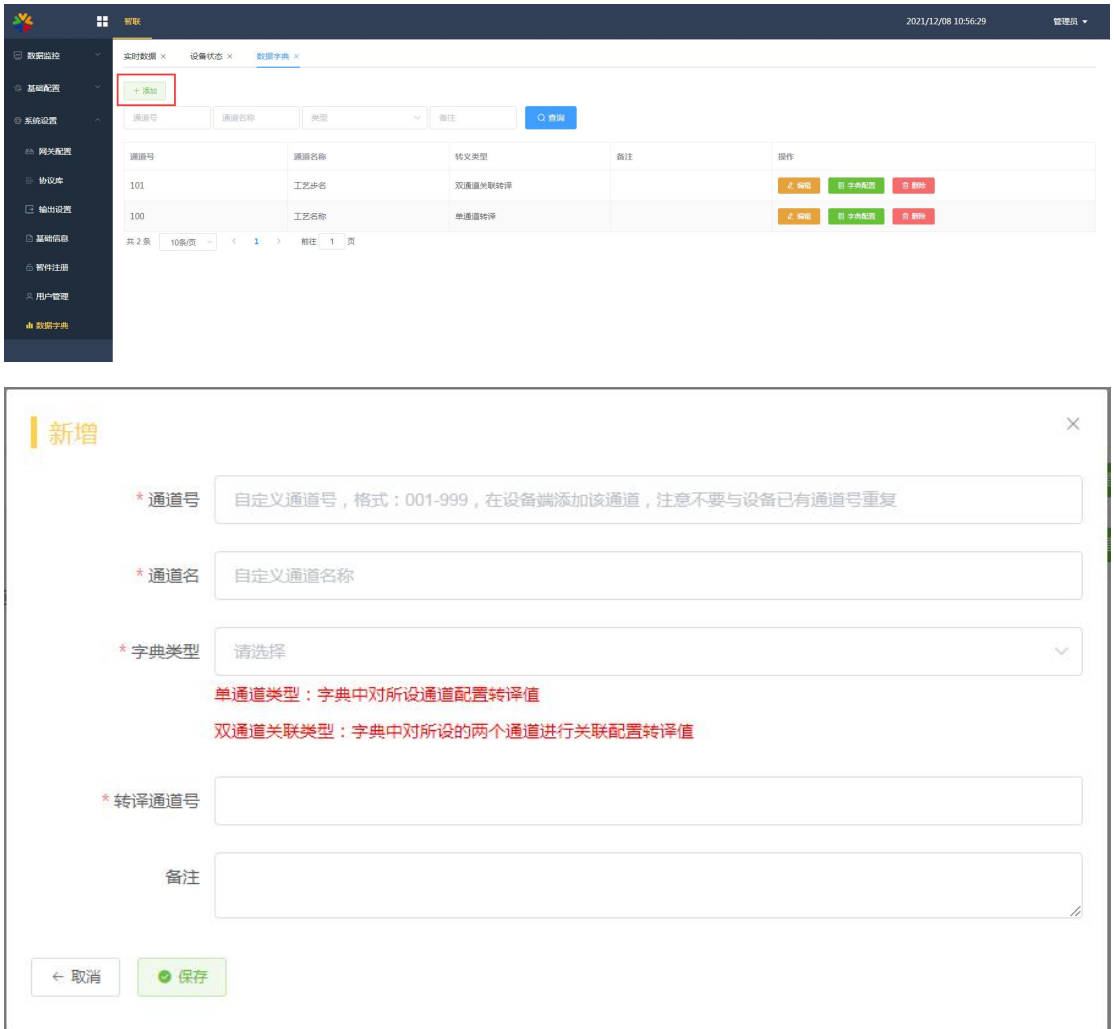

注意:字典型通道只会转译同设备下的所定义的通道数值。

a. 通道号:自定义通道号,格式为 001-999,注意:定义的通道号不要与即将加入设 备的已有通道号重复;

b. 通道名称:自定义个通道名称

c. 字典类型:分为单通道类型与双通道关联类型; 单通道类型:对一个通道的传输数值进行翻译。

双通道关联类型:对两个通道的值进行关联性转译。

根据字典类型的不同,下发定义通道的方式也不同,字典配置的页面也不同。

I. 选择单通道类型时,只需要填写转译通道号(即将加入设备中需要转译的通道号)。

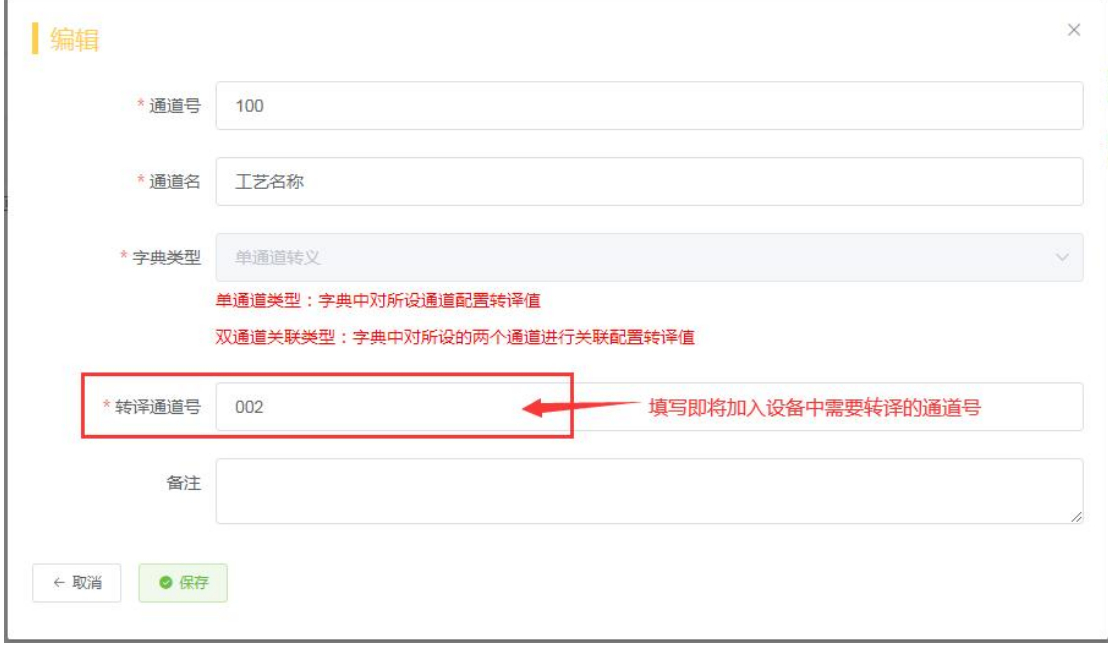

II. 选择双通道关联类型时,需要填写两个通道号。也就是翻译的值需要根据两个通道 采集上来的数值来判断显示什么样的文字。

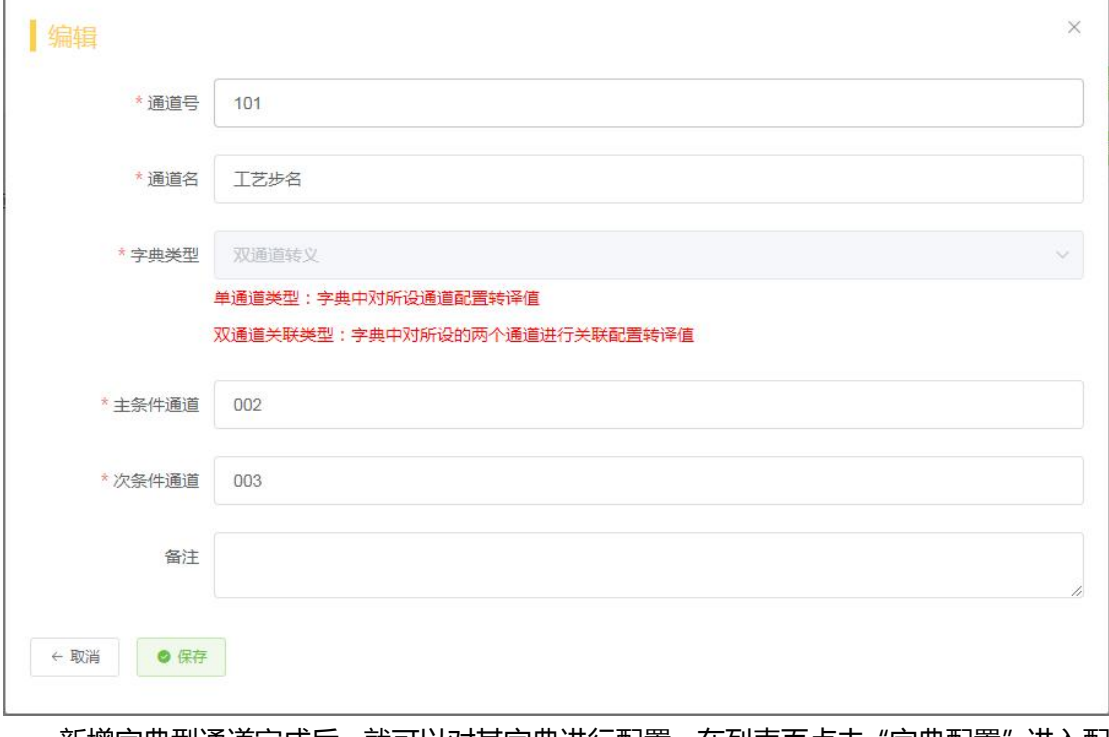

新增字典型通道完成后,就可以对其字典进行配置。在列表页点击"字典配置"进入配 置页面。

#### 1) 单通道类型的字典配置

点击添加,在采集通道处填写采集数值,在字典通道中填写需要转译的文字。

若采集的多个值,转译的值一样,那采集值部分可以用|隔开,例如:1 和 2 都需要转 译为正常,那采集数值处填写 1|2,转译数值处填写正常。

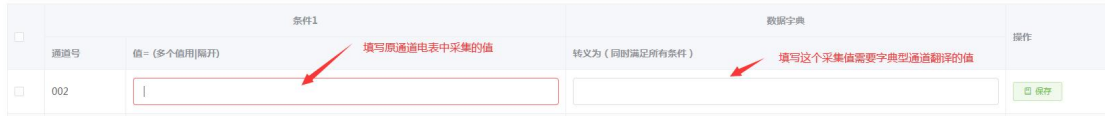

同样的操作依次将字典配置完毕即可。

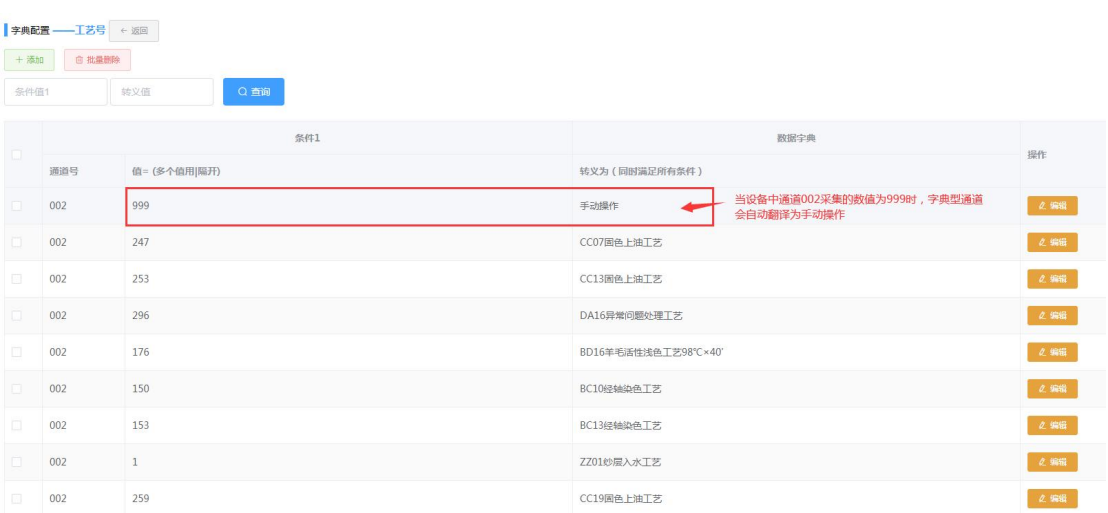

#### 2) 双通道关联类型的字典配置

点击添加,在两个采集通道处填写采集的值,在字典通道中填写通过这两个采集的值而 定义的转译文字。

若采集的多个值,转译的值一样,那采集值部分可以用|隔开。

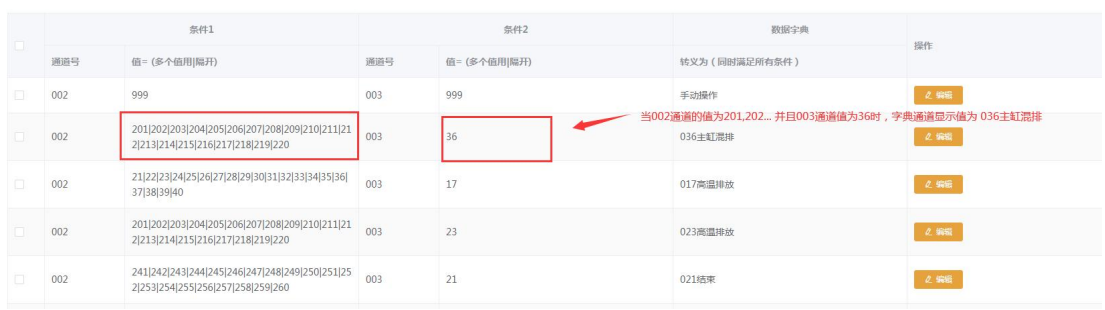

#### **2. 数据字典的运用**

完成字典型通道的配置后,即可将其加入到相应的设备通道列表之中。对所有同类型的 设备都可以添加同一个字典型通道。因为字典型通道只会转译同一个设备下面的所需要转译 的通道。

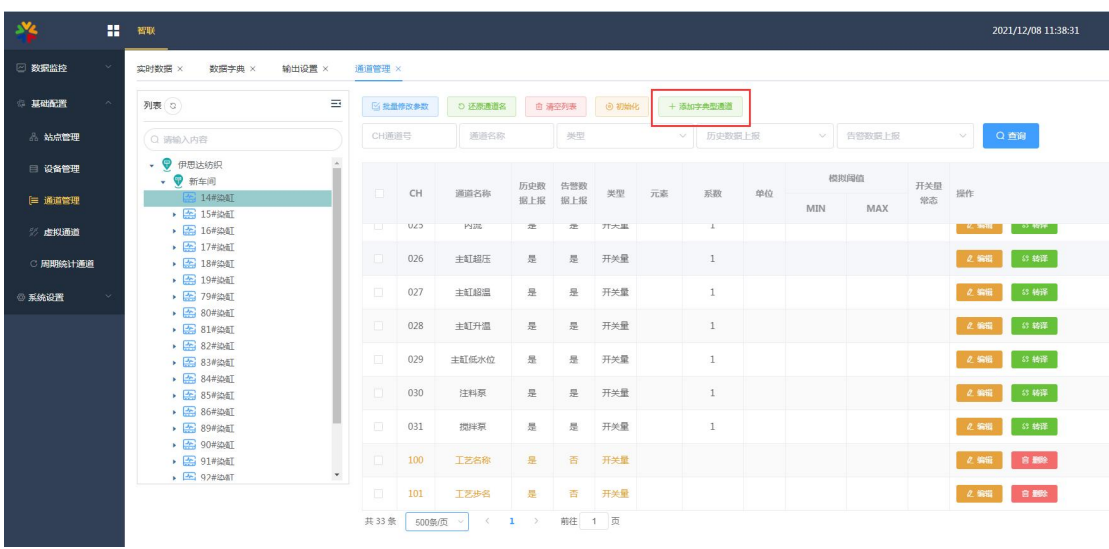

进入基础配置-通道管理,选择设备,点击添加字典型通道,

添加后的字典型通道字体成黄色,其报警策略与普通通道配置一样。添加完成后即可推 给第三方平台,在实时数据功能中也能看到具体的数值。

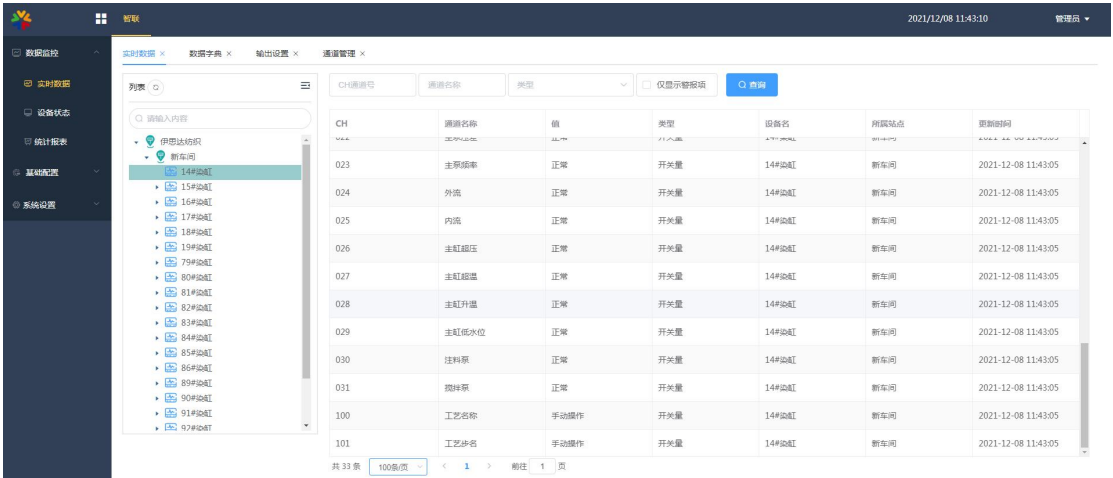

结语:万联智件系统版本不断升级中,该使用指南可能会跟软件有差异,一切以软件为 准,万联智件系统的升级和大家的关心和支持分不开,谨此表示感谢。希望大家多提宝贵意 见。

合作咨询及快捷使用:

400-822-3722 或 [info@macrounion.com](mailto:info@macrounion.com)

万联网络办事处或当地授权经销商

[www.macrounion.com](http://www.macrounion.com/)